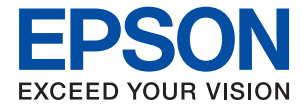

# ET-M2140 / M2140 Series **Korisnički vodič**

## *Sadržaj*

## *[Kratak opis ovog priručnika](#page-4-0)*

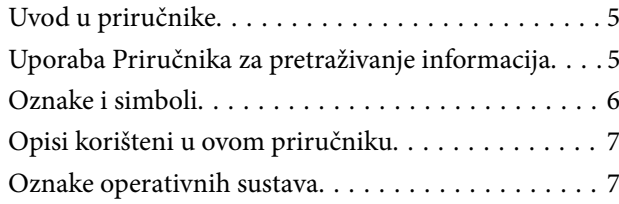

## *[Važne upute](#page-7-0)*

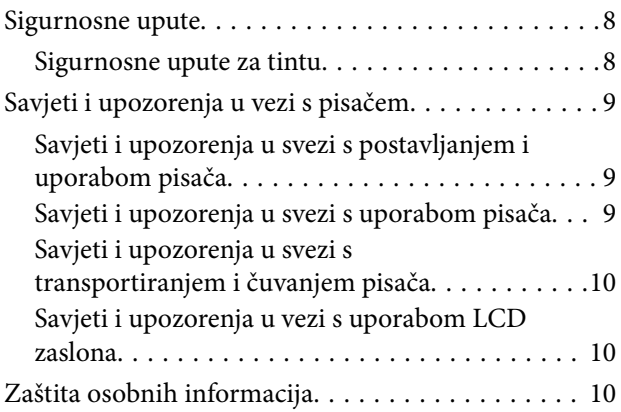

## *[Predstavljanje pisača](#page-10-0)*

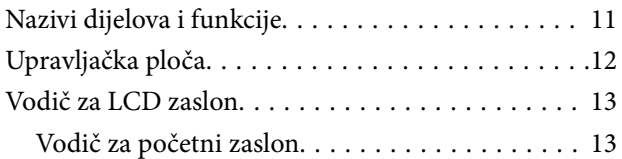

## *[Pripreme pisača](#page-14-0)*

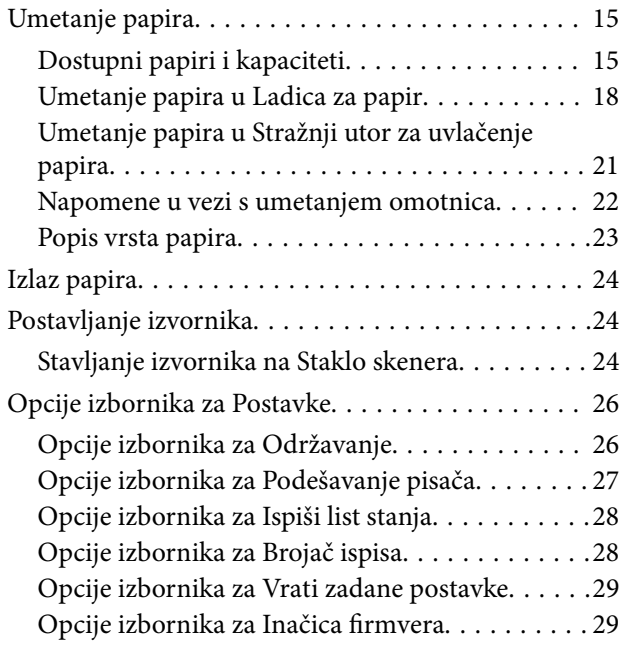

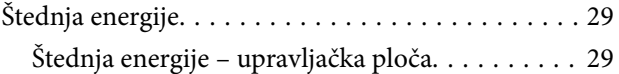

### *[Ispis](#page-29-0)*

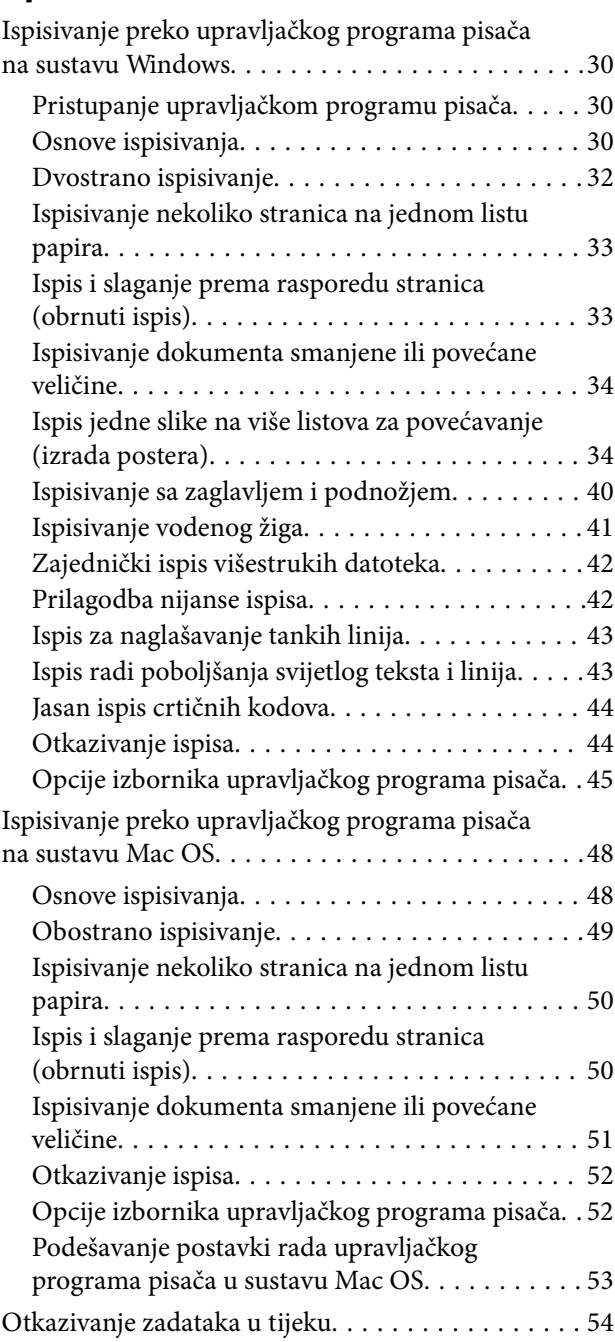

## *[Kopiranje](#page-54-0)*

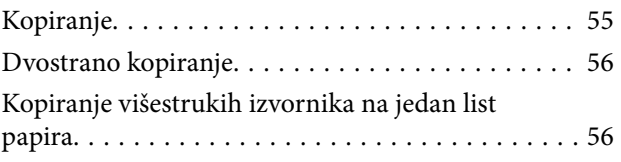

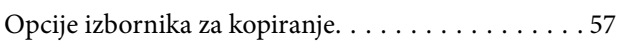

## *[Skeniranje](#page-58-0)*

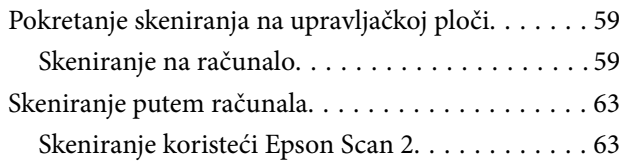

### *[Dopunjavanje spremnika s tintom i](#page-66-0)  [zamjena kutija za održavanje](#page-66-0)*

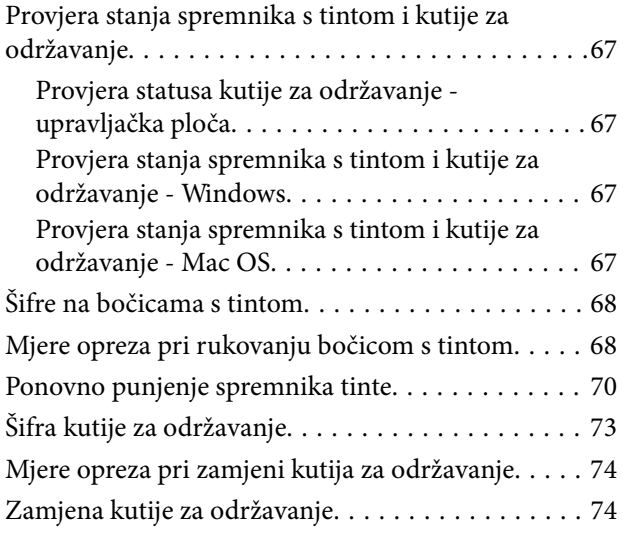

## *[Održavanje pisača](#page-75-0)*

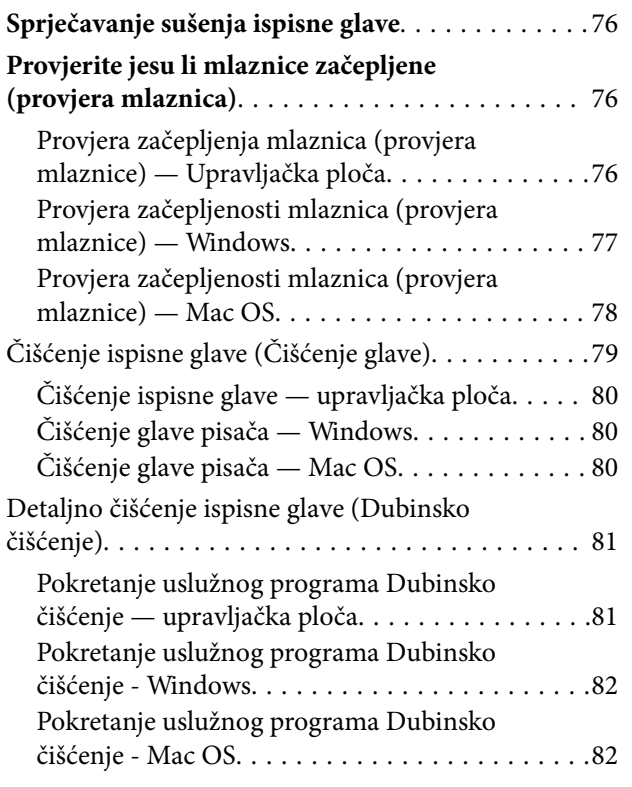

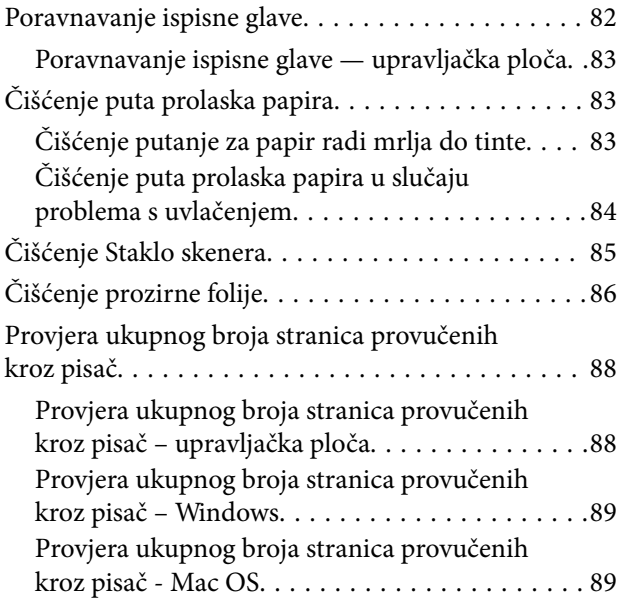

## *[Informacije o softveru](#page-89-0)*

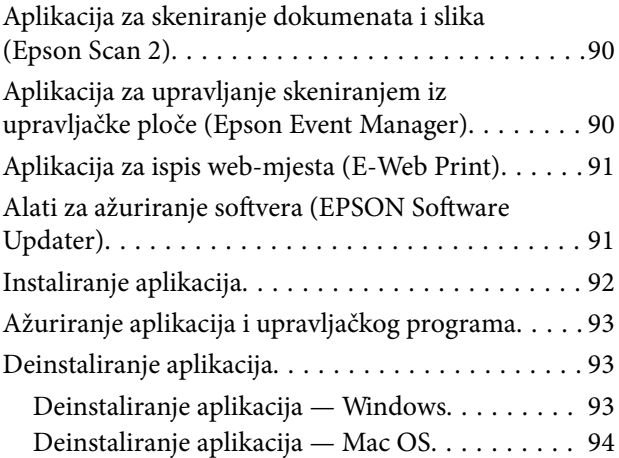

## *[Rješavanje problema](#page-94-0)*

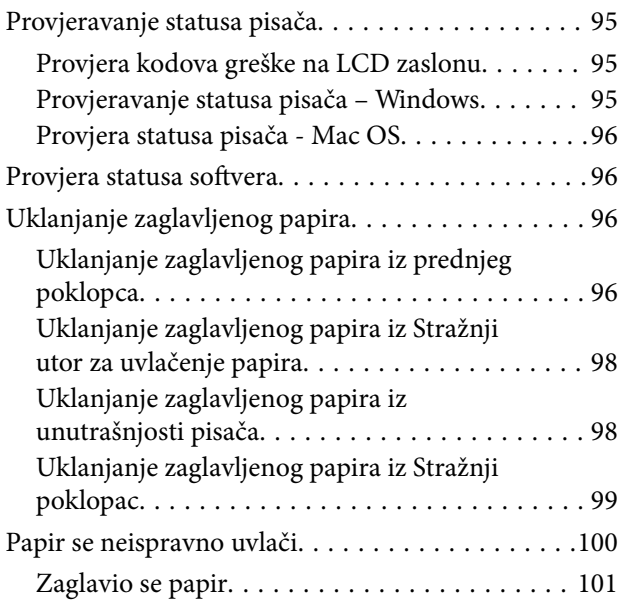

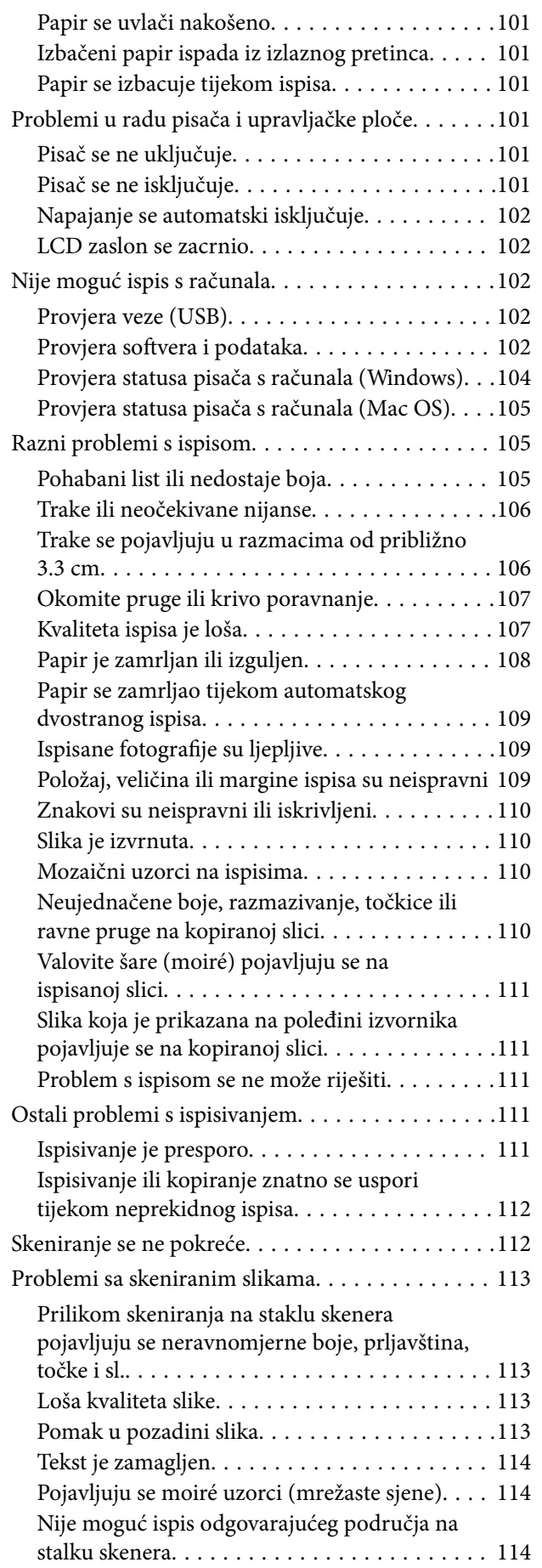

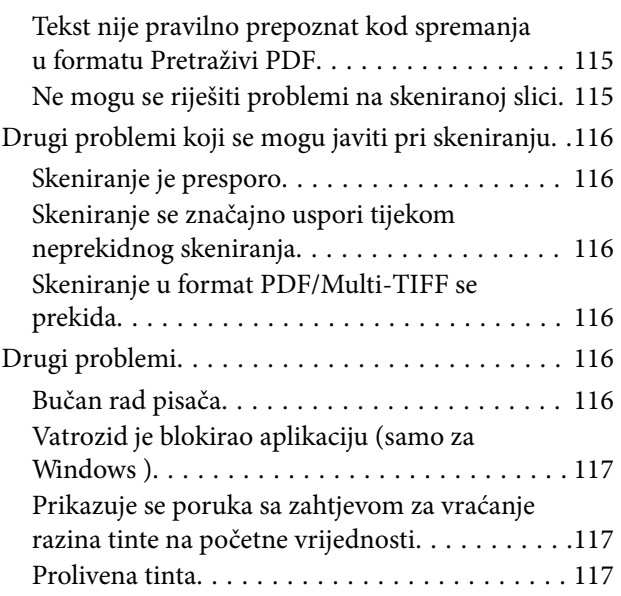

### *[Dodatak](#page-117-0)*

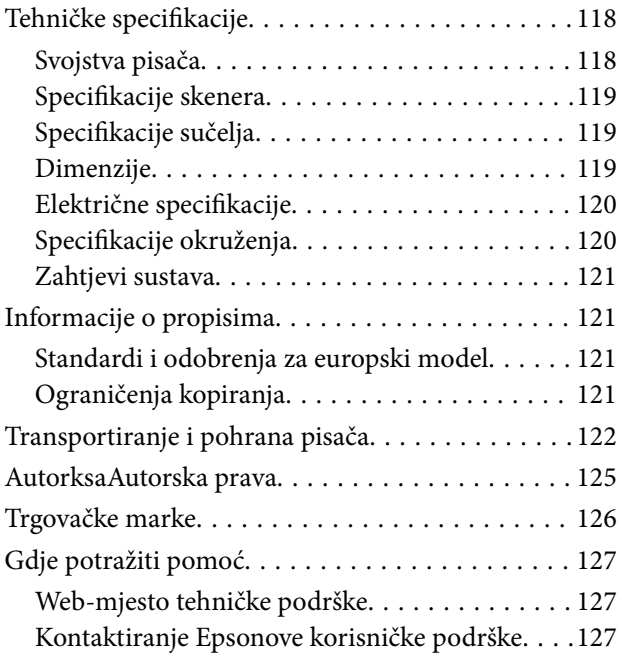

# <span id="page-4-0"></span>**Kratak opis ovog priručnika**

## **Uvod u priručnike**

S Epson pisačem dolaze sljedeći priručnici. Osim u navedenih priručnicima, različite vrste informacija za pomoć možete pronaći i na samom pisaču ili u Epsonovim aplikacijama.

❏ Počnite ovdje (papirni priručnik)

Pruža informacije o postavljanju pisača, instaliranju softvera, uporabi pisača, rješavanju problema i dr.

❏ Korisnički vodič (digitalni priručnik)

Ovaj priručnik. Pruža općenite informacije i upute o uporabi pisača te o rješavanju problema.

Najnovije verzije gornjih priručnika možete nabaviti na sljedeći način.

❏ Priručnik na papiru

Posjetite web-mjesto Epson Europe za podršku na<http://www.epson.eu/Support>ili Epson svjetsku web-mjesto na <http://support.epson.net/>.

❏ Digitalni priručnik

Pokrenite EPSON Software Updater na računalu. EPSON Software Updater traži dostupna ažuriranja Epson softverskih aplikacija i digitalnih priručnika i omogućava preuzimanje najnovijih verzija.

### **Povezane informacije**

& ["Alati za ažuriranje softvera \(EPSON Software Updater\)" na strani 91](#page-90-0)

## **Uporaba Priručnika za pretraživanje informacija**

Priručnici u PDF obliku omogućavaju vam da pretražujete informacije koje tražite pomoću ključne riječi ili tako da direktno odete na određeni dio koristeći knjižne oznake.Također možete ispisati samo stranice koje vam trebaju.Ovaj dio objašnjava kako koristiti priručnik u PDF obliku koji ste na svom računalu otvorili u programu Adobe Reader X.

### **Pretraživanje ključne riječi**

Kliknite na **Uredi** > **Napredno pretraživanje**.U okviru za pretraživanje unesite ključnu riječ (tekst) za informaciju koju želite pronaći i zatim kliknite na **Pretraži**.Rezultati su prikazani kao popis.Kliknite na prikazani rezultat kako biste skočili na tu stranicu.

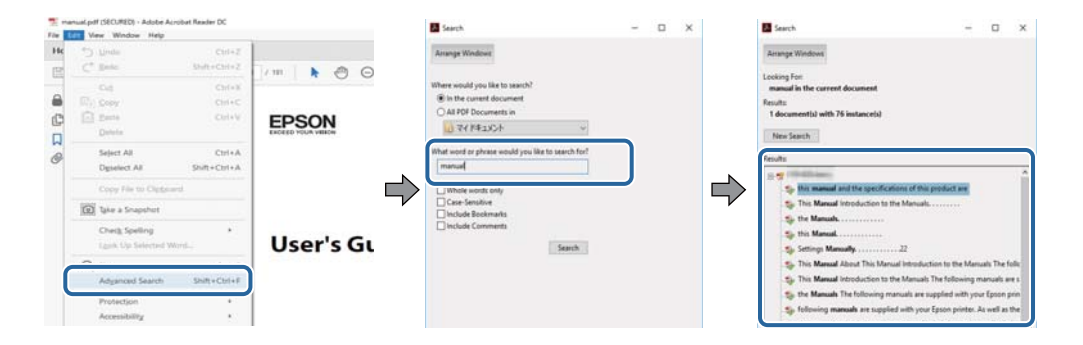

### <span id="page-5-0"></span>**Direktni skok preko knjižnih oznaka**

Kliknite na naslov kako biste skočili na tu stranicu.Kliknite na + ili > kako biste pogledali podnaslove u tom dijelu.Za povratak na prethodnu stranicu na vašoj tipkovnici učinite sljedeće.

- ❏ Windows: Držite pritisnutu tipku **Alt** i zatim pritisnite **←**.
- ❏ Mac OS: Držite pritisnutu tipku naredbe i zatim pritisnite **←**.

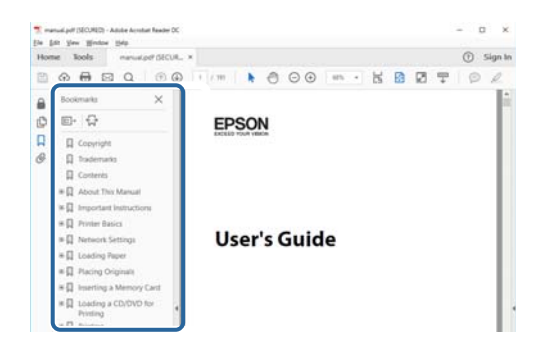

### **Ispisivanje samo stranica koje vam trebaju**

Možete izvuči i ispisati samo stranice koje vam trebaju.Kliknite na **Ispis** u izborniku **Datoteka** i naznačite stranice koje želite ispisati u **Stranice** u **Stranice za ispis**.

❏ Za naznačavanje serije stranica, unesite crticu između početne i zadnje stranice.

Primjerice: 20–25

❏ Za naznačavanje stranica koje nisu u seriji, odvojite stranice zarezom.

Primjerice: 5, 10, 15

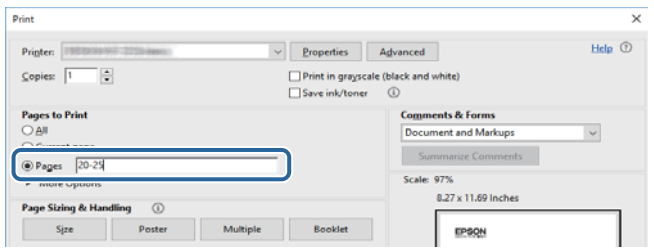

## **Oznake i simboli**

### !*Pozor:*

Upute koje treba pozorno slijediti kako bi se izbjegle tjelesne ozljede.

c*Važno:*

Upute koje treba poštivati kako bi se izbjegla oštećenja na opremi.

### *Napomena:*

Pruža dodatne i referentne informacije.

### <span id="page-6-0"></span>**Povezane informacije**

 $\blacktriangleright$  Poveznice s povezanim dijelovima.

## **Opisi korišteni u ovom priručniku**

- ❏ Snimke zaslona dijaloškog okvira upravljačkog programa pisača i upravljačkog programa skenera Epson Scan 2 potječu iz sustava Windows 10 ili macOS High Sierra. Sadržaj prikazan na zaslonima ovisi o modelu i situaciji.
- ❏ Ilustracije korištene u ovom priručniku samo su primjeri. Iako među modelima mogu postojati neznatne razlike, njihov način rada je isti.
- ❏ Neke stavke izbornika na LCD zaslonu variraju ovisno o modelu i postavkama.
- ❏ Možete pročitati QR kod koristeći odgovarajuću aplikaciju.

## **Oznake operativnih sustava**

### **Windows**

U ovom priručniku, izrazi poput "Windows 10", "Windows 8.1", "Windows 8", "Windows 7", "Windows Vista", "Windows XP", "Windows Server 2016", "Windows Server 2012 R2", "Windows Server 2012", "Windows Server 2008 R2", "Windows Server 2008", "Windows Server 2003 R2", i "Windows Server 2003" odnose se na sljedeće operativne sustave. Osim toga, pojam "Windows" odnosi se na sve verzije.

- ❏ Operativni sustav Microsoft® Windows® 10
- ❏ Operativni sustav Microsoft® Windows® 8.1
- ❏ Operativni sustav Microsoft® Windows® 8
- ❏ Operativni sustav Microsoft® Windows® 7
- ❏ Operativni sustav Microsoft® Windows Vista®
- ❏ Operativni sustav Microsoft® Windows® XP
- ❏ Operativni sustav Microsoft® Windows® XP Professional x64 Edition
- ❏ Operativni sustav Microsoft® Windows Server® 2016
- ❏ Operativni sustav Microsoft® Windows Server® 2012 R2
- ❏ Operativni sustav Microsoft® Windows Server® 2012
- ❏ Operativni sustav Microsoft® Windows Server® 2008 R2
- ❏ Operativni sustav Microsoft® Windows Server® 2008
- ❏ Operativni sustav Microsoft® Windows Server® 2003 R2
- ❏ Operativni sustav Microsoft® Windows Server® 2003

### **Mac OS**

U ovom priručniku izraz "Mac OS" koristi se za macOS High Sierra, macOS Sierra, OS X El Capitan, OS X Yosemite, OS X Mavericks, OS X Mountain Lion, Mac OS X v10.7.x i Mac OS X v10.6.8.

# <span id="page-7-0"></span>**Važne upute**

## **Sigurnosne upute**

Pročitajte i slijedite ove upute kako biste osigurali sigurnu uporabu ovog pisača.Čuvajte ovaj priručnik za kasnije potrebe.Također, slijedite sva upozorenja i upute označene na pisaču.

❏ Neki simboli na vašem pisaču služe poštivanju sigurnosnih pravila i pravilnoj upotrebi pisača. Posjetite sljedeću internetsku stranicu gdje ćete se upoznati sa značenjima simbola.

<http://support.epson.net/symbols>

- ❏ Koristite isključivo kabel za napajanje isporučen uz pisač i ne koristite ga s drugom opremom. Korištenje drugih kabela s ovim pisačem i korištenje isporučenog kabela za napajanje s drugom opremom može prouzročiti požar ili električni udar.
- ❏ Provjerite udovoljava li vaš AC kabel za napajanje odgovarajućim lokalnim sigurnosnim standardima.
- ❏ Nemojte sami rastavljati, mijenjati ni pokušavati popraviti kabel za napajanje, utikač, pisač, skener ili dodatke, osim ako to nije izričito navedeno u priručniku pisača.
- ❏ U sljedećim situacijama isključite pisač i servisiranje prepustite kvalificiranom servisnom osoblju:

Kabel za napajanje ili utikač je oštećen; u pisač je prodrla voda; pisač je pao na pod ili je oštećeno kućište; pisač ne radi kako treba ili radi bitno drugačije. Ne podešavajte kontrole koje nisu obuhvaćene uputama za rad.

- ❏ Pisač stavite u blizinu zidne utičnice iz koje možete lako izvući utikač.
- ❏ Pisač ne stavljajte niti ga ne pohranjujte na vanjskoj površini, u blizini izvora prljavštine, prašine, vode ili topline ili na mjestima koja su izložena udarcima, vibracijama, visokoj temperaturi ili vlazi.
- ❏ Ni u kojem slučaju ne dopustite da se tekućina prolije po pisaču i ne rukujte njime mokrim rukama.
- ❏ Ako je zaslon LCD oštećen, obratite se dobavljaču. Ako otopina tekućih kristala dođe u dodir s vašom kožom, temeljito je operite sapunom i vodom. Ako vam otopina tekućih kristala uđe u oči, odmah ih isperite vodom. Ako i nakon ispiranja osjećate nelagodu ili imate problema s vidom, odmah posjetite liječnika.

### **Sigurnosne upute za tintu**

- ❏ Pazite da ne dodirujete tintu kada rukujete spremnikom tinte, poklopcem spremnika tinte i otvorenim bočicama s tintom ili njihovim poklopcima.
	- ❏ Ako vam tinta dođe u doticaj s kožom, dobro operite zahvaćeno područje sapunom i vodom.
	- ❏ Ako vam tinta dođe u doticaj s očima, odmah ih isperite vodom. Ako se nelagoda ili problemi s vidom nastave i nakon temeljitog ispiranja, odmah se obratite liječniku.
	- ❏ Ako vam tinta dospije u usta, odmah se obratite liječniku.
- ❏ Ne rastavljajte kutiju za održavanje jer bi u protivnom ona mogla doći u dodir s vašim očima ili kožom.
- ❏ Ne tresite prejako bočicu s tintom i čuvajte je od jakih udaraca kako ne bi došlo do curenja tinte.
- ❏ Bočice s tintom, spremnik s tintom i kutiju za održavanje držite izvan dohvata djece. Ne dopustite djeci da piju tintu niti da diraju bočice s tintom i njihove poklopce.

## <span id="page-8-0"></span>**Savjeti i upozorenja u vezi s pisačem**

Pročitajte i slijedite ove upute kako biste izbjegli oštećenje pisača ili ostale imovine. Sačuvajte ovaj priručnik za buduću uporabu.

## **Savjeti i upozorenja u svezi s postavljanjem i uporabom pisača**

- ❏ Nemojte zatvarati ni pokrivati izlaze i otvore pisača.
- ❏ Koristite jedino vrstu napajanja navedenu na naljepnici pisača.
- ❏ Izbjegavajte upotrebu utičnica koje su na istom strujnom krugu kao fotokopirni uređaji ili sustavi za kontrolu zraka koji se redovito uključuju i isključuju.
- ❏ Izbjegavajte električne utičnice kojima se upravljaju pomoću zidnih sklopki ili automatskih mjerača vremena.
- ❏ Računalo držite podalje od potencijalnih izvora elektromagnetskih smetnji poput zvučnika ili baze bežičnog telefona.
- ❏ Kabeli za napajanje trebali bi biti položeni tako da se izbjegne njihovo habanje, rezanje, trošenje, savijanje ili uvijanje. Ne stavljajte druge predmete na kabele za napajanje i ne polažite ih tako da se po njima hoda ili gazi. Posebno pazite da dijelovi kabela za napajanje na samom kraju i na ulazu u pretvarač budu ravni.
- ❏ Ako za pisač koristite produžni kabel, uvjerite se da ukupna amperaža uređaja uključenih u produžni kabel ne prelazi dozvoljenu amperažu produžnog kabela. Pobrinite se i da ukupna amperaža svih uređaja uključenih u zidnu utičnicu ne prelazi dozvoljenu amperažu zidne utičnice.
- ❏ Ako pisač namjeravate koristiti u Njemačkoj, instalacija zgrade mora biti zaštićena osiguračem od 10 ili 16 A kako bi se osigurala odgovarajuća zaštita pisača od kratkog spoja i prejake struje.
- ❏ Kada priključujete pisač na računalo ili drugi uređaj pomoću kabela, pripazite na pravilno usmjerenje priključaka. Za svaki od priključaka postoji samo jedan ispravan način povezivanja. Umetanjem priključka u pogrešan utor mogu se oštetiti oba uređaja koja povezujete pomoću kabela.
- ❏ Pisač postavite na ravnu, stabilnu površinu koja je sa svih strana veća od samog proizvoda. Pisač neće ispravno raditi ako je nagnut.
- ❏ Ostavite dovoljno prostora iznad pisača kako biste mogli do kraja podignuti poklopac za dokumente.
- ❏ Ostavite dovoljno prostora ispred pisača kako bi papir bio u potpunosti izbačen.
- ❏ Izbjegavajte mjesta na kojima dolazi do brzih promjena temperature i vlažnosti. Pisač također držite podalje od izravne sunčeve svjetlosti, snažnog svjetla ili izvora topline.

## **Savjeti i upozorenja u svezi s uporabom pisača**

- ❏ Ne stavljajte predmete u utore pisača.
- ❏ Ne stavljajte ruku u pisač tijekom ispisivanja.
- ❏ Ne dirajte plosnati bijeli kabel i cjevčice za tintu u pisaču.
- ❏ Unutar pisača ili oko njega nemojte koristiti proizvode za raspršivanje koji sadrže zapaljive plinove. Možete uzrokovati nastanak požara.
- ❏ Nemojte pomicati glavu pisača rukom; u protivnom možete oštetiti pisač.
- ❏ Pazite da ne prikliještite prste prilikom otvaranja i zatvaranja poklopca za dokumente.
- ❏ Ne pritišćite prejako staklo skenera prilikom postavljanja izvornika.
- <span id="page-9-0"></span>❏ Nastavak uporabe pisača nakon što tinta dostigne razinu ispod donje crte može oštetiti pisač.Spremnik tinte napunite do gornje crte dok se pisač ne koristi.Nakon punjenja spremnika, vratite razinu tinte na početne vrijednosti kako bi se ispravno prikazale približne vrijednosti razine tinte.
- ❏ Pisač uvijek isključujte pomoću gumba za napajanje P. Ne isključujte pisač iz utičnice i ne isključujte dovod struje u utičnicu dok lampica napajanja  $\mathcal{O}$  ne prestane bljeskati.
- ❏ Ako pisač ne namjeravate koristiti dulje vrijeme, svakako isključite kabel za napajanje iz električne utičnice.
- ❏ Prilikom podizanja pisača, stavite ruke na mjesta prikazana u nastavku.

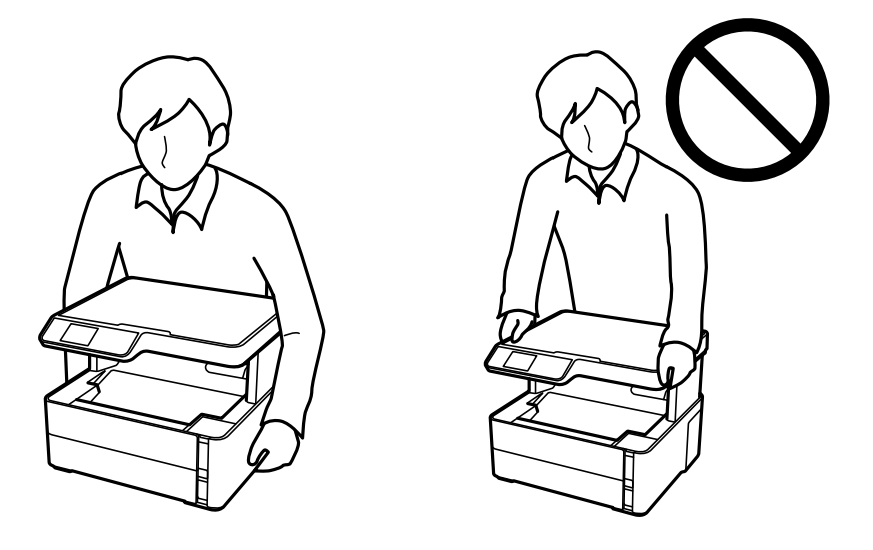

## **Savjeti i upozorenja u svezi s transportiranjem i čuvanjem pisača**

- ❏ Prilikom spremanja ili prijenosa pisača, nemojte ga naginjati, stavljati na bok ni okretati naopačke jer u protivnom može doći do curenja tinte iz spremnika.
- ❏ Prije prenošenja pisača provjerite je li glava pisača u početnom (krajnjem desnom) položaju.

## **Savjeti i upozorenja u vezi s uporabom LCD zaslona**

- ❏ Na LCD zaslonu može se nalaziti nekoliko malih tamnijih ili svjetlijih točaka, a zbog svojih značajki on može posjedovati nejednaku svjetlinu. To je normalno i ne ukazuje na oštećenja zaslona.
- ❏ Za čišćenje koristite isključivo suhu, meku krpu. Za čišćenje ne koristite tekućine ili kemijska sredstva.
- ❏ Vanjska površina LCD zaslona može pući ako se jako udari. Obratite se distributeru ako se površina zaslona ljuspa ili je napukla te ne dotičite i ne pokušavajte ukloniti slomljene dijelove.

## **Zaštita osobnih informacija**

Prije nego što pisač ustupite nekome ili ga zbrinete, izbrišite iz memorije sve osobne podatke biranjem **Postavke** > **Vraćanje zadanih postavki** > **Obriši sve podatke i postavke** na upravljačkoj ploči.

# <span id="page-10-0"></span>**Predstavljanje pisača**

## **Nazivi dijelova i funkcije**

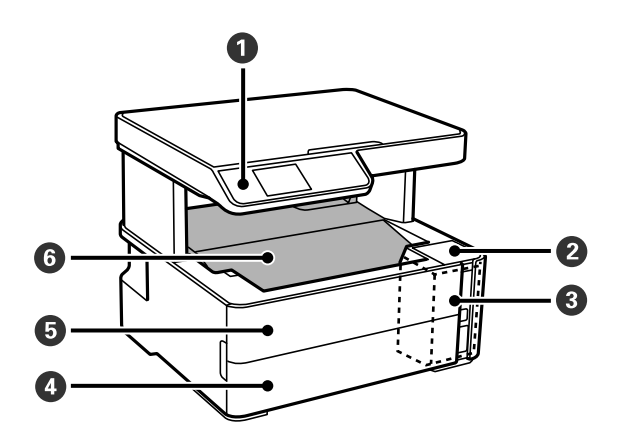

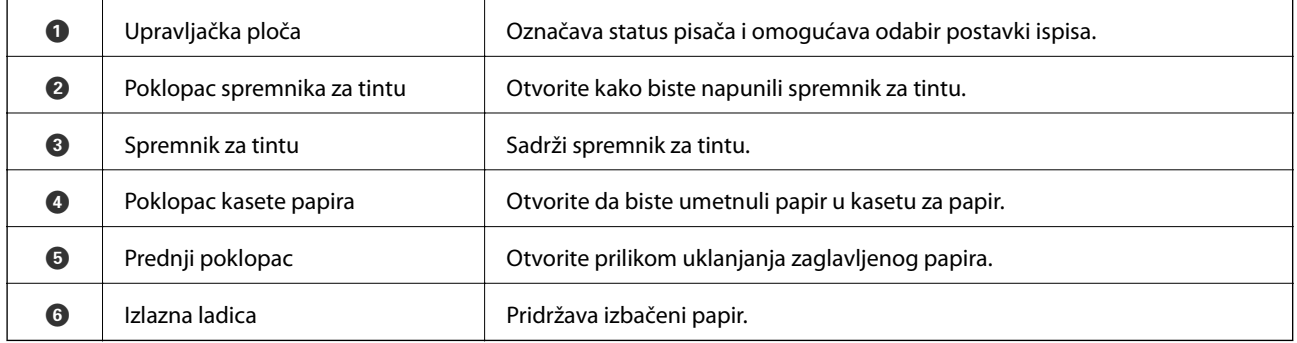

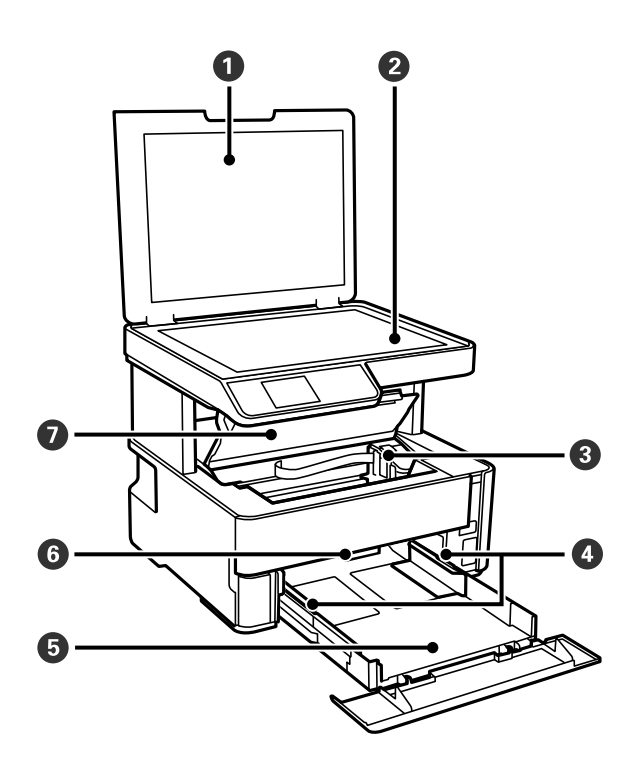

<span id="page-11-0"></span>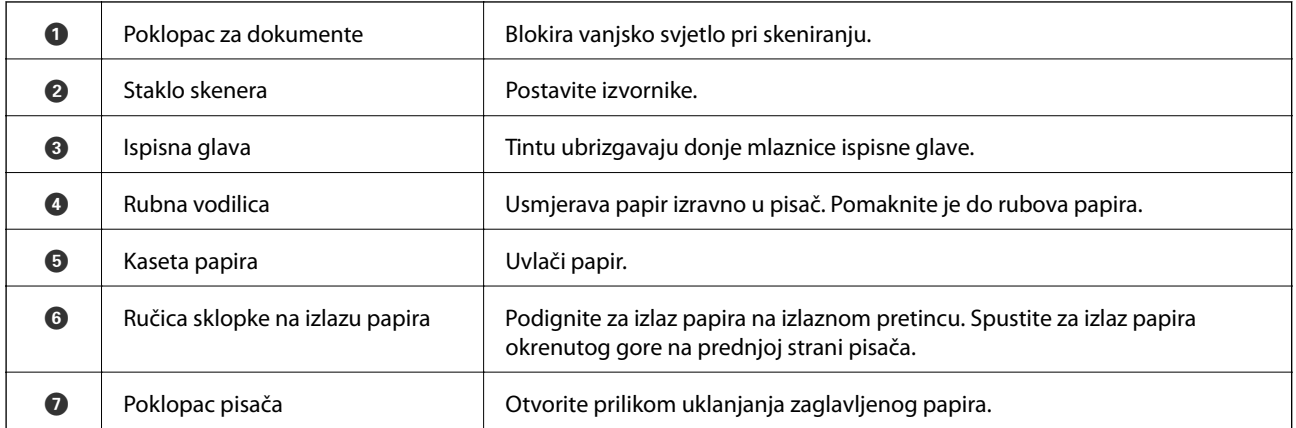

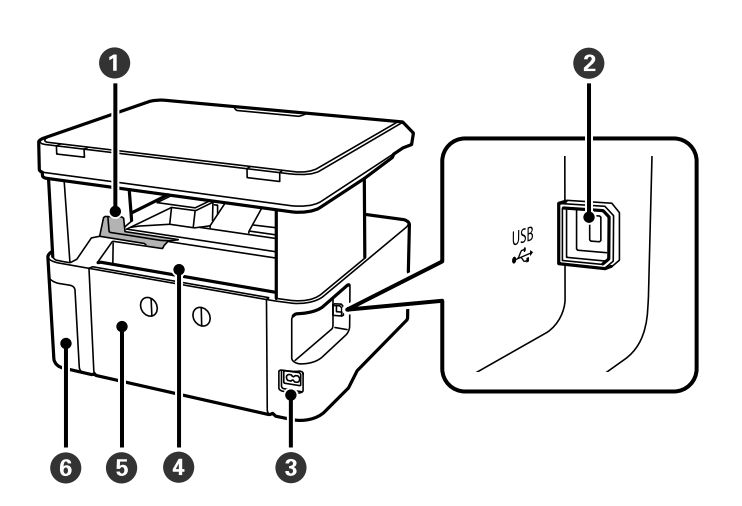

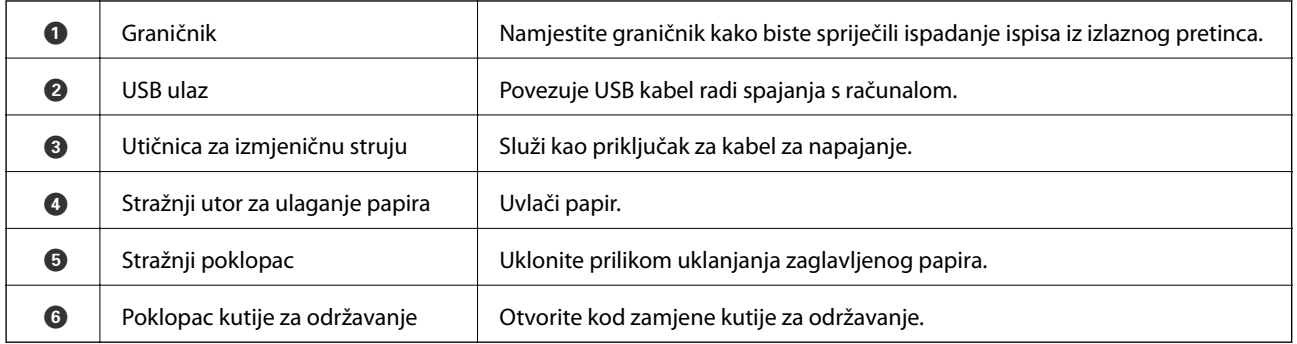

## **Upravljačka ploča**

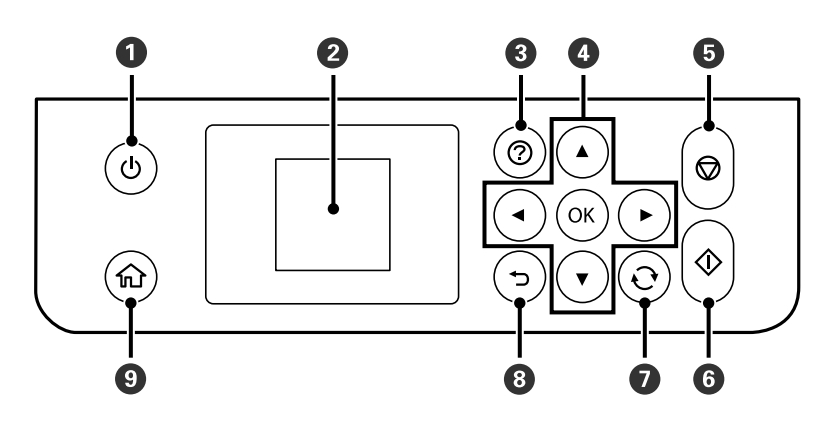

<span id="page-12-0"></span>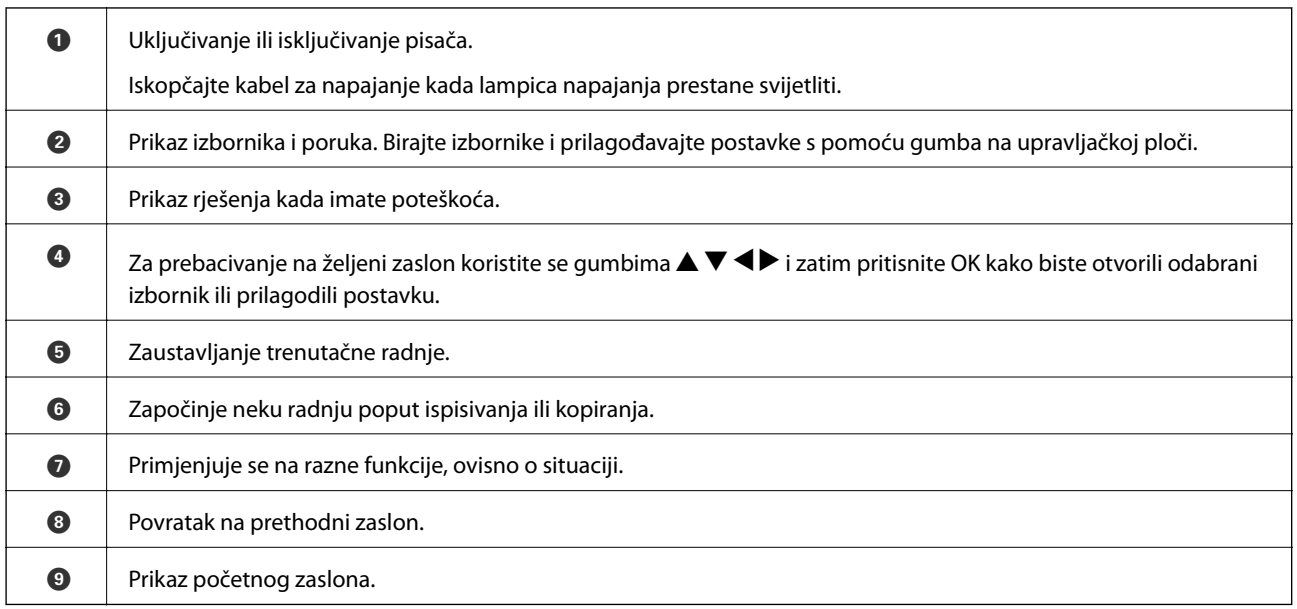

## **Vodič za LCD zaslon**

Na LCD zaslonu prikazuju se izbornici i poruke. Odaberite neki izbornik ili postavku pritiskanjem gumba  $\blacktriangle \blacktriangledown \blacktriangle$  $\blacktriangleright$ .

## **Vodič za početni zaslon**

Sljedeće ikone i izbornici prikazani su na početnom zaslonu.

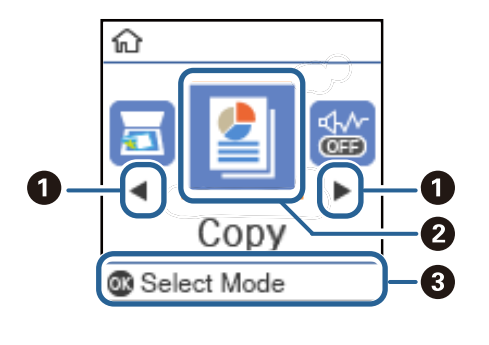

 $\bullet \mid \mathsf{k}$ ada se prikažu  $\blacktriangleleft i \blacktriangleright$ , možete prelaziti desno ili lijevo pritiskom na gumb  $\blacktriangleleft i$ li $\blacktriangleright$ .

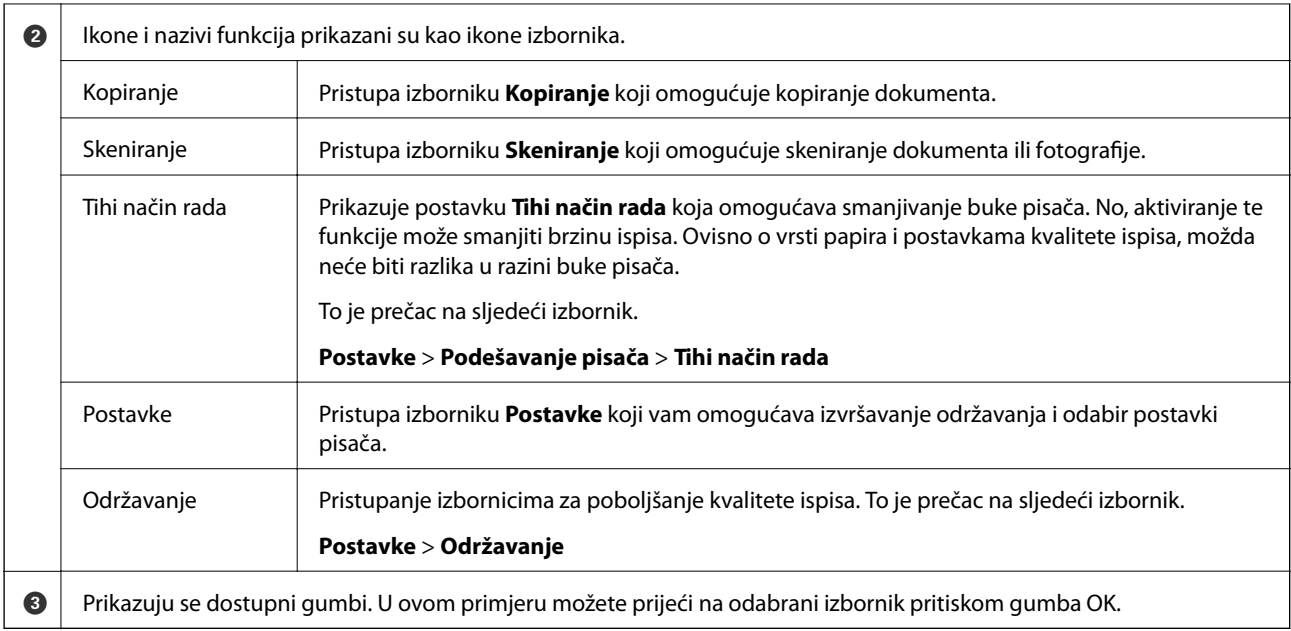

# <span id="page-14-0"></span>**Pripreme pisača**

## **Umetanje papira**

## **Dostupni papiri i kapaciteti**

*Napomena:*

Prikazana veličina papira razlikuje se ovisno o upravljačkom programu.

## **Originalni Epson papir**

Epson preporučuje korištenje originalnog Epson papira kako bi se osigurao ispis visoke kvalitete.

### *Napomena:*

- ❏ Raspoloživost papira razlikuje se ovisno o lokaciji. Za najnovije informacije o papirima dostupnim u vašem području kontaktirajte s Epsonovom službom podrške.
- ❏ Pri ispisu na originalnom Epson papiru na veličini koju definira korisnik, dostupne su samo postavke kvalitete ispisa *Standardno* ili *Normal*. Premda neki upravljački programi pisača omogućavaju odabir bolje kvalitete ispisa, ispis se odvija uz pomoć *Standardno* ili *Normal*.

### **Papir prikladan za ispis dokumenata**

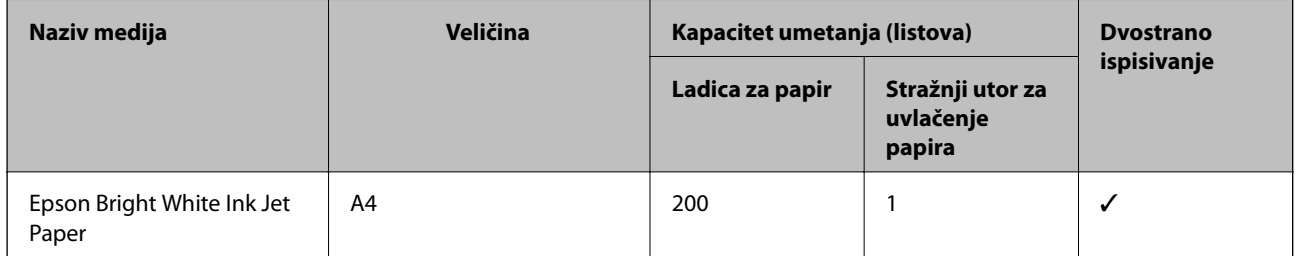

### **Papir prikladan za ispis dokumenata i fotografija**

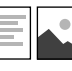

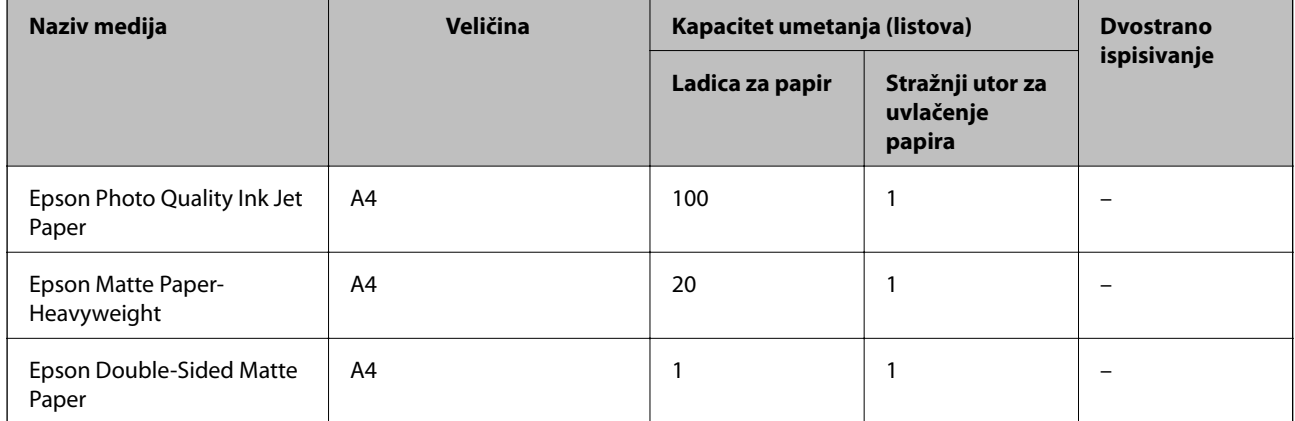

### **Povezane informacije**

& ["Nazivi dijelova i funkcije" na strani 11](#page-10-0)

## **Vrste papira dostupne u trgovinama**

### **Običan papir**

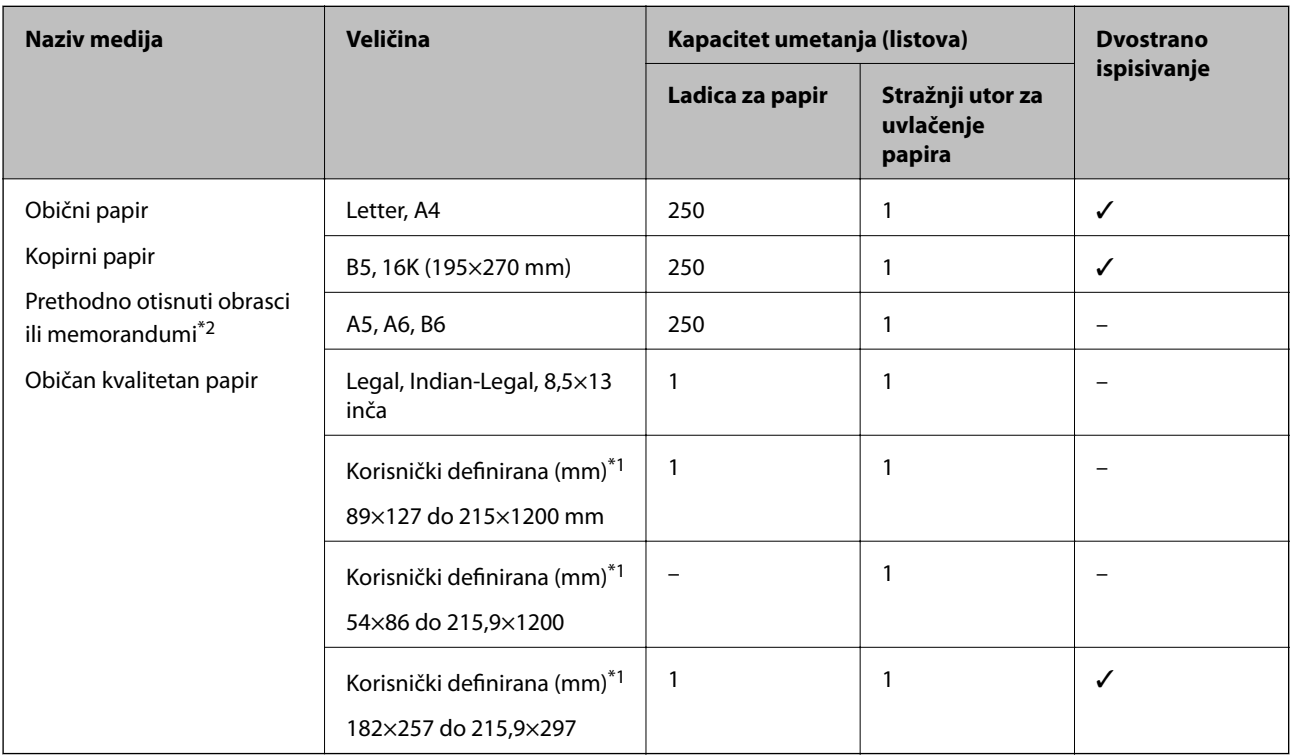

\*1 Dostupno je samo ispisivanje s računala.

\*2 Papir na kojem su prethodno ispisane informacije poput imena pošiljatelja ili naziva tvrtke u zaglavlju. Mora postojati margina od najmanje 3 mm na vrhu papira. Dvostrano ispisivanje nije dostupno kod otisnutog obrasca ili memoranduma.

### **Debeli papiri**

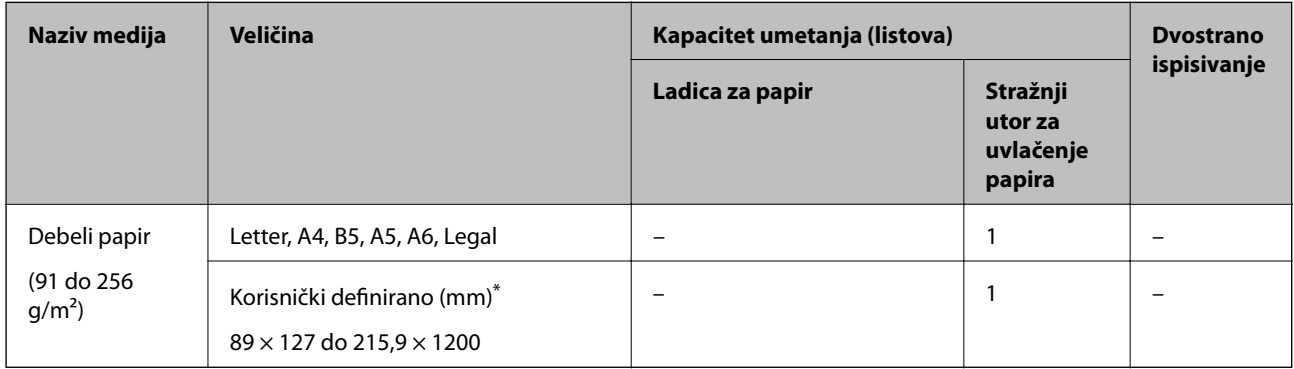

\* Dostupno je samo ispisivanje s računala.

### <span id="page-16-0"></span>**Omotnice**

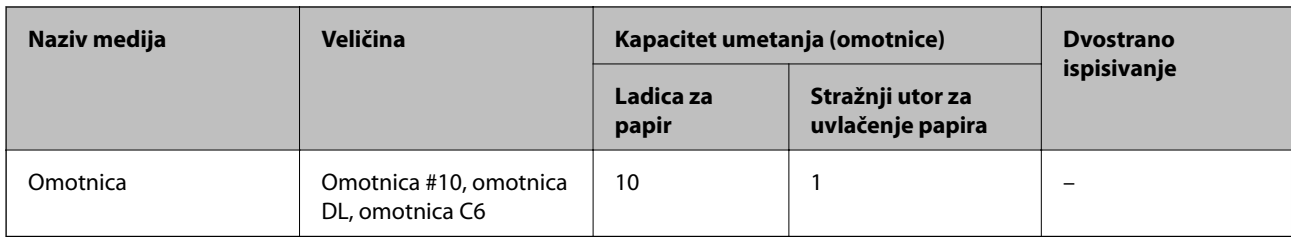

### **Povezane informacije**

& ["Nazivi dijelova i funkcije" na strani 11](#page-10-0)

### **Mjere opreza pri rukovanju papirom**

- ❏ Pročitajte upute priložene uz papir.
- ❏ Kako biste dobili ispis visoke kvalitete na originalnom Epson papiru, koristite papir u okruženju navedenom na uputama priloženima uz papir.
- ❏ Razlistajte papir i poravnajte rubove prije umetanja. Ne razlistavajte i ne uvijajte fotografski papir. To može oštetiti stranu za ispis.

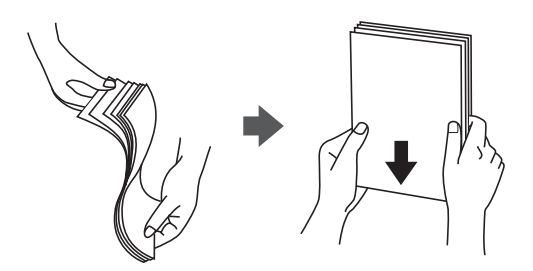

❏ Ako je papir uvijen, izravnajte ga ili blago uvijte u suprotnom smjeru prije umetanja. Ispisivanje na uvijenom papiru može uzrokovati zaglavljivanje papira i razmazivanje tinte na ispisu.

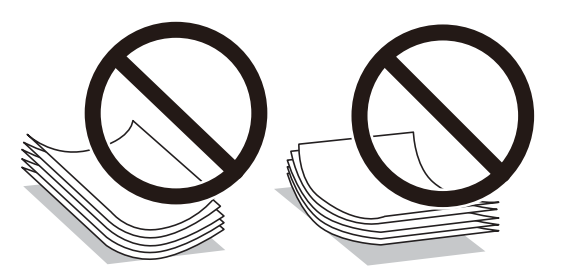

- ❏ Ne koristite papir koji je valovit, iskidan, izrezan, presavijen, vlažan, predebeo, pretanak ili na sebi ima naljepnice. Uporaba ovih vrsta papira uzrokuje zaglavljivanje papira i razmazivanje tinte na ispisu.
- ❏ Upotrebljavajte isključivo papir s uzdužnim vlaknima. Ako niste sigurni koju vrstu papira koristite, pogledajte njegovo pakiranje ili se obratite proizvođaču papira kako biste saznali njegove karakteristike.

### **Povezane informacije**

& ["Svojstva pisača" na strani 118](#page-117-0)

## <span id="page-17-0"></span>**Umetanje papira u Ladica za papir**

1. Otvorite prednju kasetu papira tako da klikne.

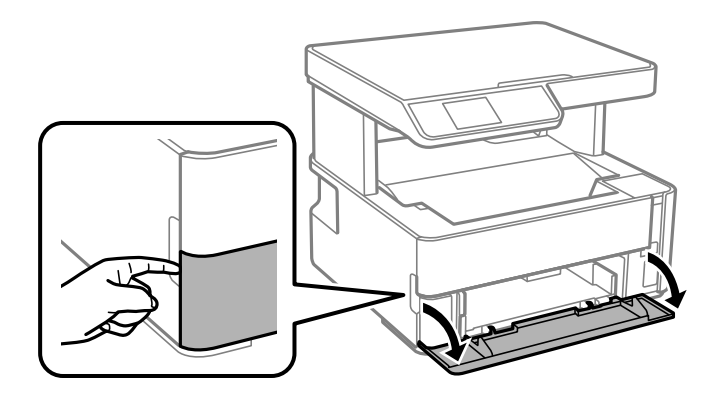

2. Provjerite je li pisač isključen prije nego što izvučete kaseta s papirom.

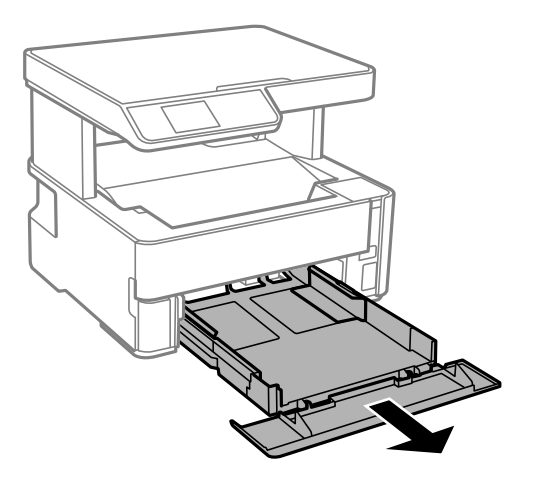

c*Važno:* Ne može se ukloniti kaseta s papirom.

3. Povucite rubne vodilice do maksimalnog položaja.

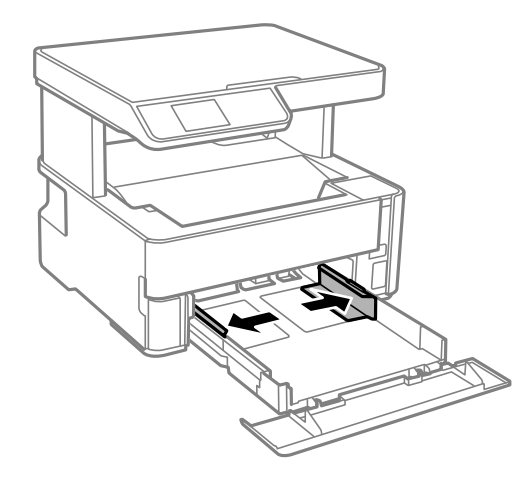

4. Umetnite papir tako da je strana za ispis okrenuta prema dolje i papir dodiruje stražnji dio kaseta s papirom.

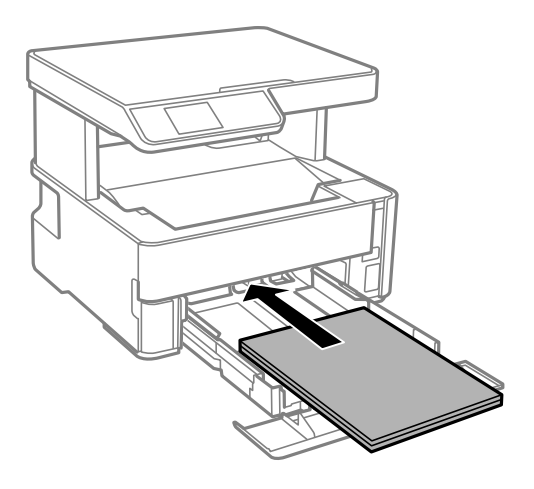

### c*Važno:*

Nemojte umetati veći broj listova od onog preporučenog za odabranu vrstu papira.

### ❏ 21,6×33 cm (8,5×13 inča)

Ulaganje papira s pomoću crte.

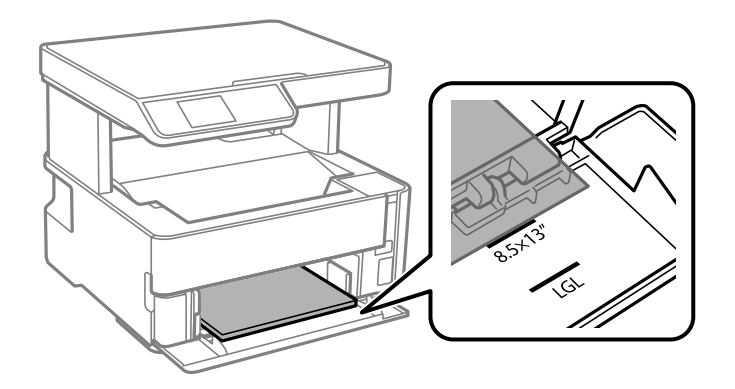

### ❏ Legal

Izvlačenje vodilice za papir veličine Legal i ulaganje papira koristeći crtu.

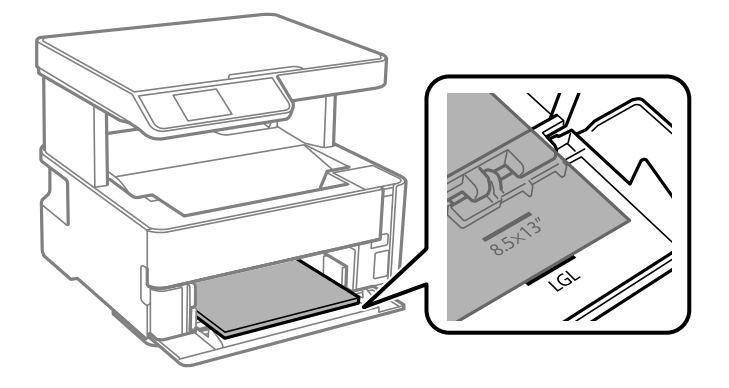

5. Vodilice ruba dovucite do rubova papira.

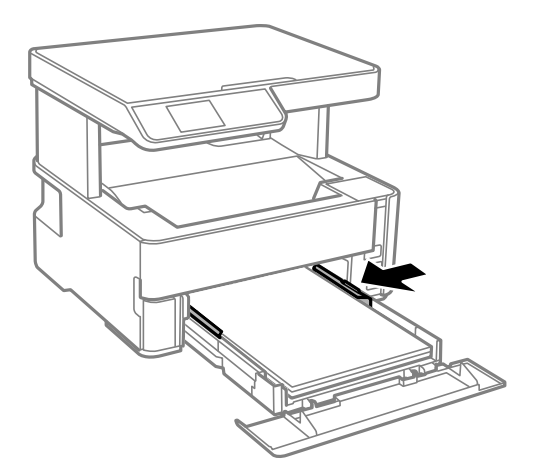

- 6. Pažljivo umetnite kaseta s papirom.
- 7. Zatvorite poklopac kasete papira kod umetanja papira kraćeg od veličine A4.
- 8. Na upravljačkoj ploči odaberite veličinu i vrstu papira koji ste umetnuli u kaseta s papirom. Ako nije prikazana veličina vašeg papira, odaberite **Korisn. definirano**.

Kako biste odabrali stavku, prvo se prebacite na željenu stavku s pomoću gumba  $\blacktriangle \blacktriangledown \blacktriangle \blacktriangleright$  i zatim pritisnite gumb OK.

*Napomena:*

- ❏ Zaslon s postavkama veličine i vrste papira možete prikazati i odabirom opcije *Postavke* > *Podešavanje pisača* > *Postavke izvora papira* > *Postavka papira*.
- ❏ Kod prethodno otisnutog obrasca ili memoranduma odaberite *Zaglavlje* kao vrstu papira.
- ❏ Kod otisnutog obrasca ili memoranduma, želite li ispisivati na papiru koji je manji od postavke u upravljačkom programu pisača, pisač može ispisivati izvan rubova papira, što može dovesti do mrlja na ispisanim listovima i viška tinte koja se nakuplja unutar pisača. Obvezno odaberite ispravnu postavku veličine papira.
- ❏ Dvostrano ispisivanje nije dostupno kod otisnutog obrasca ili memoranduma. Također, brzina ispisivanja može biti smanjena.
- 9. Kada umetnete papir veličine posjetnice, spustite ručkicu sklopke na izlazu papira kako bi papir izašao na prednjoj strani papira.

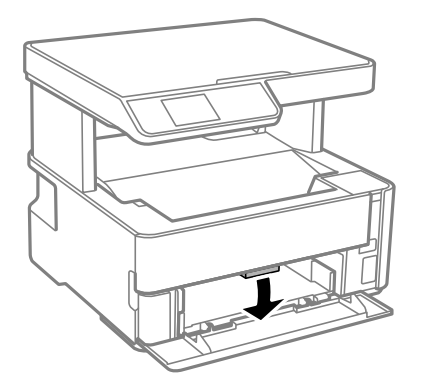

*Napomena:* Također preporučujemo izlaz omotnica na prednjoj strani pisača.

### <span id="page-20-0"></span>**Povezane informacije**

- & ["Mjere opreza pri rukovanju papirom" na strani 17](#page-16-0)
- & ["Dostupni papiri i kapaciteti" na strani 15](#page-14-0)
- & ["Napomene u vezi s umetanjem omotnica" na strani 22](#page-21-0)

## **Umetanje papira u Stražnji utor za uvlačenje papira**

1. Izvucite rubne vodilice.

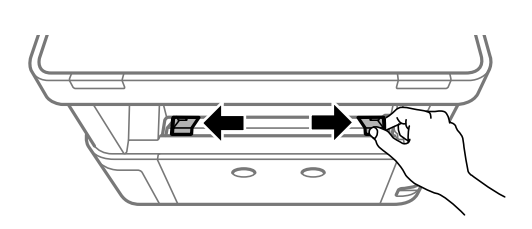

2. Umetnite jedan list papira u sredinu stražnji utor za uvlačenje papira s ispisnom stranom okrenutom gore.

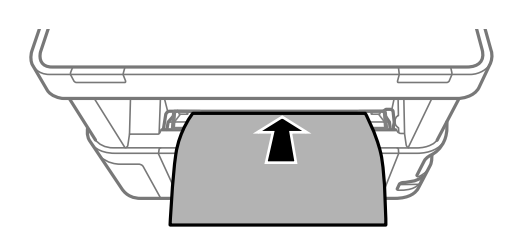

❏ Omotnice

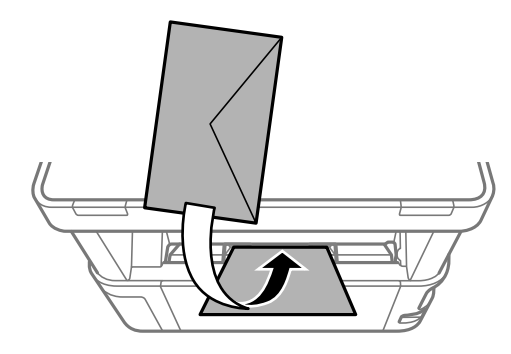

❏ Prethodno izbušeni papir

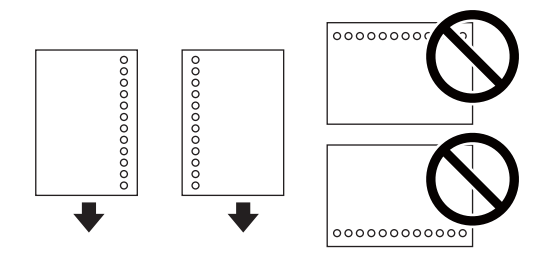

### *Napomena:*

❏ Umetnite jedan list papira bez rupica za uvezivanje u gornji i donji otvor.

❏ Prilagodite područje ispisa odabrane datoteke kako ne bi došlo do njezinog ispisivanja preko rupica.

<span id="page-21-0"></span>3. Vodilice ruba dovucite do rubova papira.

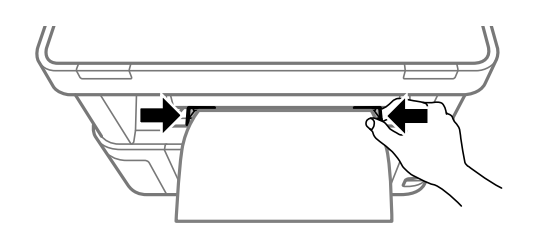

4. Kada umetnete debeli papir ili papir veličine posjetnice, spustite ručkicu sklopke na izlazu papira kako bi papir izašao na prednjoj strani papira.

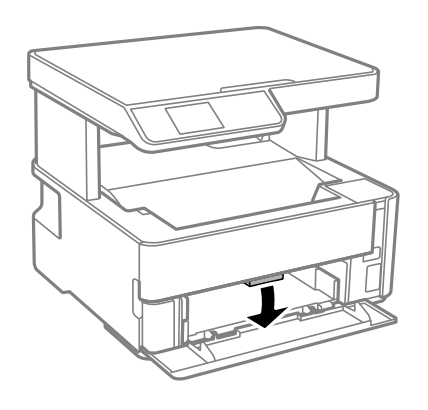

### *Napomena:*

Također preporučujemo izlaz omotnica na prednjoj strani pisača.

### *Napomena:*

- ❏ Kod prethodno otisnutog obrasca ili memoranduma odaberite *Zaglavlje* kao vrstu papira.
- ❏ Kod otisnutog obrasca ili memoranduma, želite li ispisivati na papiru koji je manji od postavke u upravljačkom programu pisača, pisač može ispisivati izvan rubova papira, što može dovesti do mrlja na ispisanim listovima i viška tinte koja se nakuplja unutar pisača. Obvezno odaberite ispravnu postavku veličine papira.
- ❏ Dvostrano ispisivanje nije dostupno kod otisnutog obrasca ili memoranduma. Također, brzina ispisivanja može biti smanjena.

## **Napomene u vezi s umetanjem omotnica**

Omotnice umećite u središte stražnji utor za uvlačenje papira tako da kraći rub omotnice okrenete prema naprijed, a preklopku prema dolje te zatim pomaknete rubne vodilice do rubova omotnica.

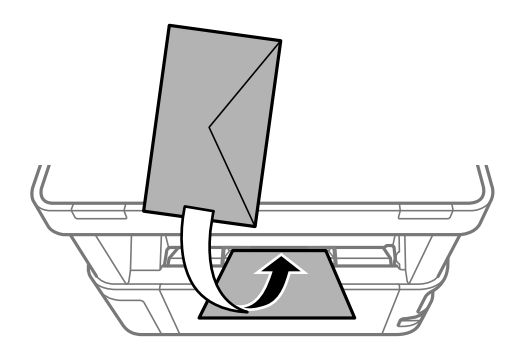

<span id="page-22-0"></span>Omotnice umećite u kaseta s papirom tako da preklopka bude okrenuta gore, a zatim pomaknite rubne vodilice do rubova omotnica.

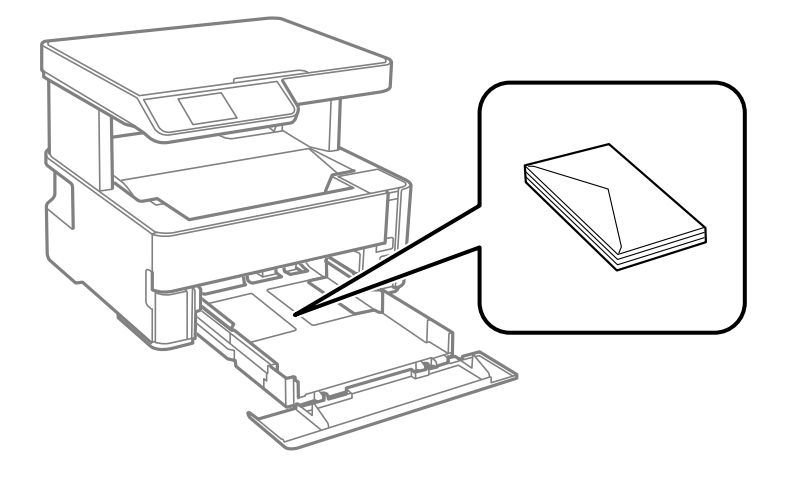

❏ Razlistajte omotnice i poravnajte rubove prije umetanja.Ako su naslagane omotnice pune zraka, pritisnite ih nadolje kako biste ih spljoštili prije umetanja.

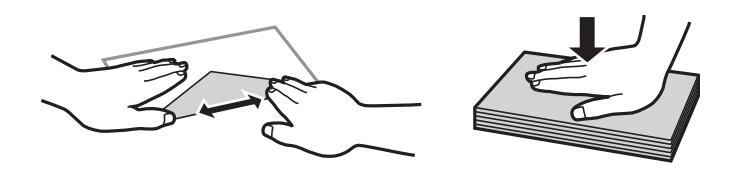

- ❏ Ne upotrebljavajte uvijene ili presavijene omotnice.Uporaba ovih omotnica uzrokuje zaglavljivanje papira i razmazivanje tinte na ispisu.
- ❏ Ne upotrebljavajte omotnice s preklopom čija je površina ljepljiva ili omotnice s prozorčićem.
- ❏ Izbjegavajte korištenje previše tankih omotnica, jer se mogu uviti tijekom ispisa.

### **Povezane informacije**

- & ["Dostupni papiri i kapaciteti" na strani 15](#page-14-0)
- & ["Umetanje papira u Ladica za papir" na strani 18](#page-17-0)

## **Popis vrsta papira**

Kako biste postigli zadovoljavajuće rezultate ispisa, odaberite vrstu umetnutog papira.

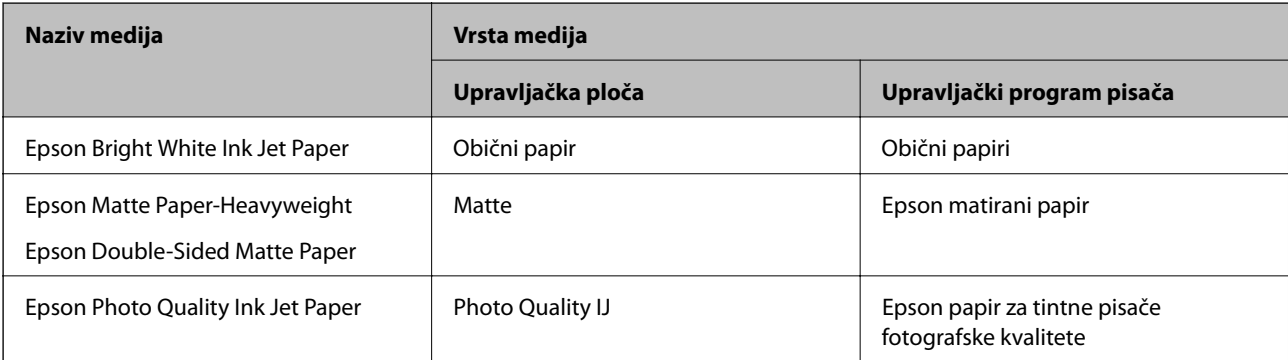

## <span id="page-23-0"></span>**Izlaz papira**

- ❏ Ispisani papir izbacuje se na izlazni pretinac s otisnutom stranom okrenutom dolje. Kod običnog papira veličine A4 (debljine 80 g/m²), istovremeno može biti izbačeno do 100 listova. Izlaz preko 100 listova može uzrokovati ispadanje ili zaglavljivanje papira. Uklonite višak papira da ne bi prekoračio maksimalni broj listova koji se mogu izbaciti.
- ❏ Kada umetnete debeli papir ili papir veličine posjetnice, spustite ručkicu sklopke na izlazu papira kako bi papir izašao na prednjoj strani papira. Također preporučujemo izlaz omotnica na prednjoj strani pisača.

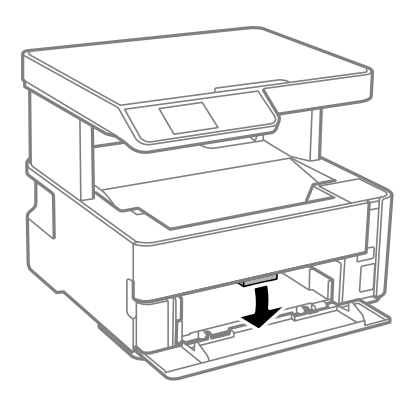

## **Postavljanje izvornika**

## **Stavljanje izvornika na Staklo skenera**

### c*Važno:*

Ako stavljate glomazne izvornike poput knjiga, spriječite da vanjsko svjetlo izravno obasjava staklo skenera.

1. Otvorite poklopac za dokumente.

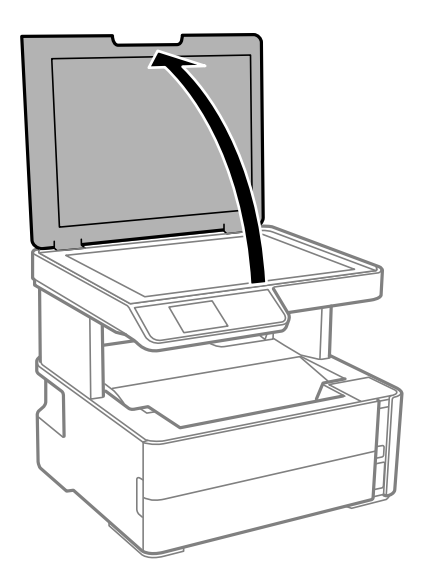

2. Uklonite prašinu ili mrlje s površine staklo skenera koristeći mekanu, suhu i čistu krpu.

### *Napomena:*

Ako ima bilo kojeg smeća ili prljavštine na staklo skenera, raspon skeniranja može se proširiti da bi ga obuhvatio, pa će slika izvornika možda biti pomaknuta ili smanjena.

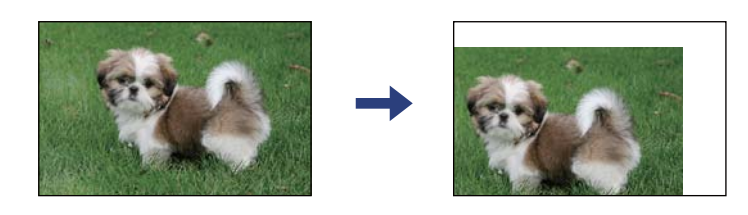

3. Položite izvornik licem okrenut prema dolje i povucite ga do oznake kuta.

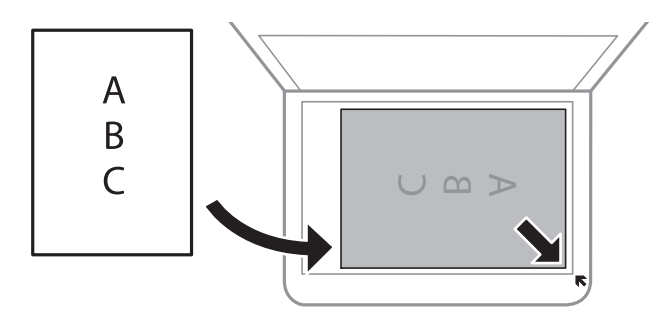

### *Napomena:*

Prostor koji se nalazi 1,5 mm od kutova staklo skenera se ne skenira.

4. Oprezno zatvorite poklopac.

### c*Važno:*

Nemojte prejako pritiskati staklo skenera ili poklopac dokumenta. U protivnom se može oštetiti.

5. Uklonite izvornike nakon skeniranja.

### *Napomena:*

Ako izvornike dugo ostavite na staklu, mogu se zalijepiti za staklo skenera.

### **Stavljanje službenog dokumenta radi kopiranja**

Službeni identifikacijski dokument stavite na 5 mm od kutne oznake staklo skenera.

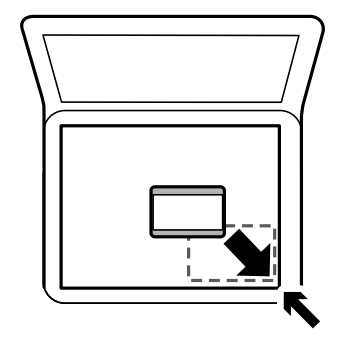

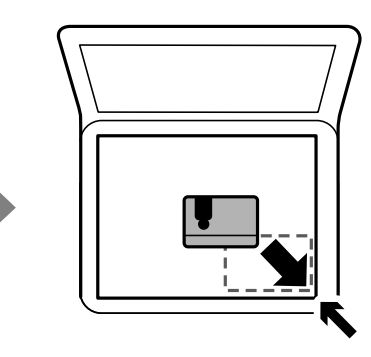

## <span id="page-25-0"></span>**Opcije izbornika za Postavke**

Odaberite **Postavke** na početnom zaslonu pisača kako biste podesili različite postavke.

## **Opcije izbornika za Održavanje**

Odaberite izbornike na upravljačkoj ploči na način opisan u nastavku.

### **Postavke** > **Održavanje**

#### Provjera mlaznice:

Pomoću ove značajke možete provjeriti jesu li mlaznice ispisne glave začepljene. Pisač ispisuje predložak za provjeru mlaznica.

### Čišćenje glave:

Odaberite ovu značajku kako biste očistili začepljene mlaznice ispisne glave.

#### Dubinsko čišćenje:

Odaberite ovu značajku kada želite zamijeniti svu tintu koja se nalazi u cjevčici za tintu. Troši se veća količina tinte nego kod uobičajenog čišćenja. Više informacija o uporabi ove značajke možete pronaći u poglavlju "Povezane informacije" u nastavku.

### Centriranje glave:

Odaberite ovu značajku za namještanje ispisne glave kako biste postigli bolju kvalitetu ispisa.

❏ Vertikalno poravnanje

Odaberite značajke ako je ispis mutan ili tekst i linije nisu poravnati.

❏ Vodoravno poravnanje

Odaberite ovu značajku ako se na vašim ispisanim stranicama pojavljuju vodoravne pruge u pravilnim intervalima.

### Poništi razinu tinte:

Prije dopunjavanja spremnika za tintu odaberite ovu značajku kako biste vratili razine tinte na 100 %.

#### Preostali kapacit. kutije za održav.:

Prikazuje približan vijek trajanja kutije za održavanje. Kada je prikazano (kutija za održavanie gotovo je puna. Kada je prikazano  $\blacktriangleright$ , kutija za održavanje je puna.

### Čišćenje vodilice papira:

Odaberite ovu značajku ako na unutarnjim valjcima postoje mrlje od tinte. Pisač uzima papir kako bi očistio unutarnje valjke.

### **Povezane informacije**

- & ["Čišćenje ispisne glave \(Čišćenje glave\)" na strani 79](#page-78-0)
- & ["Poravnavanje ispisne glave" na strani 82](#page-81-0)
- & ["Ponovno punjenje spremnika tinte" na strani 70](#page-69-0)

<span id="page-26-0"></span>& ["Čišćenje putanje za papir radi mrlja do tinte" na strani 83](#page-82-0)

## **Opcije izbornika za Podešavanje pisača**

Odaberite izbornike na upravljačkoj ploči na način opisan u nastavku.

### **Postavke** > **Podešavanje pisača**

Postavke izvora papira:

Postavka papira:

Odabir veličine i vrste papira koji ste umetnuli u izvore papira.

### A4/Letter – aut. zam.:

Odaberite **Uključi** za uvlačenje papira iz izvora papira postavljenog kao format A4 kada nema izvora papira postavljenog kao format Letter ili za uvlačenje papira iz izvora papira postavljenog kao format Letter kada nema izvora papira postavljenog kao A4.

### Obavijest o grešci:

Odaberite **Uključi** kako bi se prikazala poruka o pogrešci kada odabrana veličina ili vrsta papira ne odgovaraju umetnutom papiru.

#### Aut. pr. pos. pap.:

Odaberite opciju **Uključi** kako bi se prikazao zaslon **Postavka papira** prilikom umetanja papira u kasetu s papirom.

#### Tihi način rada:

Odaberite **Uključi** kako biste smanjili buku tijekom ispisivanja, pri čemu će se smanjiti brzina ispisa. Ovisno o vrsti papira i postavkama kvalitete ispisa, možda neće biti razlika u razini buke pisača.

### Tajmer za isključivanje:

Vaš proizvod može imati ovu značajku ili značajku **Postavke za isklj.**, što ovisi o mjestu kupnje.

Odaberite ovu postavku kako bi se pisač automatski isključio ako se ne koristi tijekom određenog vremena. Možete prilagoditi trajanje prije primjene upravljanja napajanjem. Svako povećanje utjecat će na učinak energije proizvoda. Pazite na okoliš prije provedbe promjene.

### Postavke za isklj.:

Vaš proizvod može imati ovu značajku ili značajku **Tajmer za isključivanje**, što ovisi o mjestu kupnje.

❏ Isključivanje pri neaktivnosti

Odaberite ovu postavku kako bi se pisač automatski isključio ako se ne koristi tijekom određenog vremena. Svako povećanje utjecat će na učinak energije proizvoda. Pazite na okoliš prije provedbe promjene.

❏ Isključi nakon odvajanja

Odaberite ovu postavku kako bi se pisač isključio nakon 30 minuta kada su isključeni svi priključci, uključujući priključak USB. Ova značajka možda neće biti dostupna u vašoj regiji.

### Jezik/Language:

Odaberite jezik koji će se koristiti na LCD zaslonu.

#### <span id="page-27-0"></span>Tajmer za spavanje:

Postavite vrijeme nakon kojeg će pisač prijeći u stanje mirovanja (način za uštedu energije) kada se na pisaču ne izvrše nikakve radnje. Po isteku postavljenog vremena LCD zaslon će se zacrniti.

### Autom. nastavak rada iza greške:

Odabir značajke radnje koja će se izvršili kada dođe do pogreške u postupku izvedbe obostranog ispisivanja ili kada je memorija puna.

❏ Uključi

Prikazuje upozorenje i jednostrano ispisuje kada dođe do pogreške obostranog ispisa ili ispisuje samo ono što obradi oblak pisač kada dođe do pogreške popunjene memorije.

❏ Isključi

Prikazuje poruku o pogrešci i otkazuje ispisivanje.

### Vrijeme sušenja tinte:

Odaberite vrijeme sušenja tinte kod obostranog ispisivanja. Pisač ispisuje drugu stranu nakon ispisivanja prve. Ako je vaš ispis zamrljan, povećajte postavljeno vrijeme sušenja.

### Povezivanje s računalom preko USB:

Odaberite opciju **Omogući** kako biste omogućili računalu pristup pisaču kada je priključen putem USB ulaza.

### **Povezane informacije**

 $\rightarrow$  ["Štednja energije – upravljačka ploča" na strani 29](#page-28-0)

## **Opcije izbornika za Ispiši list stanja**

Odaberite izbornike na upravljačkoj ploči na način opisan u nastavku.

### **Postavke** > **Ispiši list stanja**

List stanja konfiguracije:

Ispišite listove s podacima koji prikazuju trenutni status pisača i njegove postavke.

List stanja opskrbe:

Ispišite listove s informacijama koji navode stanje potrošnog materijala.

List s poviješću uporabe:

Ispišite listove s podacima koji prikazuju povijest upotrebe pisača.

### **Opcije izbornika za Brojač ispisa**

Odaberite izbornike na upravljačkoj ploči na način opisan u nastavku.

### **Postavke** > **Brojač ispisa**

Prikazuje ukupan broj ispisa od vremena kupnje pisača.

## <span id="page-28-0"></span>**Opcije izbornika za Vrati zadane postavke**

Odaberite izbornike na upravljačkoj ploči na način opisan u nastavku.

### **Postavke** > **Vrati zadane postavke**

Resetira sljedeće izbornike na njihove početne vrijednosti.

- ❏ Postavke kopiranja
- ❏ Obriši sve podatke i postavke

## **Opcije izbornika za Inačica firmvera**

Odaberite izbornike na upravljačkoj ploči na način opisan u nastavku.

### **Postavke** > **Inačica firmvera**

Prikazuje aktualnu verziju upravljačkog softvera vašeg pisača.

## **Štednja energije**

Pisač ulazi u način mirovanja ili se isključuje automatski ako se nijedna operacija ne obavi u zadanom roku. Možete prilagoditi trajanje prije primjene upravljanja napajanjem. Svako povećanje utjecat će na učinak energije proizvoda. Pazite na okoliš prije provedbe promjene.

Ovisno o mjestu kupnje, pisač može imati značajku koja će ga automatski isključiti ako nije bio povezan u trajanju od 30 minuta.

## **Štednja energije – upravljačka ploča**

1. Odaberite **Postavke** na početnom zaslonu.

Kako biste odabrali stavku, prvo se prebacite na željenu stavku s pomoću gumba  $\blacktriangle \blacktriangledown \blacktriangle$  i zatim pritisnite gumb OK.

- 2. Odaberite **Podešavanje pisača**.
- 3. Napravite jedno od sljedećeg.
	- ❏ Odaberite **Tajmer za spavanje** ili **Postavke za isklj.** > **Isključivanje pri neaktivnosti** ili **Isključi nakon odvajanja**, a zatim podesite postavke.
	- ❏ Odaberite **Tajmer za spavanje** ili **Tajmer za isključivanje**, a zatim podesite postavke.

#### *Napomena:*

Vaš uređaj možda je opremljen značajkom *Postavke za isklj.* ili *Tajmer za isključivanje*, što ovisi o mjestu kupnje.

# <span id="page-29-0"></span>**Ispis**

## **Ispisivanje preko upravljačkog programa pisača na sustavu Windows**

## **Pristupanje upravljačkom programu pisača**

Prilikom pristupanja upravljačkom programu pisača s upravljačke ploče računala, postavke se odnose na sve aplikacije.

### **Pristupanje upravljačkom programu pisača putem upravljačke ploče**

❏ Windows 10/Windows Server 2016

Kliknite na gumb Start i zatim odaberite **Windows sustav** > **Upravljačka ploča** > **Prikaz uređaja i pisača** pod stavkom **Hardver i zvuk**. Desnom tipkom miša kliknite na ikonu pisača ili je pritisnite i zadržite te zatim odaberite **Postavke ispisa**.

❏ Windows 8.1/Windows 8/Windows Server 2012 R2/Windows Server 2012

Odaberite **Radna površina** > **Postavke** > **Upravljačka ploča** > **Prikaz uređaja i pisača** pod postavkom **Hardver i zvuk**. Desnom tipkom miša kliknite na ikonu pisača ili je pritisnite i zadržite te zatim odaberite **Postavke ispisa**.

❏ Windows 7/Windows Server 2008 R2

Kliknite na gumb Start i odaberite **Upravljačka ploča** > **Prikaz uređaja i pisača** u postavci **Hardver i zvuk**. Desnom tipkom miša kliknite na ikonu pisača i odaberite **Postavke ispisa**.

❏ Windows Vista/Windows Server 2008

Kliknite na gumb Start i odaberite **Upravljačka ploča** > **Pisači** unutar **Hardver i zvuk**. Desnom tipkom miša kliknite na ikonu pisača i odaberite **Postavke ispisa**.

❏ Windows XP/Windows Server 2003 R2/Windows Server 2003

Kliknite na gumb Start i odaberite **Upravljačka ploča** > **Pisači i drugi hardver** > **Pisači i faksovi**. Desnom tipkom miša kliknite na ikonu pisača i odaberite **Postavke ispisa**.

### **Pristupanje upravljačkom programu pisača putem ikone pisača na programskoj traci**

Ikona pisača na programskoj traci radne površine je ikona prečaca koja vam omogućuje da brzo pristupite upravljačkom programu pisača.

Ako kliknete na ikonu pisača i odaberete **Postavke pisača**, možete pristupiti istom prozoru s postavkama pisača koji se prikazuje i putem upravljačke ploče. Ako dvaput kliknete na ovu ikonu, možete provjeriti stanje pisača.

### *Napomena:*

Ako se ikona pisača ne prikazuje na programskoj traci, pristupite prozoru upravljačkog programa pisača, kliknite na *Postavke nadzora ispisa* na kartici *Održavanje*, a zatim odaberite *Registracija ikone prečaca na programskoj traci*.

## **Osnove ispisivanja**

### *Napomena:*

Operacije mogu biti različite ovisno o aplikaciji. Pogledajte korisničku pomoć aplikacije kako biste saznali pojedinosti.

1. Otvorite datoteku koju želite ispisati.

Ako već niste, umetnite papir u pisač.

- 2. Odaberite **Ispis** ili **Postava stranice** u izborniku **Datoteka**.
- 3. Odaberite svoj pisač.
- 4. Odaberite **Značajke** ili **Svojstva** kako biste otvorili dijaloški okvir upravljačkog programa pisača.

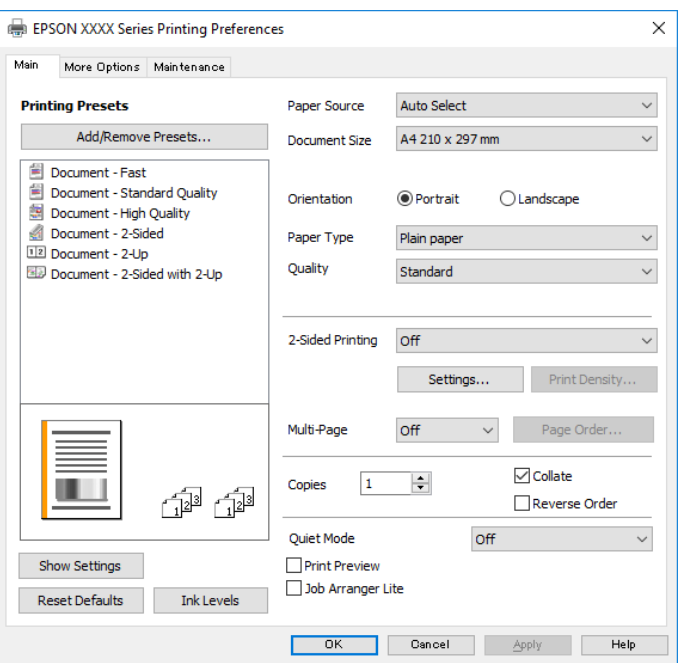

5. Ako je potrebno, promijenite postavke.

Za pojedinosti pogledajte opcije izbornika upravljačkog programa pisača.

### *Napomena:*

- ❏ Pogledajte i mrežnu pomoć za objašnjenje stavki postavljanja. Desni klik mišem na stavku prikazuje *Pomoć*.
- ❏ Kad odaberete *Pregled ispisa*, možete vidjeti pretpregled dokumenta prije ispisa.
- 6. Kliknite na **U redu** da biste zatvorili prozor upravljačkog programa pisača.
- 7. Kliknite na **Ispis**.

#### *Napomena:*

Kad odaberete *Pregled ispisa*, prikazuje se prozor pretpregleda. Za promjenu postavki kliknite na *Odustani*, a zatim ponovite postupak od 2.koraka.

### **Povezane informacije**

- $\rightarrow$  ["Dostupni papiri i kapaciteti" na strani 15](#page-14-0)
- & ["Umetanje papira u Ladica za papir" na strani 18](#page-17-0)
- & ["Umetanje papira u Stražnji utor za uvlačenje papira" na strani 21](#page-20-0)
- & ["Popis vrsta papira" na strani 23](#page-22-0)
- & ["Kartica Glavna" na strani 45](#page-44-0)

## <span id="page-31-0"></span>**Dvostrano ispisivanje**

Možete ispisivati na obje strane papira. Također možete ispisati knjigu tako da promijenite redoslijed stranica i savijete ih na odgovarajući način.

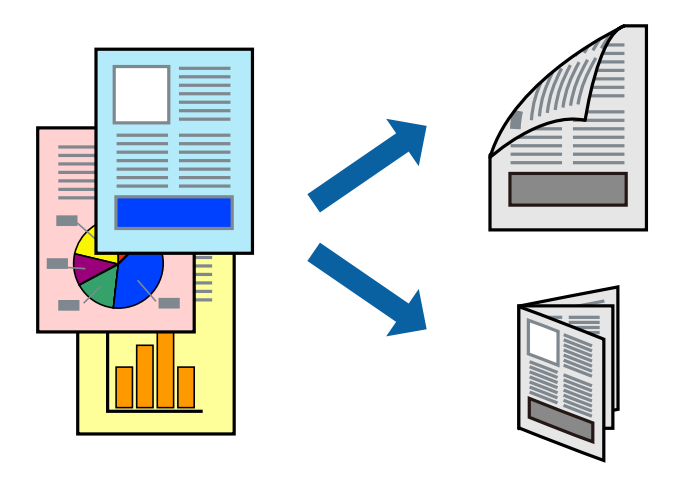

#### *Napomena:*

- ❏ Ako ne koristite papir pogodan za dvostrani ispis, kvaliteta ispisa može opasti i može doći do zaglavljivanja papira.
- ❏ Ovisno o papiru i podacima, tinta može procuriti na drugu stranu papira.

### **Povezane informacije**

& ["Dostupni papiri i kapaciteti" na strani 15](#page-14-0)

### **Postavke ispisa**

- 1. Na kartici **Glavna** upravljačkog programa pisača odaberite opciju **dvostrani ispis**.
- 2. Kliknite na **Settings**, podesite odgovarajuće postavke i zatim kliknite na **OK**.

Prilagodite postavku **Gustoća ispisa** ako je potrebno.

#### *Napomena:*

- ❏ Kako biste ispisali preklopljenu brošuru, odaberite *Brošura*.
- ❏ Kod odabira postavke *Gustoća ispisa* možete prilagoditi gustoću ispisa ovisno o vrsti dokumenta.
- ❏ Ispisivanje može biti jako sporo ovisno o kombinaciji opcija odabranih za *Odaberite vrstu dokumenta* u prozoru Podešavanje gustoće ispisa i za *Kvaliteta* na kartici *Glavna*.
- 3. Kliknite na **Ispis**.

### **Povezane informacije**

- $\blacktriangleright$  ["Osnove ispisivanja" na strani 30](#page-29-0)
- & ["Kartica Glavna" na strani 45](#page-44-0)

**Ispis**

### <span id="page-32-0"></span>**Ispisivanje nekoliko stranica na jednom listu papira**

Možete ispisati dvije ili četiri stranice na jednom listu papira.

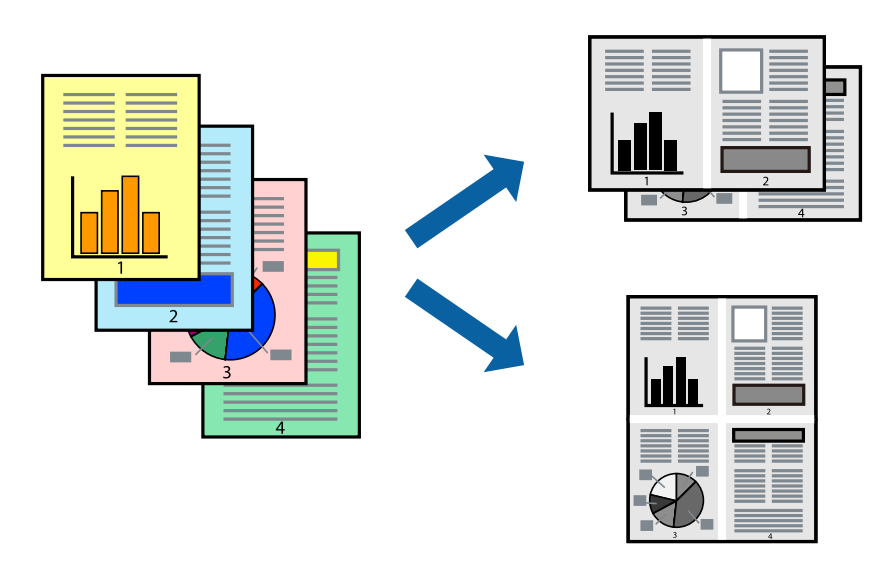

### **Postavke ispisa**

Na kartici **Glavna** upravljačkog programa pisača, odaberite **2 stranice** ili **4 stranice** kao **Više stranica** postavku.

### **Povezane informacije**

- $\blacktriangleright$  ["Osnove ispisivanja" na strani 30](#page-29-0)
- & ["Kartica Glavna" na strani 45](#page-44-0)

## **Ispis i slaganje prema rasporedu stranica (obrnuti ispis)**

Možete ispisivati od zadnje stranice kako bi stranice bile posložene ispravnim redoslijedom za izlaz papira na prednjoj strani pisača.

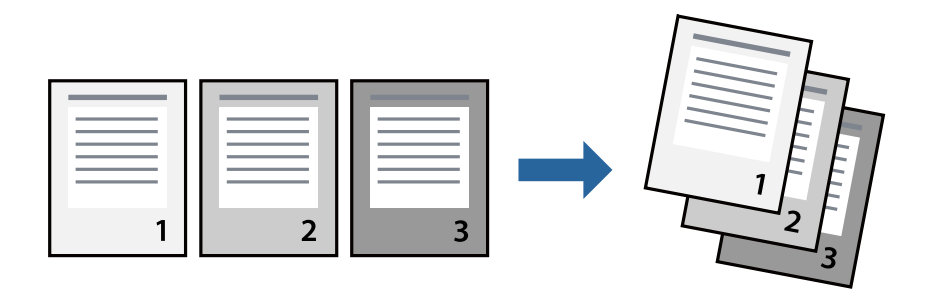

### **Postavke ispisa**

Na kartici **Glavna** upravljačkog programa pisača odaberite **Obrnuti redoslijed**.

### **Povezane informacije**

 $\blacklozenge$  "Osnove ispisivanja" na strani $30$ 

<span id="page-33-0"></span>& ["Kartica Glavna" na strani 45](#page-44-0)

## **Ispisivanje dokumenta smanjene ili povećane veličine**

Možete smanjiti ili povećati veličinu dokumenta prema određenom postotku ili da odgovara veličini umetnutog papira.

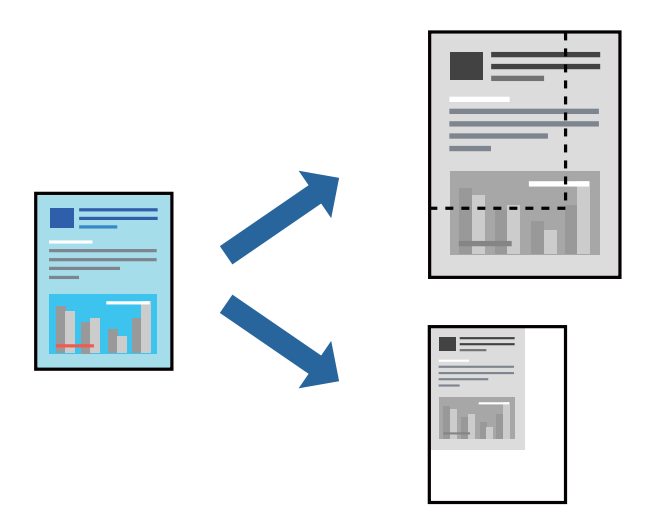

### **Postavke ispisa**

U kartici **Više opcija** upravljačkog programa pisača odaberite veličinu dokumenta u postavci **Veličina dokumenta**.Veličinu papira na koji želite ispisivati odaberite u postavci **Izlaz papira**.Odaberite **Smanji/povećaj dokument**, a zatim odaberite **Prilagodi veličini stranice** ili **Zumiraj na**.Kada odaberete **Zumiraj na**, unesite postotak.

Odaberite **Sredina** kako biste ispisivali slike u središtu stranice.

### **Povezane informacije**

- & ["Osnove ispisivanja" na strani 30](#page-29-0)
- & ["Kartica Više opcija" na strani 46](#page-45-0)

## **Ispis jedne slike na više listova za povećavanje (izrada postera)**

Ova značajka omogućava ispis jedne slike na više listova papira. Veći plakat izradit ćete tako da listove zajedno zalijepite.

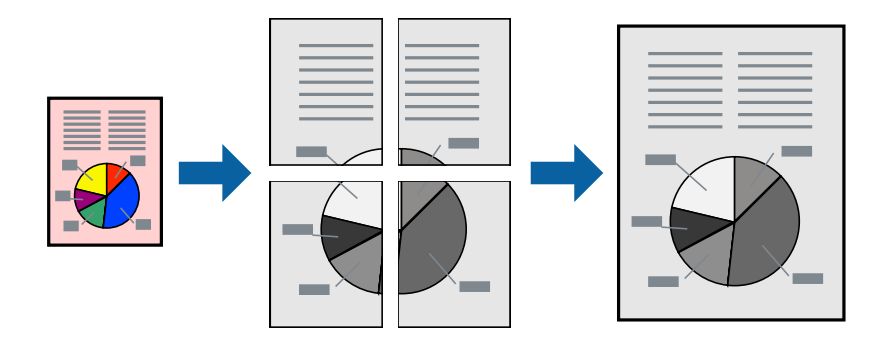

### **Postavke ispisa**

Na kartici **Glavna** upravljačkog programa pisača, odaberite **2x1 Poster**, **2x2 Poster**, **3x3 Poster** ili **4x4 Poster** kao postavku **Više stranica**. Ako kliknete na **Postavke**, možete odabrati ploče koje ne želite ispisivati. Možete odabrati i opciju crte za izrezivanje.

### **Povezane informacije**

- $\rightarrow$  ["Osnove ispisivanja" na strani 30](#page-29-0)
- & ["Kartica Glavna" na strani 45](#page-44-0)

### **Izrada plakata pomoću mogućnosti Oznake za poravnanje preklapanja**

Navodimo primjer izrade plakata odabirom mogućnosti **2x2 Poster** uz označenu značajku **Oznake za poravnanje preklapanja** unutar postavke **Vodilice za rezanje ispisa**.

Postojeće smjernice ispisuju se crno-bijelo, no za ovo objašnjenje prikazane su kao plave i crvene linije.

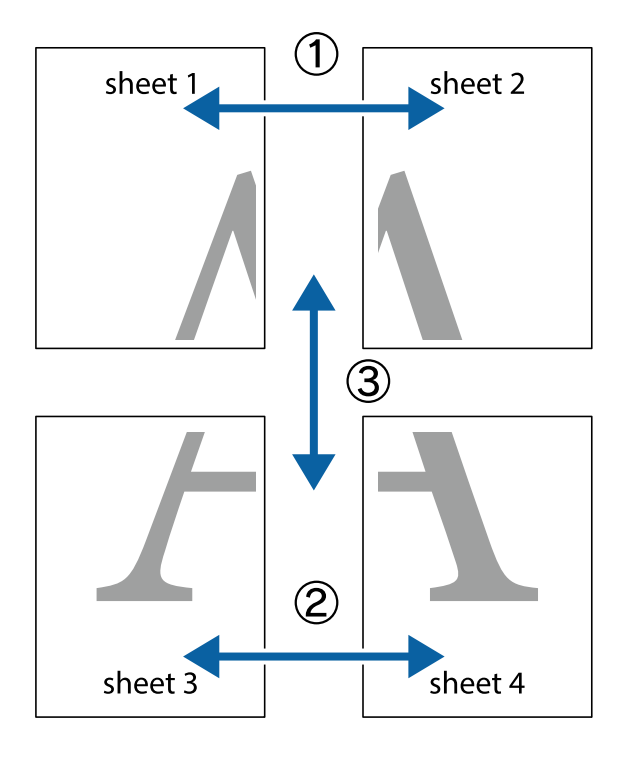

**Ispis**

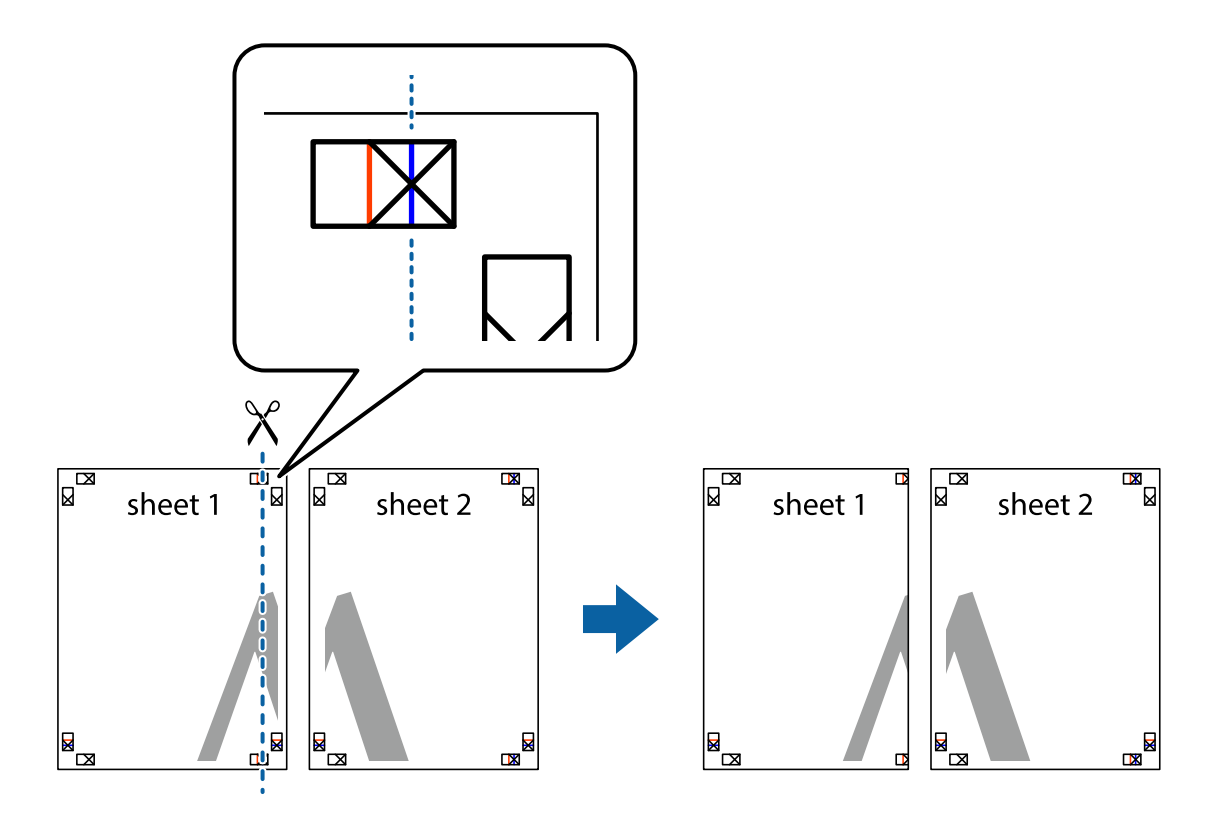

1. Pripremite Sheet 1 i Sheet 2. Odrežite marginu Sheet 1 duž uspravne plave crte kroz središta oznaka križića na vrhu i na dnu.

2. Postavite rub Sheet 1 povrh Sheet 2 i poravnajte oznake križića, a zatim privremeno spojite ta dva lista ljepljivom trakom na poleđini.

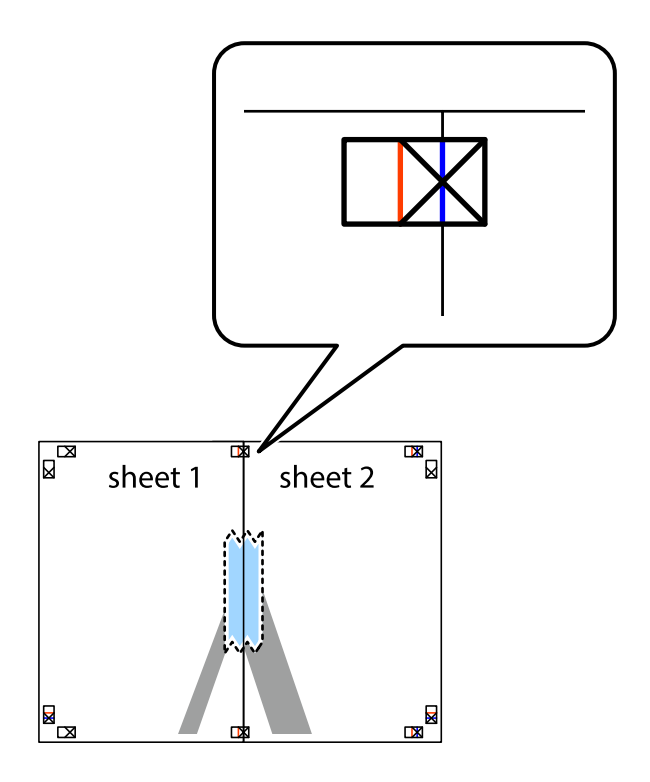
$\mathbb{R}$ 

 $\chi$  $\boxed{\text{a}}$  $\overline{\mathbf{R}}$ sheet 1 sheet 2 Ñ sheet 1 sheet 2

 $\mathbb{R}$ 

 $\mathbb{R}$ 

3. Prerežite zalijepljene listove na dva dijela duž crvene uspravne crte kroz oznake za poravnavanje (ovaj put crte s lijeve strane oznaka križića).

4. Listove spojite ljepljivom trakom na poleđini.

 $\begin{array}{c}\n\hline\n\text{W}\n\end{array}$ 

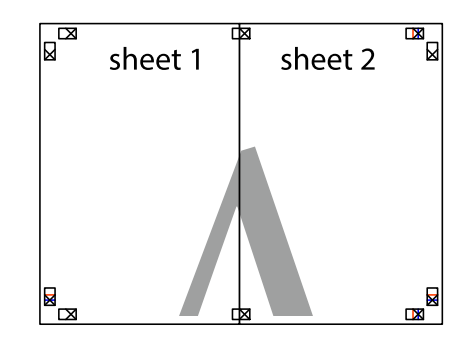

5. Ponovite upute od koraka 1 do koraka 4 kako biste Sheet 3 i Sheet 4 spojili ljepljivom trakom.

**Ispis**

6. Odrežite marginu Sheet 1 i Sheet 2 duž uspravne plave crte kroz središta oznaka križića koji se nalaze s lijeve i desne strane.

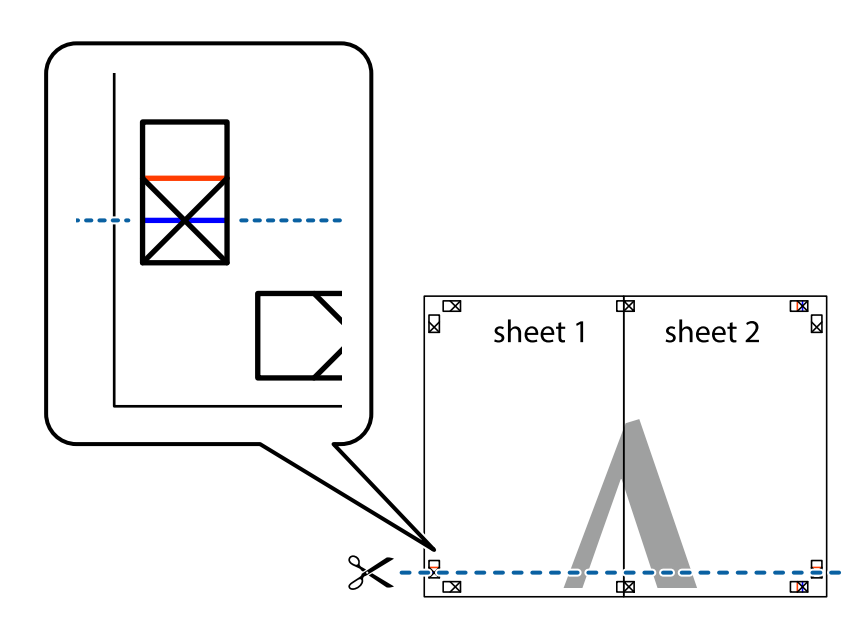

7. Postavite rub Sheet 1 i Sheet 2 povrh Sheet 3 i Sheet 4 te poravnajte oznake križića, a zatim privremeno ih spojite ljepljivom trakom na poleđini.

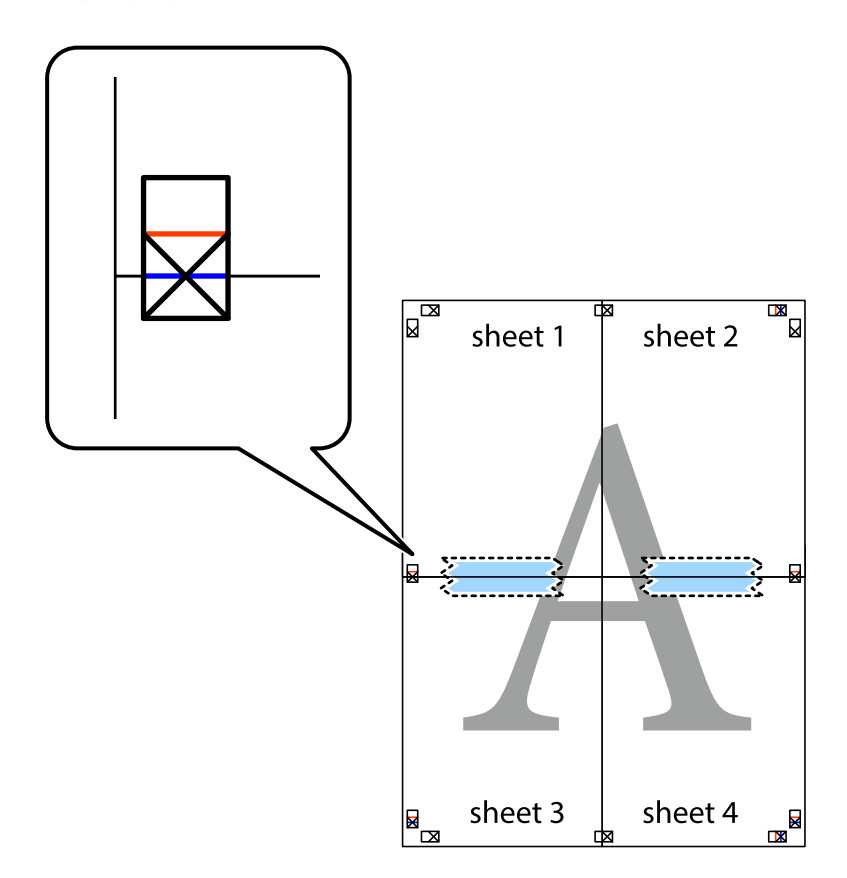

8. Prerežite zalijepljene listove na dva dijela duž crvene položene crte kroz oznake za poravnavanje (ovaj put crte s lijeve strane oznaka križića).

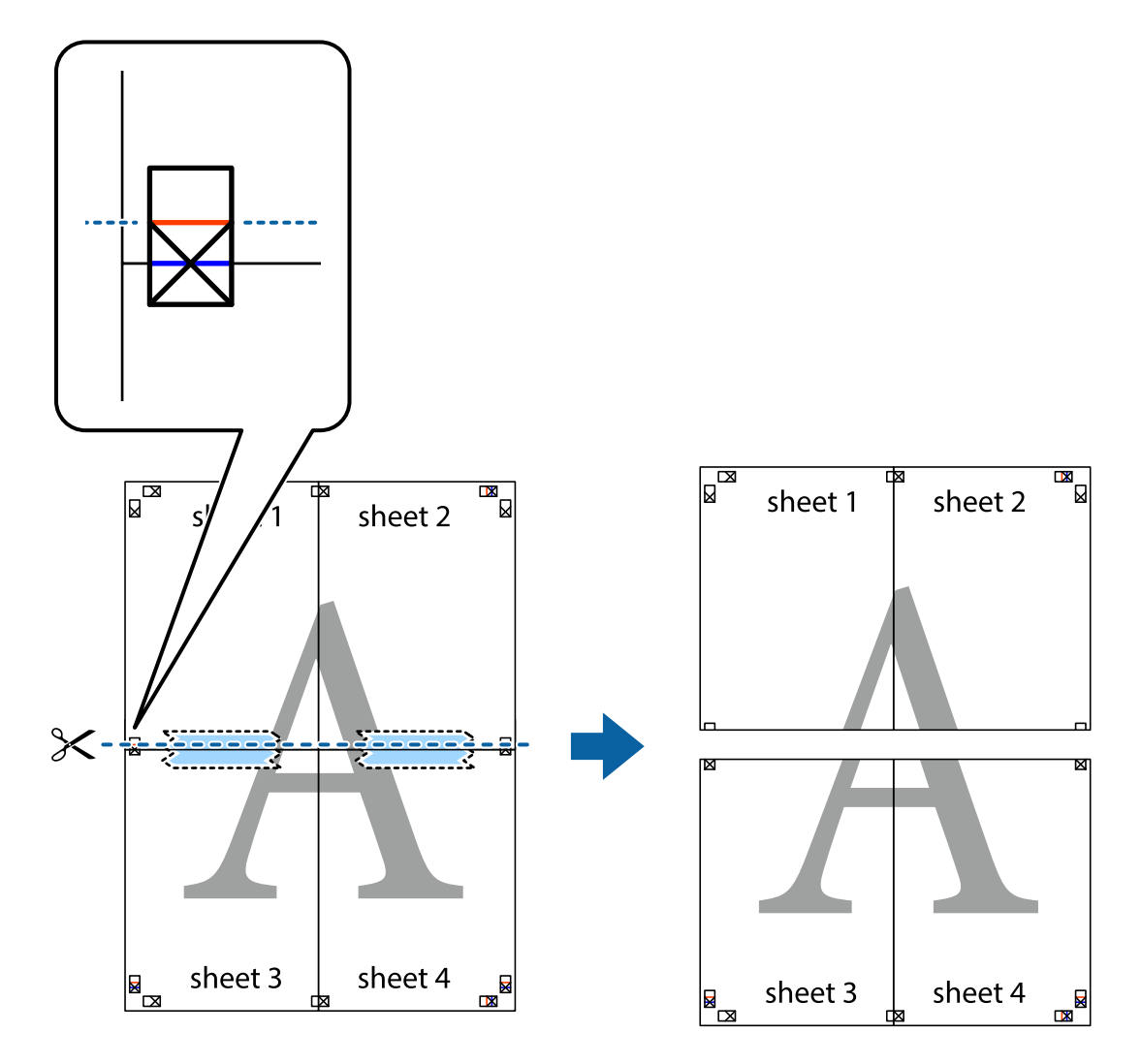

9. Listove spojite ljepljivom trakom na poleđini.

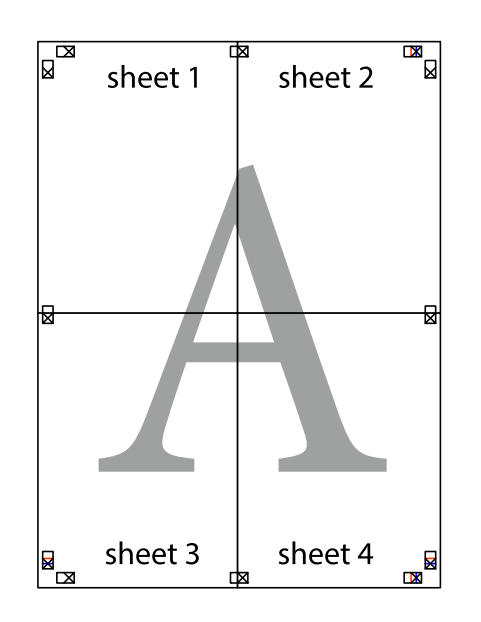

Korisnički vodič

- sheet 1 sheet 2 sheet 1 sheet 2 sheet 3 sheet 3 sheet<sub>4</sub> sheet 4  $\chi$
- 10. Odrežite preostale margine duž vanjske vodilice.

## **Ispisivanje sa zaglavljem i podnožjem**

Možete ispisati podatke kao što su korisničko ime i datum ispisivanja unutar zaglavlja ili podnožja.

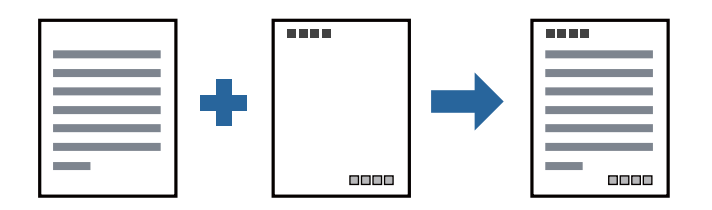

## **Postavke ispisa**

Na kartici **Više opcija** upravljačkog programa pisača, kliknite na **Značajke vodenog žiga** i odaberite **Zaglavlje/ podnožje**. Kliknite na **Postavke** i odaberite stavke koje želite ispisati.

### **Povezane informacije**

- $\rightarrow$  ["Osnove ispisivanja" na strani 30](#page-29-0)
- & ["Kartica Više opcija" na strani 46](#page-45-0)

## **Ispisivanje vodenog žiga**

Ispišite na vašim ispisima vodeni žig u obliku naslova "Povjerljivo" ili zaštitu od kopiranja. Ako ispisujete sa zaštitom od kopiranja, prilikom fotokopiranja pojavljuju se skrivena slova kako bi se kopija razlikovala od izvornika.

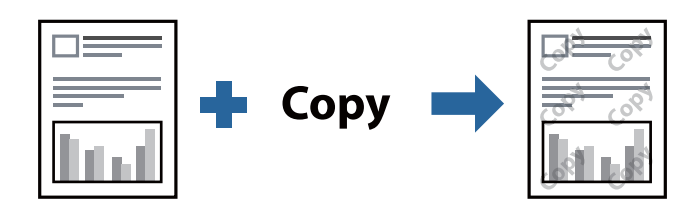

Anti-Kopiraj Uzorak je dostupna u sljedećim uvjetima:

- ❏ Papir: običan papir, papir za kopiranje, prethodno otisnuti obrazac ili memorandum ili običan kvalitetan papir
- ❏ Kvaliteta: Standardno
- ❏ Automatski dvostrani ispis: nije odabrano
- ❏ Korekcija nijansi: Automatski

### *Napomena:*

Također možete dodati vlastiti vodeni žig ili zaštitu od kopiranja.

## **Postavke ispisa**

Na kartici upravljačkog programa pisača **Više opcija** kliknite na **Značajke vodenog žiga** i odaberite Anti-Kopiraj Uzorak ili Vodeni žig. Kliknite na **Postavke** kako biste promijenili pojedinosti kao što su veličina, gustoća ili položaj zaštite od kopiranja ili vodenog žiga.

### **Povezane informacije**

- $\rightarrow$  ["Osnove ispisivanja" na strani 30](#page-29-0)
- & ["Kartica Više opcija" na strani 46](#page-45-0)

## **Zajednički ispis višestrukih datoteka**

Uređivač poslova Lite omogućava kombiniranje nekoliko različitih datoteka stvorenih u različitim aplikacijama i njihovo ispisivanje unutar jednog zadatka ispisa. Za kombinirane datoteke možete podesiti postavke ispisivanja, kao što su višestranični prikaz i dvostrano ispisivanje.

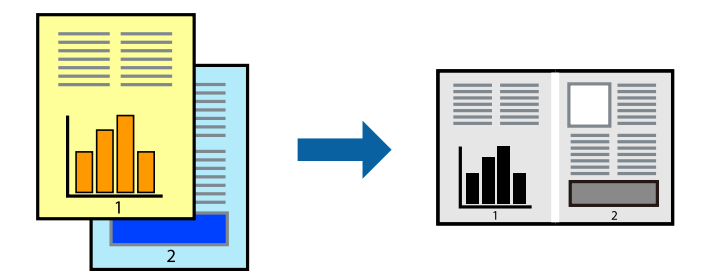

## **Postavke ispisa**

Na kartici **Glavna** upravljačkog programa pisača odaberite **Uređivač poslova Lite**. Kad započnete s ispisom, prikazuje se prozor Uređivač poslova Lite. Kada se prikaže dijaloški okvir aplikacije Uređivač poslova Lite, otvorite datoteku koju želite kombinirati s trenutnom datotekom i ponovite gore navedene korake.

Kad odaberete zadatak ispisa koje je dodan Projekt ispisa u prozoru Uređivač poslova Lite, možete urediti prikaz stranice.

Kako biste započeli s ispisom, kliknite na **Ispiši** u izborniku **Datoteka**.

### *Napomena:*

Ako zatvorite prozor Uređivač poslova Lite prije dodavanja svih podataka ispisa na Projekt ispisa, zadatak ispisa na kojem trenutačno radite bit će otkazan. Kliknite na *Spremi* u izborniku *Datoteka* kako biste spremili trenutačni zadatak. Datotečni nastavak pohranjenih datoteka je "ecl".

Za otvaranje Projekt ispisa, kliknite na *Uređivač poslova Lite* u kartici *Održavanje* na upravljačkom programu pisača, kako biste otvorili prozor Uređivač poslova Lite. Zatim odaberite *Otvori* u izborniku *Datoteka* kako biste odabrali datoteku.

### **Povezane informacije**

- $\blacktriangleright$  ["Osnove ispisivanja" na strani 30](#page-29-0)
- & ["Kartica Glavna" na strani 45](#page-44-0)

## **Prilagodba nijanse ispisa**

Možete prilagoditi nijansu korištenu u zadatku ispisa.

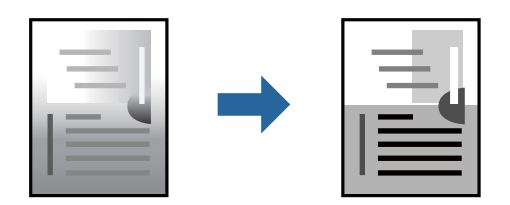

*Napomena:* Ove prilagodbe se ne primjenjuju na izvorne podatke.

### **Postavke ispisa**

Na kartici **Više opcija** upravljačkog programa pisača odaberite **Korisnički** kao postavku **Korekcija nijansi**. Kliknite na **Napredno** kako biste otvorili prozor **Korekcija nijansi** i odaberite način ispravke nijanse.

### *Napomena:*

❏ *Automatski* je odabrano kao zadano na kartici *Više opcija*. Ova opcija automatski prilagođava nijansu kako bi odgovarala postavkam papira i kvalitete ispisa.

### **Povezane informacije**

- ◆ ["Osnove ispisivanja" na strani 30](#page-29-0)
- & ["Kartica Više opcija" na strani 46](#page-45-0)

## **Ispis za naglašavanje tankih linija**

Možete podebljati tanke linije koje su pretanke za ispis.

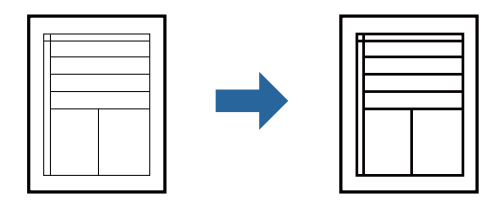

### **Postavke ispisa**

Na kartici **Više opcija** upravljačkog programa pisača kliknite na **Opcije slike** u postavci **Korekcija nijansi**. Odaberite **Naglasi tanke crte**.

### **Povezane informacije**

- $\rightarrow$  ["Osnove ispisivanja" na strani 30](#page-29-0)
- & ["Kartica Više opcija" na strani 46](#page-45-0)

## **Ispis radi poboljšanja svijetlog teksta i linija**

Možete poboljšati svijetla slova i linije kako bi bili vidljiviji ili možete izoštriti slike.

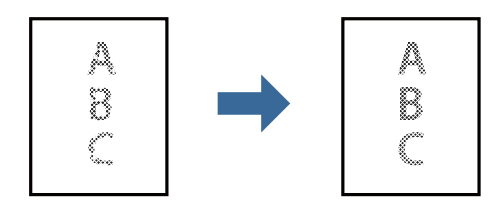

### **Postavke ispisa**

Na kartici **Više opcija** upravljačkog programa pisača kliknite na **Opcije slike** u postavci **Korekcija nijansi**. Odaberite **Poboljšano svjetlo za tekst i linije**.

**Ispis**

### **Povezane informacije**

- $\rightarrow$  ["Osnove ispisivanja" na strani 30](#page-29-0)
- & ["Kartica Više opcija" na strani 46](#page-45-0)

## **Jasan ispis crtičnih kodova**

Možete jasno ispisati crtične kodove i lako ih skenirati. Samo omogućite ovu značajku ako se crtični kod kojeg ste ispisali ne može skenirati.

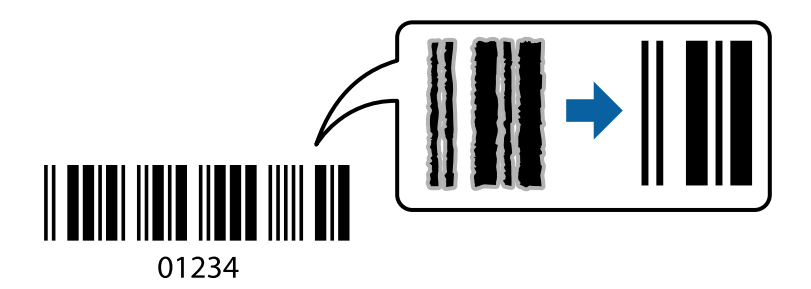

Ovu značajku možete koristiti pod sljedećim uvjetima.

- ❏ Papir: običan papir, papir za kopiranje, prethodno otisnuti obrazac ili memorandum, običan papir visoke kvalitete ili omotnica
- ❏ Kvaliteta: **Standardno**

*Napomena:* Izoštravanje možda neće biti moguće u svim okolnostima.

### **Postavke ispisa**

Na kartici **Održavanje** upravljačkog programa pisača, kliknite na **Proširene postavke** i odaberite **Način crtičnog koda**.

### **Povezane informacije**

- & ["Osnove ispisivanja" na strani 30](#page-29-0)
- & ["Kartica Održavanje" na strani 46](#page-45-0)

## **Otkazivanje ispisa**

Možete otkazati zadatak ispisa putem računala. Međutim, ne možete otkazati zadatak ispisa koji je u cijelosti poslan s računala na pisač. U tom slučaju otkazivanje zadatka ispisa izvršite putem upravljačke ploče pisača.

## **Otkazivanje**

Na vašem računalu, desni klik na pisač u **Uređaji i pisači**, **Pisač** ili u **Pisači i faksevi**. Kliknite na **Pogledajte što se ispisuje**, desnim klikom na zadatak koji želite otkazati i odaberite **Otkaži**.

## <span id="page-44-0"></span>**Opcije izbornika upravljačkog programa pisača**

Otvorite prozor pisača u aplikaciji, odaberite pisač i pristupite prozoru upravljačkog programa pisača.

### *Napomena:*

Izbornici se razlikuju ovisno o odabranoj opciji.

## **Kartica Glavna**

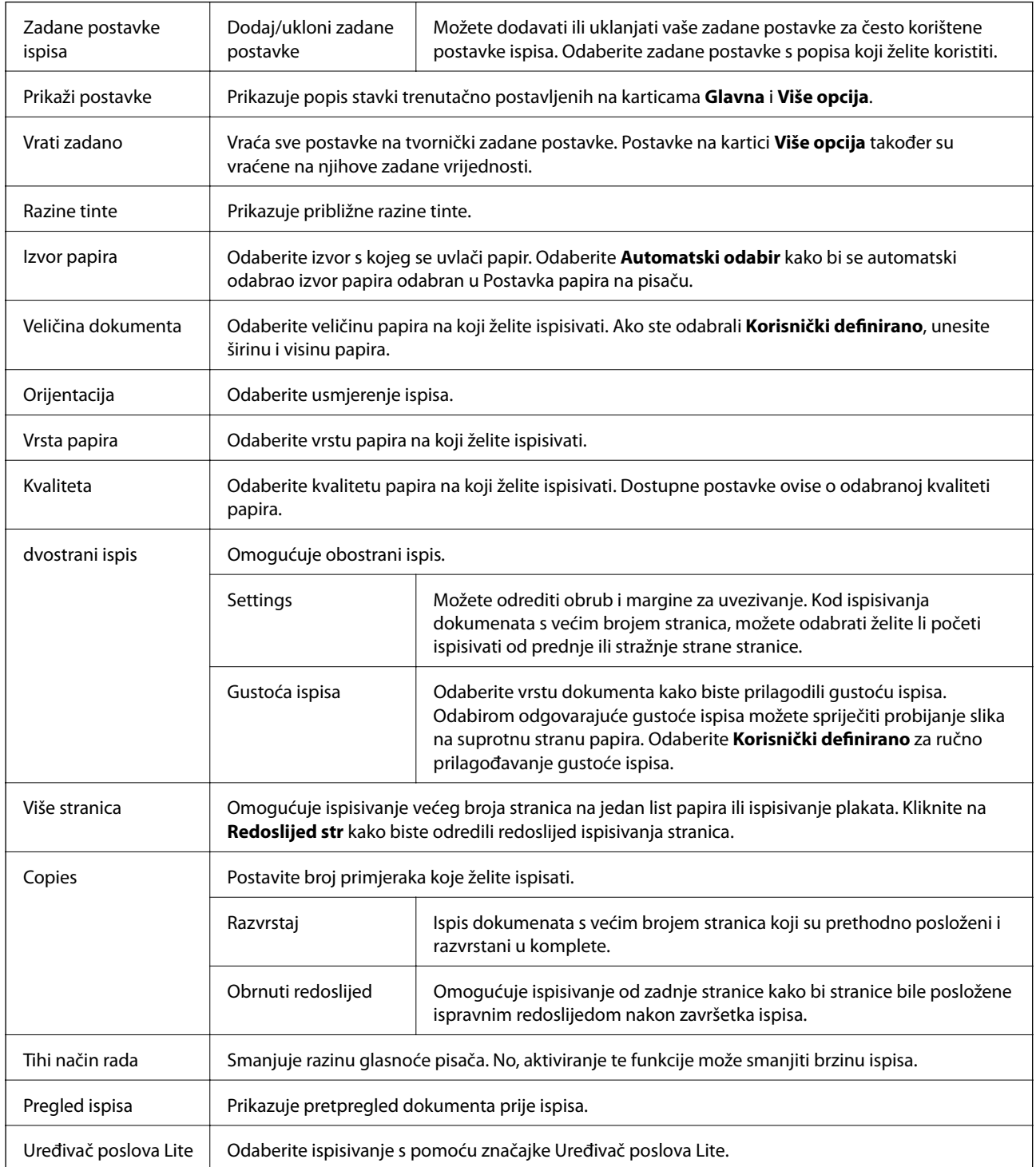

## <span id="page-45-0"></span>**Kartica Više opcija**

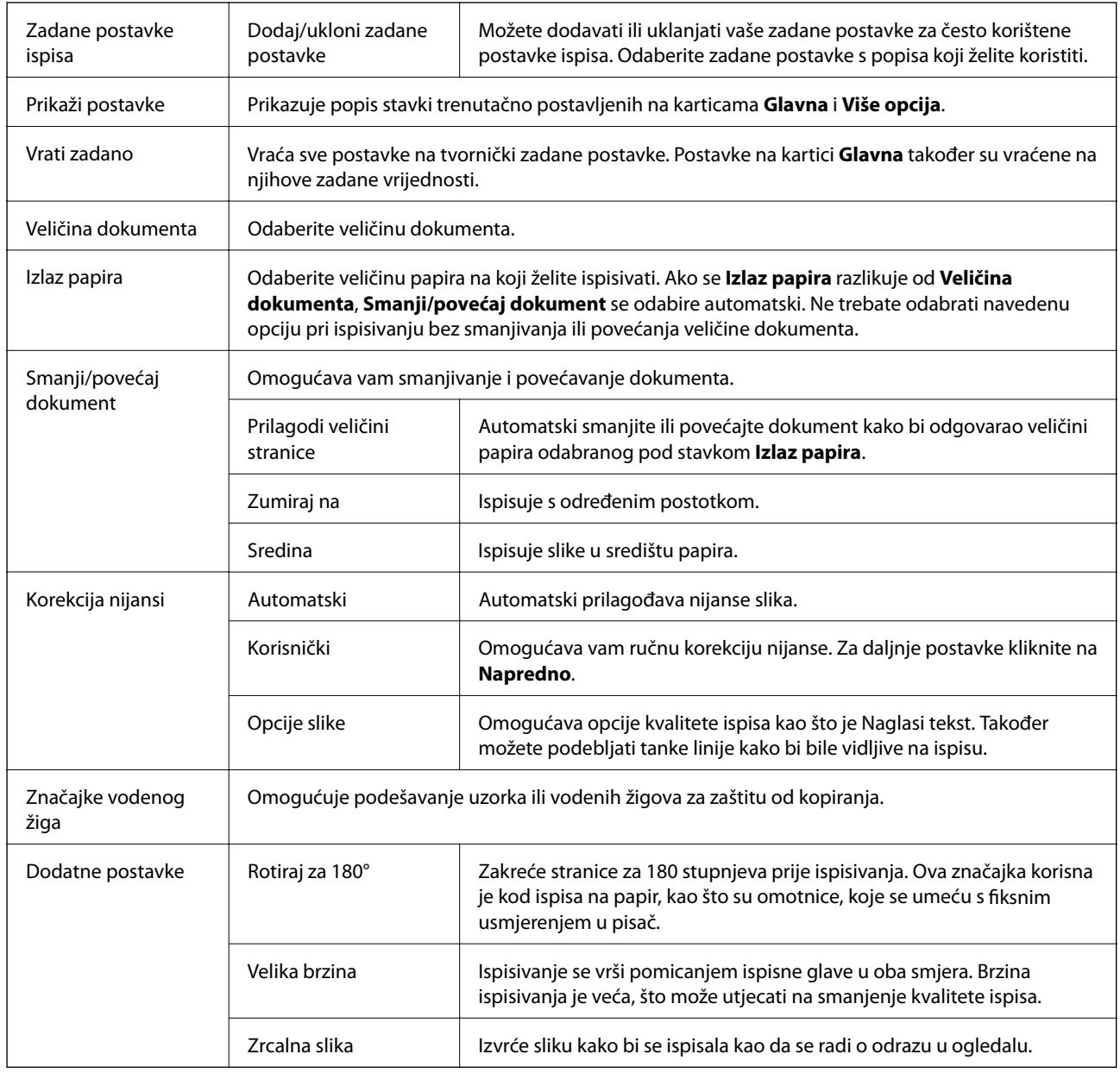

## **Kartica Održavanje**

Provjera mlaznica | Ispisuje uzorak za provjeru mlaznice kako biste provjerili jesu li začepljene mlaznice ispisne glave.

**Ispis**

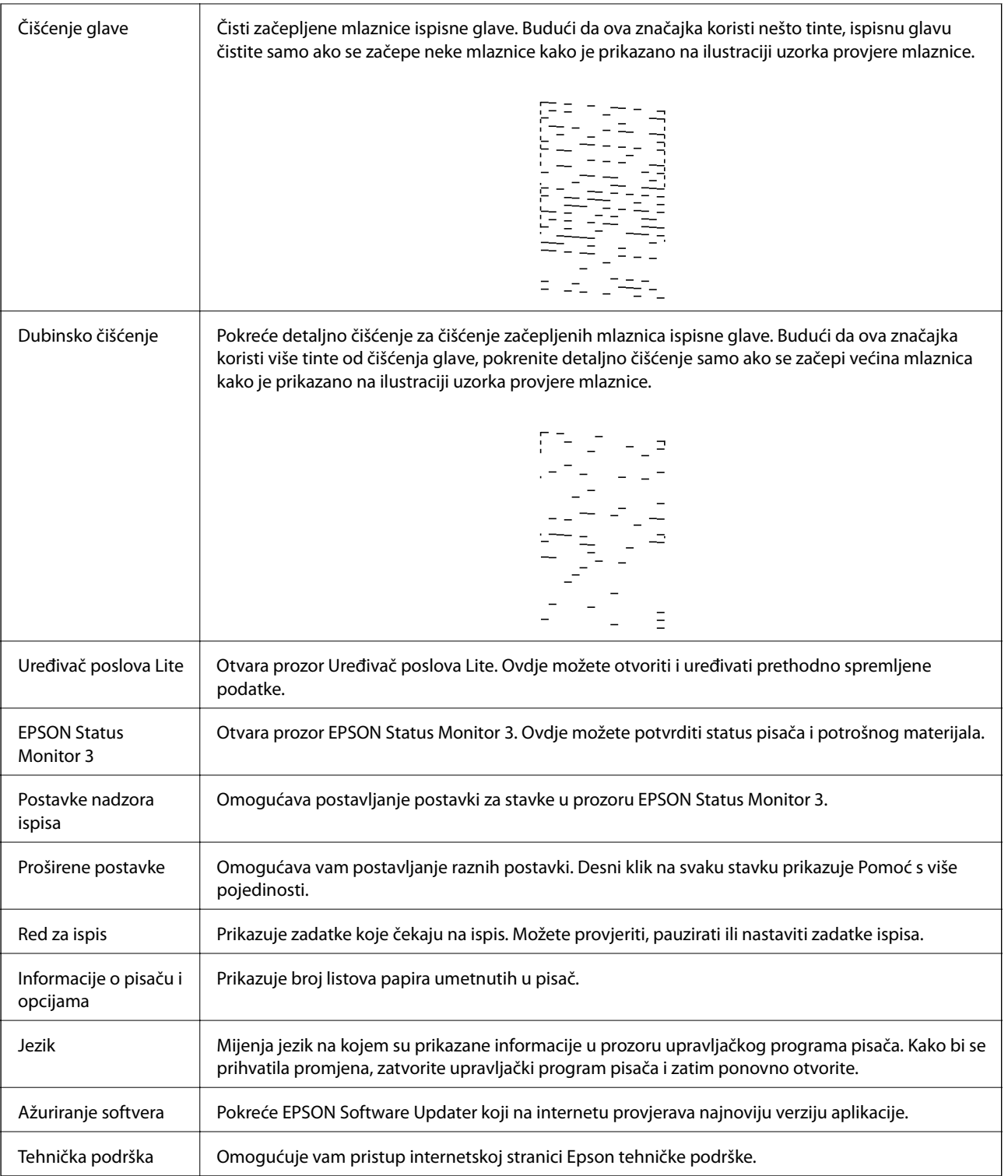

## <span id="page-47-0"></span>**Ispisivanje preko upravljačkog programa pisača na sustavu Mac OS**

## **Osnove ispisivanja**

#### *Napomena:*

Operacije se razlikuju ovisno o aplikaciji. Pogledajte korisničku pomoć aplikacije kako biste saznali pojedinosti.

1. Otvorite datoteku koju želite ispisati.

Ako već niste, umetnite papir u pisač.

2. Odaberite **Ispis** u izborniku **Datoteka** ili neku drugu naredbu kako biste otvorili dijaloški okvir ispisa.

Ako je potrebno, kliknite na Prikaži detalje ili  $\nabla$  kako biste proširili ovaj dijaloški okvir.

- 3. Odaberite svoj pisač.
- 4. Odaberite **Postavke ispisa** u skočnom izborniku.

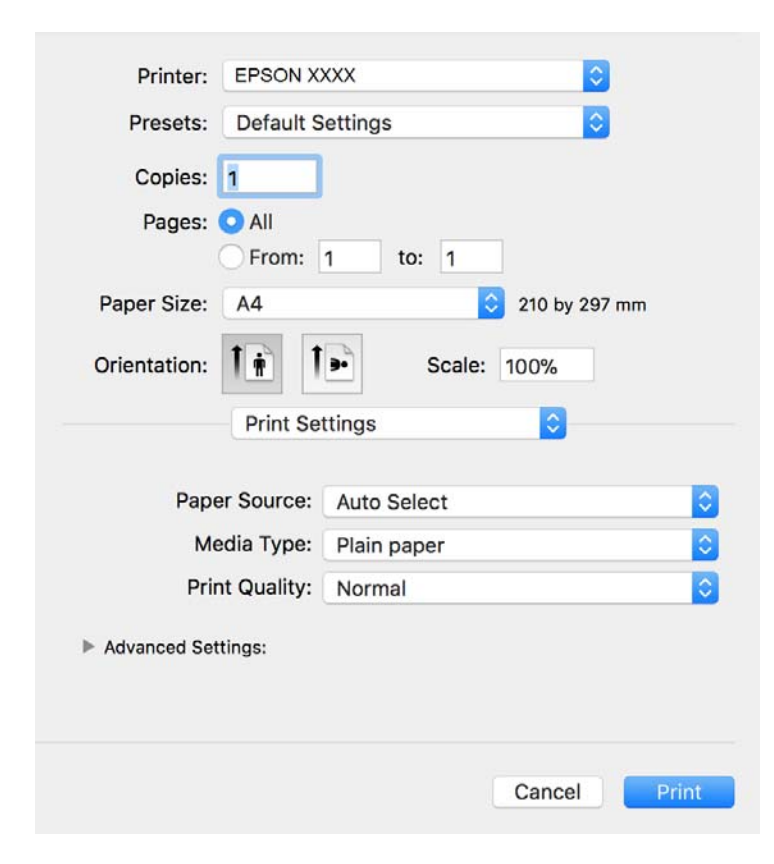

#### *Napomena:*

Ako u sustavu OS X Mountain Lion ili novijem nije prikazan izbornik *Postavke ispisa*, tada Epson upravljački program pisača nije pravilno instaliran.

Odaberite *Postavke sustava* u izborniku > *Pisači i skeneri* (ili *Ispis i skeniranje*, *Ispiši i faksiraj*), uklonite pisač te ga ponovno dodajte. Da biste dodali pisač, pogledajte sljedeće.

[http://epson.sn](http://epson.sn/?q=2)

- 5. Ako je potrebno, promijenite postavke. Za pojedinosti pogledajte opcije izbornika upravljačkog programa pisača.
- 6. Kliknite na **Ispis**.

### **Povezane informacije**

- $\rightarrow$  ["Dostupni papiri i kapaciteti" na strani 15](#page-14-0)
- & ["Umetanje papira u Ladica za papir" na strani 18](#page-17-0)
- & ["Umetanje papira u Stražnji utor za uvlačenje papira" na strani 21](#page-20-0)
- & ["Popis vrsta papira" na strani 23](#page-22-0)
- & ["Opcije izbornika za Postavke ispisa" na strani 53](#page-52-0)

## **Obostrano ispisivanje**

Možete ispisivati na obje strane papira.

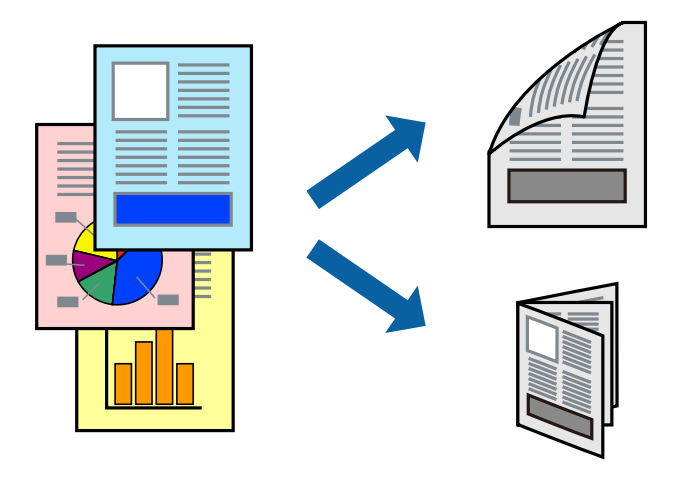

#### *Napomena:*

- ❏ Ako ne koristite papir pogodan za dvostrani ispis, kvaliteta ispisa može opasti i može doći do zaglavljivanja papira.
- ❏ Ovisno o papiru i podacima, tinta može procuriti na drugu stranu papira.

### **Povezane informacije**

 $\rightarrow$  ["Dostupni papiri i kapaciteti" na strani 15](#page-14-0)

### **Postavke ispisa**

Odaberite **Two-sided Printing Settings** u skočnom izborniku.Odaberite dvostrani ispis i prilagodite postavku **Document Type**.

#### *Napomena:*

- ❏ Brzina ispisa može biti smanjena ovisno o vrsti dokumenta.
- ❏ Kod ispisa složenih fotografija odaberite *Text & Graphics* ili *Text & Photos* u postavci *Document Type*.Ako su ispisane stranice zamrljane ili tinta probija na suprotnu stranu papira, prilagodite *Gustoća ispisa* i *Increased Ink Drying Time* u *Adjustments*.

**Ispis**

### **Povezane informacije**

- $\rightarrow$  ["Osnove ispisivanja" na strani 48](#page-47-0)
- & ["Opcije izbornika za Two-sided Printing Settings" na strani 53](#page-52-0)

## **Ispisivanje nekoliko stranica na jednom listu papira**

Možete ispisati nekoliko stranica na jednom listu papira.

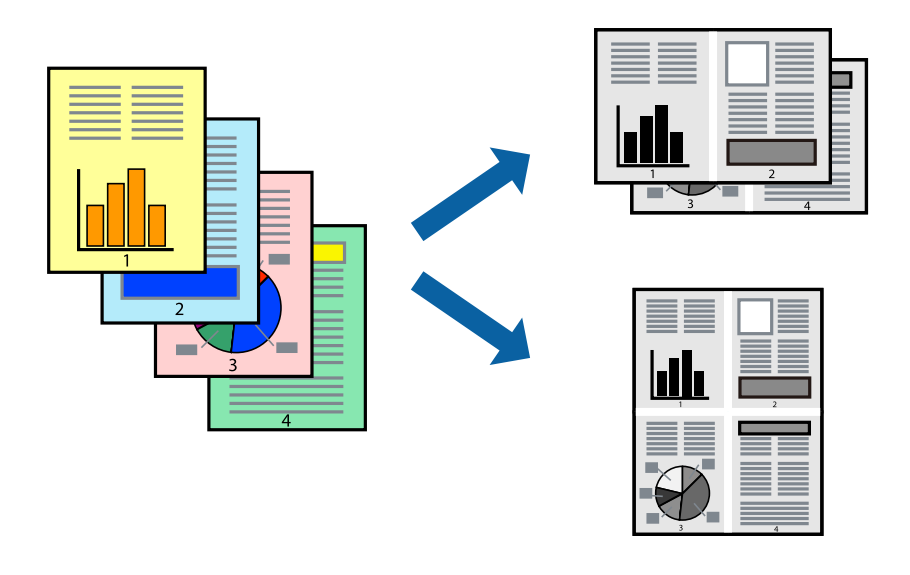

## **Postavke ispisa**

Odaberite **Redoslijed** u skočnom izborniku. Odredite broj stranica pod stavkom **Stranice po listu**, **Redoslijed stranica** (raspored stranica) i **Rubovi**.

### **Povezane informacije**

- $\rightarrow$  ["Osnove ispisivanja" na strani 48](#page-47-0)
- & ["Opcije izbornika za prikaz datoteke" na strani 52](#page-51-0)

## **Ispis i slaganje prema rasporedu stranica (obrnuti ispis)**

Možete ispisivati od zadnje stranice kako bi stranice bile posložene ispravnim redoslijedom za izlaz papira na prednjoj strani pisača.

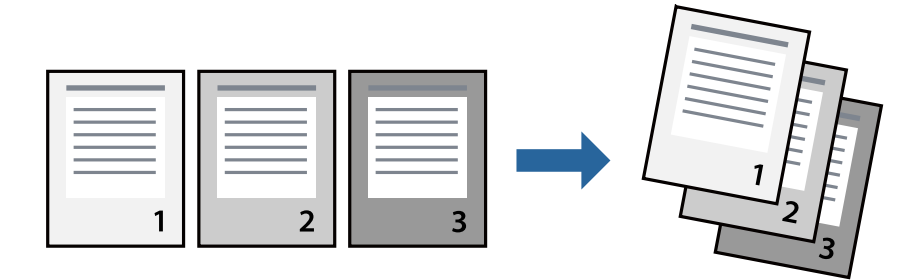

**Ispis**

### **Postavke ispisa**

Odaberite **Rukovanje papirom** u skočnom izborniku. Odaberite **Obrnuto** kao postavku za **Redoslijed stranica**.

### **Povezane informacije**

- & ["Osnove ispisivanja" na strani 48](#page-47-0)
- & ["Opcije izbornika za rukovanje papirom" na strani 52](#page-51-0)

## **Ispisivanje dokumenta smanjene ili povećane veličine**

Možete smanjiti ili povećati veličinu dokumenta prema određenom postotku ili da odgovara veličini umetnutog papira.

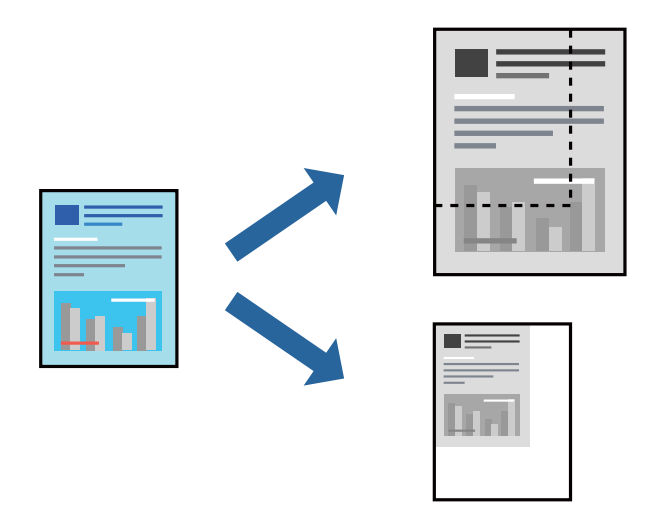

### **Postavke ispisa**

Kod ispisa koji je određen veličinom papira, odaberite **Upravljanje papirom** sa skočnog izbornika, a zatim odaberite **Prilagodi veličini papira**.Odaberite veličinu umetnutog papira pod stavkom **Ciljna veličina papira**.Ako želite smanjiti veličinu dokumenta, odaberite **Samo smanjivanje**.

Kod ispisa u skladu s određenim postotkom postupite kako slijedi.

- ❏ Odaberite **Ispis** u izborniku **Datoteka** aplikacije.Odaberite **Pisač**, unesite postotak u **Mjerilo** i zatim kliknite na **Ispis**.
- ❏ Odaberite **Postavljanje stranice** u izborniku **Datoteka** aplikacije.Odaberite pisač u stavci **Format za**, unesite postotak u **Mjerilo** i zatim kliknite na **U redu**.

### *Napomena:*

Odaberite veličinu papira koju ste postavili u aplikaciji u postavci *Veličina papira*.

### **Povezane informacije**

- & ["Osnove ispisivanja" na strani 48](#page-47-0)
- & ["Opcije izbornika za rukovanje papirom" na strani 52](#page-51-0)

## <span id="page-51-0"></span>**Otkazivanje ispisa**

Možete otkazati zadatak ispisa putem računala. Međutim, ne možete otkazati zadatak ispisa koji je u cijelosti poslan s računala na pisač. U tom slučaju otkazivanje zadatka ispisa izvršite putem upravljačke ploče pisača.

## **Otkazivanje**

Kliknite na ikonu pisača na traci **Dock**. Odaberite zadatak koji želite otkazati i učinite sljedeće.

❏ OS X Mountain Lion ili noviji

Kliknite na  $\infty$  koja se nalazi pokraj mjerača napretka.

❏ Mac OS X v10.6.8 na v10.7.x

Kliknite na **Izbriši**.

## **Opcije izbornika upravljačkog programa pisača**

Otvorite prozor pisača u aplikaciji, odaberite pisač i pristupite prozoru upravljačkog programa pisača.

### *Napomena:*

Izbornici se razlikuju ovisno o odabranoj opciji.

## **Opcije izbornika za prikaz datoteke**

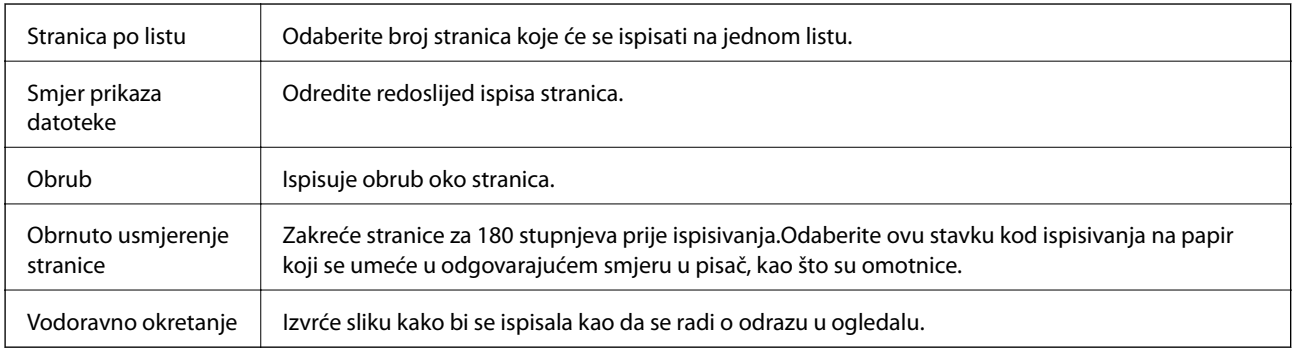

## **Opcije izbornika za usklađivanje boja**

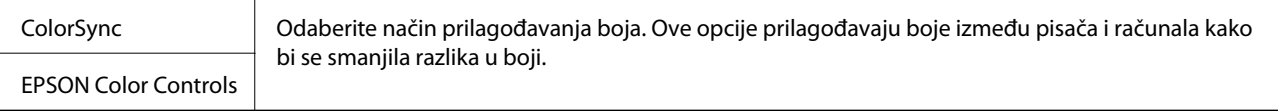

## **Opcije izbornika za rukovanje papirom**

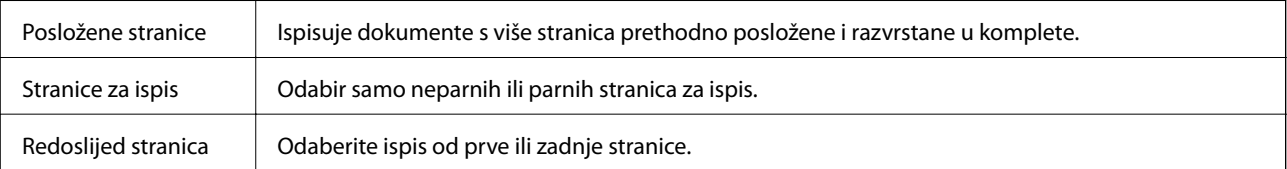

**Ispis**

<span id="page-52-0"></span>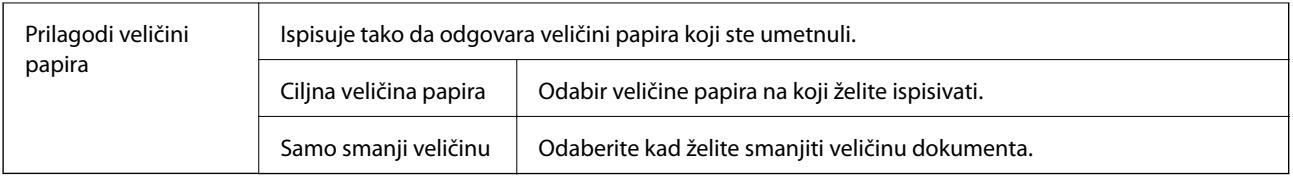

## **Opcije izbornika za naslovnu stranice**

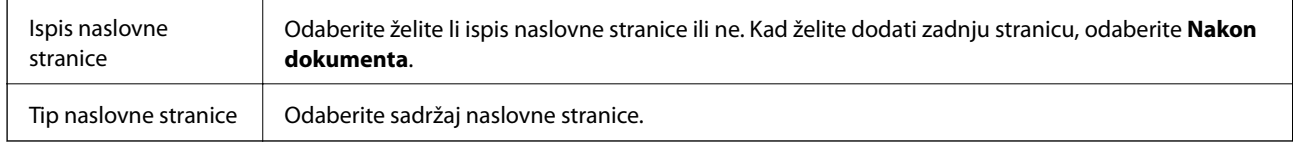

## **Opcije izbornika za Postavke ispisa**

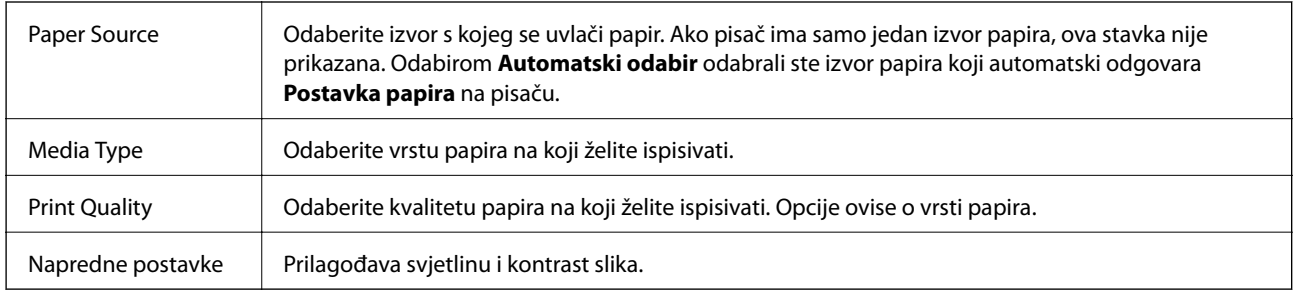

## **Opcije izbornika za Two-sided Printing Settings**

Two-sided Printing  $\|\cdot\|$  Ispis na obje strane papira.

## **Podešavanje postavki rada upravljačkog programa pisača u sustavu Mac OS**

### **Pristup prozoru s radnim postavkama na upravljačkom programu pisača na sustavu Mac OS**

Odaberite **Postavke sustava** u izborniku > **Pisači i skeneri** (ili **Ispis i skeniranje**, **Ispiši i faksiraj**) i zatim odaberite pisač. Kliknite na **Opcije i zalihe** > **Opcije** (ili **Upravljački program**).

## **Radne postavke upravljačkog programa pisača Mac OS**

- ❏ Preskoči praznu stranicu: preskače se ispisivanje praznih stranica.
- ❏ Tihi način rada: smanjuje buku pisača, no to može usporiti ispis.
- ❏ High Speed Printing: ispisivanje se vrši pomicanjem ispisne glave u oba smjera.Brzina ispisivanja je veća, što može utjecati na smanjenje kvalitete ispisa.

**Ispis**

- ❏ Warning Notifications: upravljački program pisača može prikazivati poruke s upozorenjima.
- ❏ Establish bidirectional communication: obično ova postavka treba biti namještena na **On**.Odaberite **Off** ako je pristup informacija o pisaču onemogućen jer se pisač dijeli s Windows računalima na mreži ili iz bilo kojeg drugog razloga.

## **Otkazivanje zadataka u tijeku**

Pritisnite gumb  $\textcircled{2}$  na upravljačkoj ploči pisača kako biste otkazali pokrenuti zadatak ispisa.

# <span id="page-54-0"></span>**Kopiranje**

## **Kopiranje**

- 1. Umetnite papir u pisač.
- 2. Postavite izvornike.
- 3. Odaberite **Kopiranje** na početnom zaslonu.

Kako biste odabrali stavku, prvo se prebacite na željenu stavku s pomoću gumba  $\blacktriangle \blacktriangledown \blacktriangle$  i zatim pritisnite gumb OK.

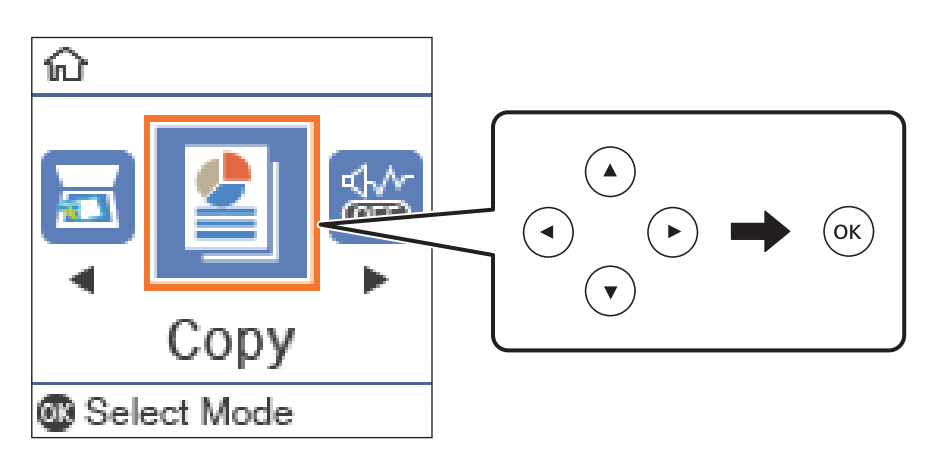

- 4. Određivanje broja kopija.
- 5. Pritisnite gumb OK kako biste prikazali i provjerili postavke ispisa. Kako biste promijenili postavku, pritisnite gumb  $\nabla$ , odaberite stavke postavke i promijenite postavke. Na kraju pritisnite gumb OK.

### *Napomena:*

Želite li kopirati smanjivanjem ili povećavanjem veličine određenim postotkom, odaberite bilo koju stavku koja nije *Automatski prilagodi* kao postavku *Povećaj/smanji*. Navedite postotak u *Prilagođena veličina*. Postotak možete mijenjati u koracima od 10 % pritiskanjem i držanjem gumba  $\blacktriangleleft$  ili $\blacktriangleright$ .

6. Pritisnite gumb  $\hat{\Phi}$ .

### **Povezane informacije**

- & ["Postavljanje izvornika" na strani 24](#page-23-0)
- & ["Opcije izbornika za kopiranje" na strani 57](#page-56-0)

## **Dvostrano kopiranje**

1. Odaberite **Kopiranje** na početnom zaslonu.

Kako biste odabrali stavku, prvo se prebacite na željenu stavku s pomoću gumba  $\blacktriangle \blacktriangledown \blacktriangle$  i zatim pritisnite gumb OK.

- 2. Pritisnite gumb OK kako biste prikazali postavke ispisa i zatim pritisnite gumb  $\blacktriangledown$ .
- 3. Odaberite **1>obostrano** za postavku **Obostrano** i zatim pritisnite gumb OK.
- 4. Odaberite usmjerenje izvornika za postavku **Usmjerenje izvornika**, a zatim pritisnite gumb OK.
- 5. Odaberite smjer spajanja kod postavke **Uvez(Kopija)**, a zatim pritisnite gumb OK.
- 6. Provjerite druge stavke ispisa te ih po potrebi promijenite, a zatim pritisnite gumb OK.
- 7. Pritisnite gumb  $\hat{\Phi}$ .

### **Povezane informacije**

& ["Kopiranje" na strani 55](#page-54-0)

## **Kopiranje višestrukih izvornika na jedan list papira**

1. Odaberite **Kopiranje** na početnom zaslonu.

Kako biste odabrali stavku, prvo se prebacite na željenu stavku s pomoću gumba  $\blacktriangle \blacktriangledown \blacktriangle$  i zatim pritisnite gumb OK.

- 2. Pritisnite gumb OK kako biste prikazali postavke ispisa i zatim pritisnite gumb  $\nabla$ .
- 3. Odaberite **2-struko** za postavku **Više stranica** i zatim pritisnite gumb OK.
- 4. Odaberite redoslijed formata za postavku **Red. izgleda**, a zatim pritisnite gumb OK.
- 5. Odaberite usmjerenje izvornika za postavku **Usmjerenje izvornika**, a zatim pritisnite gumb OK.
- 6. Provjerite druge stavke ispisa te ih po potrebi promijenite, a zatim pritisnite gumb OK.
- 7. Pritisnite gumb  $\oint$ .

### **Povezane informacije**

& ["Kopiranje" na strani 55](#page-54-0)

## <span id="page-56-0"></span>**Opcije izbornika za kopiranje**

#### *Napomena:*

Dostupnost izbornika može ovisiti o odabranom formatu.

### Broj kopija:

Unos broja kopija.

### ID kartica Kopiranje:

Dvostrano skeniranje osobne iskaznice i kopiranje na jednu stranu papira veličine A4.

### Obostrano:

Odaberite dvostrani format.

❏ 1-strani

Jednu stranu izvornika kopira na jednu stranu papira.

❏ 1>obostrano

Dva jednostrana izvornika kopira na obje strane jednog lista papira. Odaberite usmjerenje izvornika i položaj spajanja papira.

### Gustoća:

Povećajte gustoću ako su rezultati kopiranja blijedi. Smanjite gustoću ako se tinta razlijeva.

### Veličina papira:

Odabir veličine umetnutog papira.

### Vrsta papira:

Odabir vrste umetnutog papira.

### Postavka papira:

Odabir izvora papira koji želite koristiti.

### Povećaj/smanji:

Povećava ili smanjuje izvornike.

❏ Stvarna veličina

Kopira pri povećanju od 100 %.

### ❏ Automatski prilagodi

Otkriva područje skeniranja i automatski povećava ili smanjuje izvornik kako bi odgovarao veličini papira koju ste odabrali. Kada postoje bijeli obrubi oko izvornika, bijeli obrubi od kutne oznake staklo skenera bit će prepoznati kao područje skeniranja, no obrubi na suprotnoj strani mogli bi biti odsječeni.

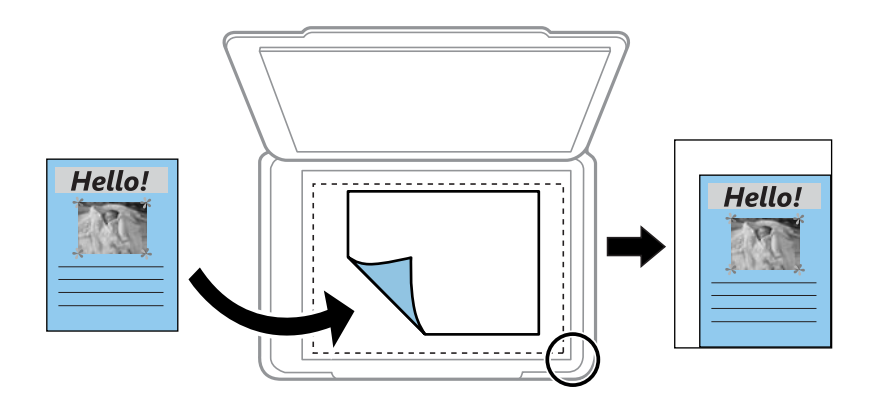

### ❏ Prilagođeno

Odaberite kako biste odredili stupanj povećanja ili smanjenja izvornika.

### Prilagođena veličina:

Određuje stupanj uvećanja korišten kod povećavanja ili smanjivanja izvornika unutar raspona od 25 do 400 %.

### Originalna veličina:

Odabir veličine izvornika. Kod kopiranja izvornika nestandardne veličine, odaberite veličinu najbližu izvorniku.

### Više stranica:

❏ Jednostrano

Kopiranje jednostranog izvornika na jedan list papira.

❏ 2-struko

Kopiranje dva jednostrana izvornika na jedan list papira u ispisu 2 stranice na jednom listu. Odaberite redoslijed formata i usmjerenje izvornika.

### Vrsta dokumenta:

Odaberite vrstu izvornika. Kopira u optimalnoj kvaliteti zbog prilagodbe vrsti izvornika.

# **Skeniranje**

## **Pokretanje skeniranja na upravljačkoj ploči**

## **Skeniranje na računalo**

### *Napomena:*

Prije skeniranja, instalirajte Epson Scan 2 i Epson Event Manager na vaše računalo.

- 1. Postavite izvornike.
- 2. Odaberite **Skeniranje** na početnom zaslonu.

Kako biste odabrali stavku, prvo se prebacite na željenu stavku s pomoću gumba  $\blacktriangle \blacktriangledown \blacktriangle \blacktriangleright$  i zatim pritisnite gumb OK.

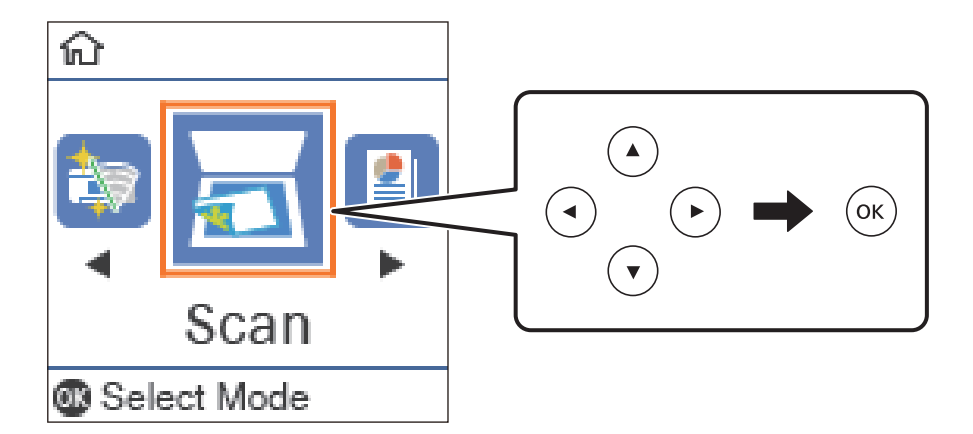

- 3. Odaberite način spremanja skenirane slike na računalu u sljedećim izbornicima i zatim pritisnite gumb OK.
	- ❏ **Na računalo (JPEG)**: spremanje skenirane slike u formatu JPEG.
	- ❏ **Na računalo (PDF)**: spremanje skenirane slike u formatu PDF.
	- ❏ **Na računalo (za e-poštu)**: pokreće se klijent za e-poštu na računalu i zatim se automatski prilaže poruci epošte.
	- ❏ **Na računalo (prilagođeno)**: sprema skeniranu sliku koristeći postavke programa Epson Event Manager. Možete prijeći na postavke skeniranja kao što su veličina dokumenta, mapa u koju se sprema ili format spremanja.
- 4. Pritisnite gumb  $\hat{\Phi}$ .

### **Povezane informacije**

& ["Postavljanje izvornika" na strani 24](#page-23-0)

## **Odabir prilagođenih postavki u programu Epson Event Manager**

Možete odabrati postavke skeniranja za **Na računalo (prilagođeno)** u Epson Event Manager. Pogledajte pomoć za aplikaciju Epson Event Manager kako biste saznali pojedinosti.

- 1. Pokrenite Epson Event Manager.
- 2. Pobrinite se da je vaš skener odabran kao **Scanner** na kartici **Button Settings** glavnog zaslona.

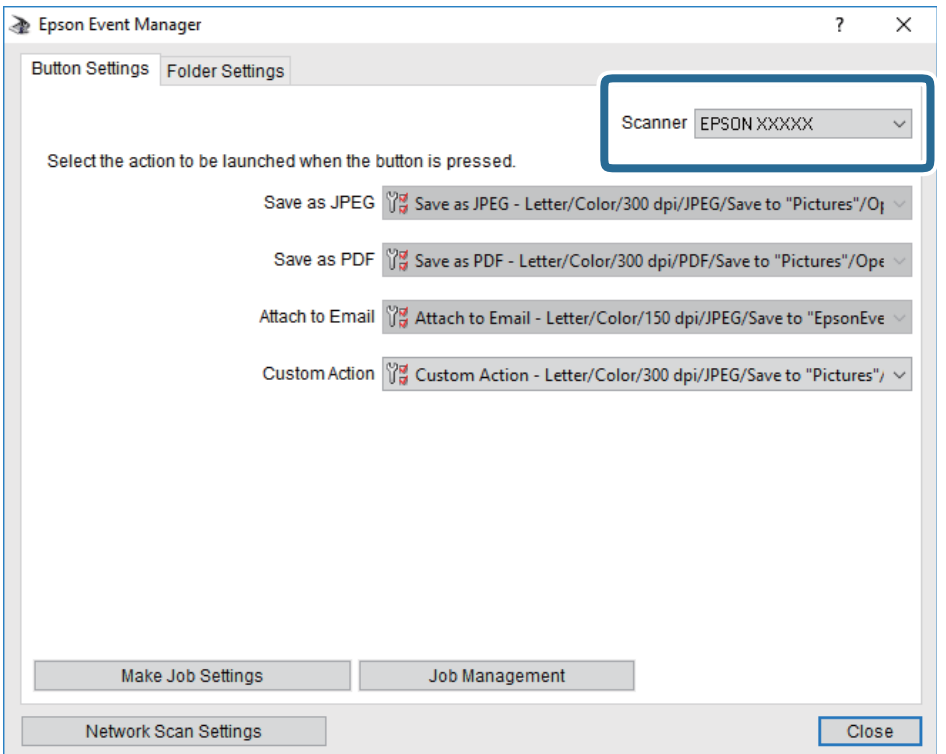

3. Kliknite na **Make Job Settings**.

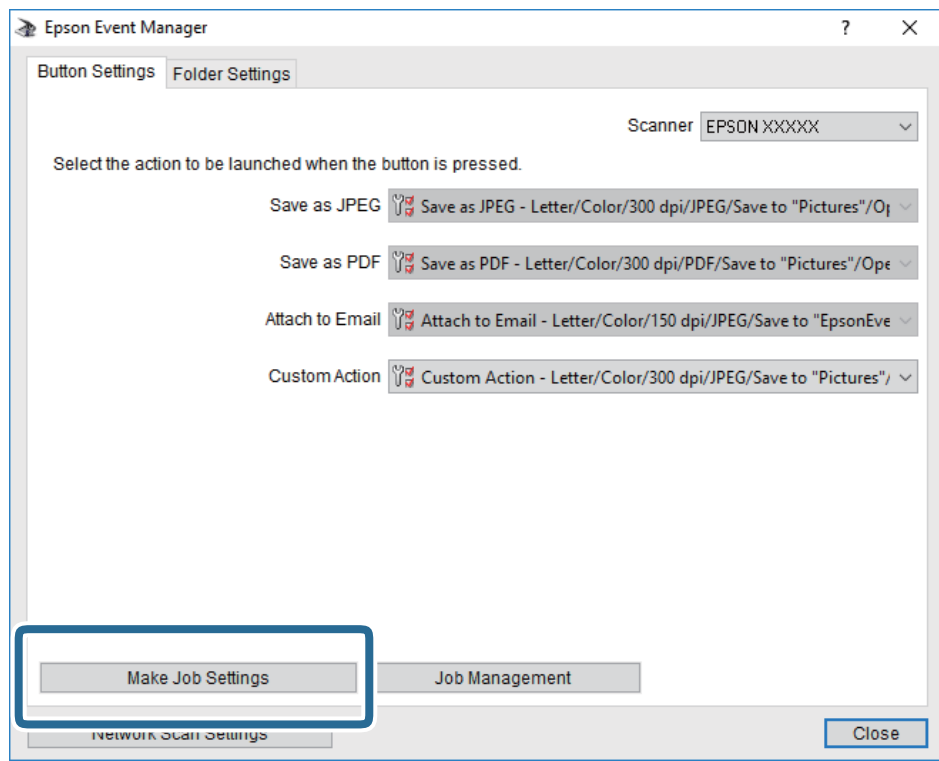

4. Izvršite postavke skeniranja na zaslonu **Job Settings**.

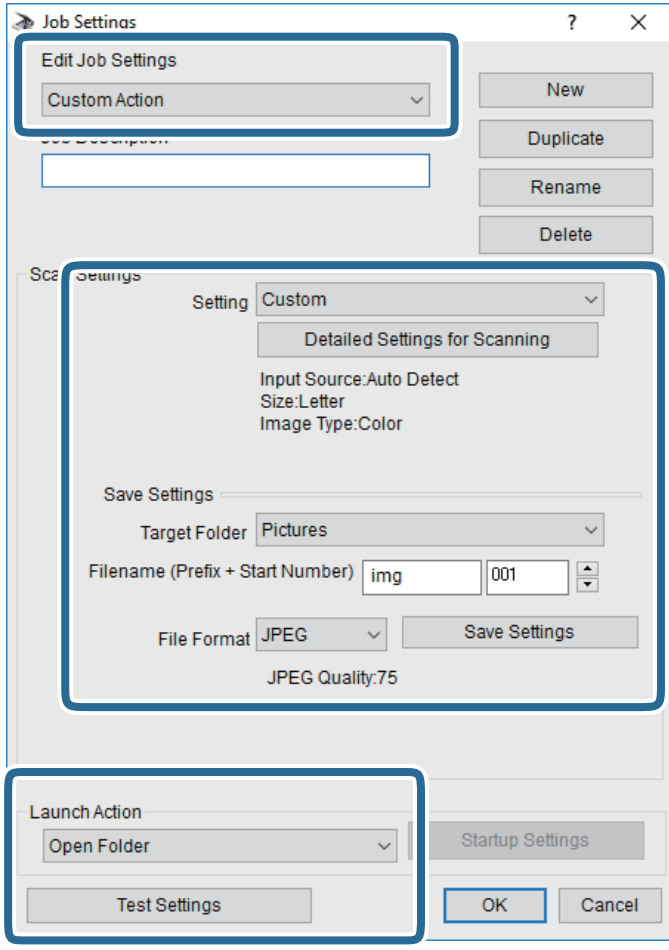

- ❏ Edit Job Settings: odaberite **Custom Action**.
- ❏ Setting: skenirajte koristeći idealne postavke za odabranu vrstu izvornika. Kliknite **Detailed Settings for Scanning** kako biste odabrali postavke kao što je razlučivost boje pri spremanju skenirane slike.
- ❏ Target Folder: odaberite mapu za spremanje skenirane slike.
- ❏ Filename (Prefix + Start Number): promijenite postavke naziva datoteke koju želite spremiti.
- ❏ File Format: odaberite format spremanja.
- ❏ Launch Action: odaberite radnju pri skeniranju.
- ❏ Test Settings: pokreće probno skeniranje koristeći aktualne postavke.
- 5. Kliknite **OK** kako biste se vratili na glavni zaslon.

6. Uvjerite se da je odabrano **Custom Action** na popisu **Custom Action**.

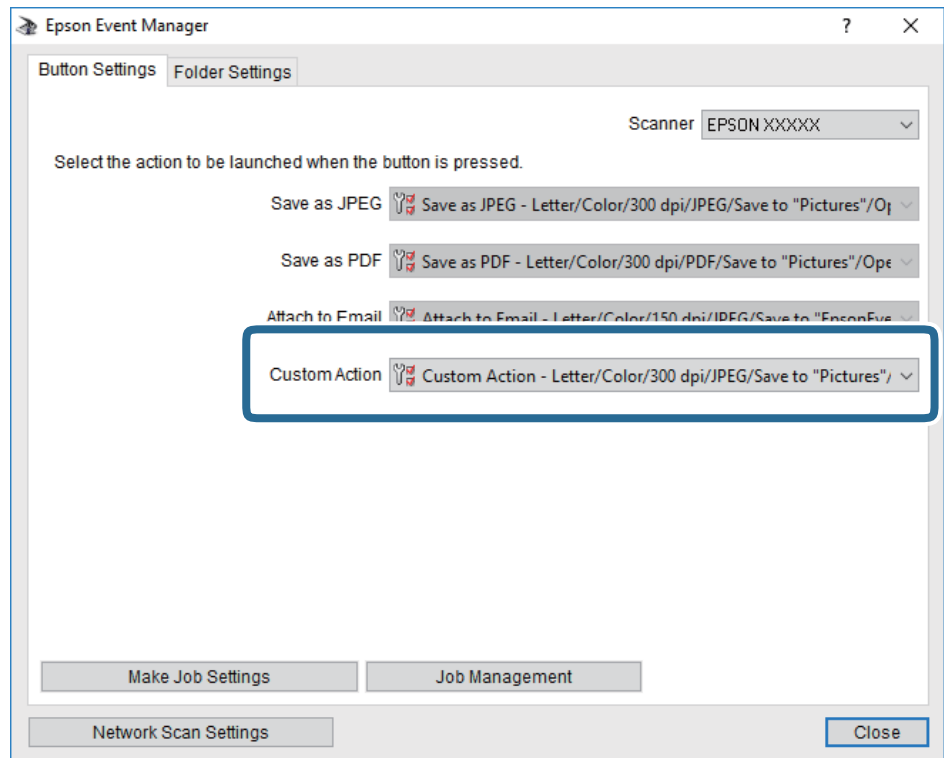

7. Kliknite **Close** kako biste zatvorili Epson Event Manager.

## **Skeniranje putem računala**

## **Skeniranje koristeći Epson Scan 2**

Možete skenirati koristeći upravljački program skenera "Epson Scan 2". Izvornike možete skenirati koristeći detaljne postavke koje su prilagođene tekstualni dokumentima.

Pogledajte pomoć unutar aplikacije Epson Scan 2 za objašnjenja svake pojedine postavke.

- 1. Postavite izvornik.
- 2. Pokrenite Epson Scan 2.

3. Podesite sljedeće stavke unutar kartice **Glavne postavke**.

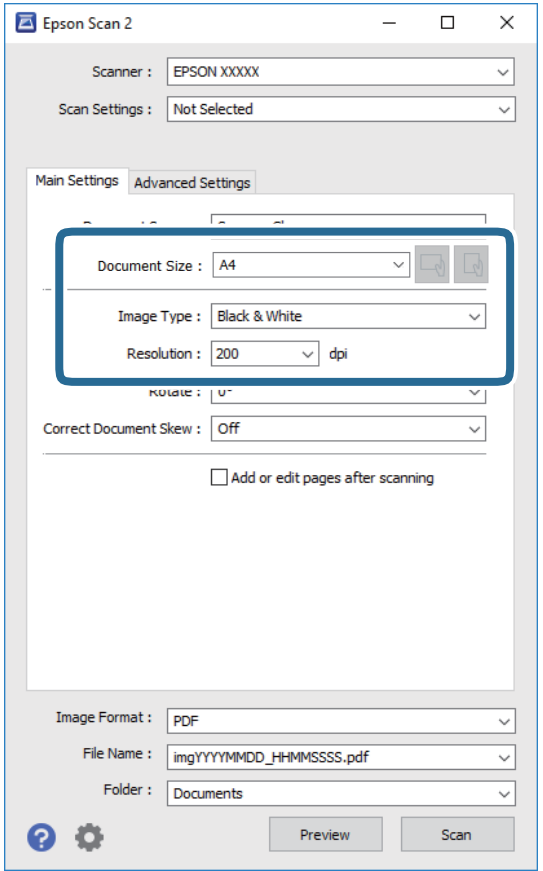

- ❏ Veličina dokumenta: odaberite veličinu izvornika koji ste stavili.
- ❏ / (usmjerenje izvornika) gumbi: odaberite kako biste postavili usmjerenje izvornika koji ste postavili. Ovisno o veličini izvornika, ova stavka može postaviti automatski i ne može se mijenjati.
- ❏ Vrsta slike: odaberite boju za spremanje skenirane slike.
- ❏ Razlučivost: odaberite razlučivost.

#### *Napomena:*

Postavka *Izvor dokumenta* definirana je kao *Staklo skenera*. Ne možete promijeniti ovu postavku.

- 4. Po potrebi izvršite postavke skeniranja.
	- ❏ Možete pregledati skeniranu sliku klikanjem gumba **Pregled**. Otvara se prozor pretpregleda i prikazana je pregledana slika.
- ❏ Na kartici **Napredne postavke** možete izvršiti detaljne prilagodbe slike koje su prikladne za tekstne dokumente, primjerice sljedeće.
	- ❏ Ukloni pozadinu: uklonite pozadinu izvornika.
	- ❏ Poboljšanje teksta: možete pojasniti i pooštriti zamagljena slova u izvorniku.
	- ❏ Automats. segmentiranje područja: možete pojasniti i izgladiti slova slike kod provođenja crno-bijelog skena dokumenta sa slikama.
	- ❏ Poboljšanje boje: možete pojačati intenzitet odgovarajuće boje na skeniranoj slici, a zatim je spremiti u sivim nijansama ili crno-bijeloj tehnici.
	- ❏ Prag: možete prilagoditi granice za monokromatske binarne slike (crno-bijela tehnika).
	- ❏ Zamagljeni okvir: možete poboljšati i izoštriti obrise slike.
	- ❏ Uklanj. dvost. Redova: možete ukloniti valovite uzorke (mrežaste sjenke) koji se pojavljuju prilikom skeniranja ispisanih papira, primjerice iz časopisa.
	- ❏ Punjenje rubova: možete prilagoditi sjenu oko skenirane slike.
	- ❏ Prikaz dvojne slike (samo za operativni sustav Windows): možete jednom skenirati dokument i istovremeno spremiti dvije slike s različitim izlaznim postavkama.

#### *Napomena:*

Stavke možda neće biti dostupne, ovisno o drugim postavkama koje ste odabrali.

5. Odaberite postavke za spremanje datoteke.

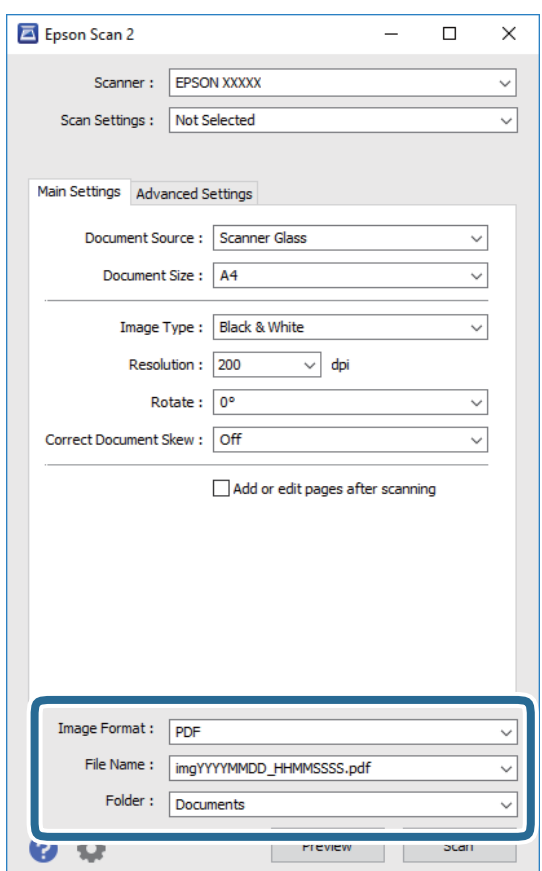

### **Skeniranje**

- ❏ Format slike: odaberite format za spremanje datoteke s popisa. Ožete izvršiti detaljnije postavke za svaki format spremanja osim BITMAP i PNG. Odaberite **Mogućnosti** s popisa nakon odabira formata spremanja.
- ❏ Naziv datoteke: provjerite prikazani naziv spremljene datoteke. Možete promijeniti postavke naziva datoteke odabirom **Postavke** s popisa.
- ❏ Mapa: odaberite opciju za spremanje mape za skeniranu sliku s popisa. Možete odabrati drugu mapu ili izraditi novu odabirom **Odabir** s popisa.
- 6. Kliknite na **Skeniraj**.

### **Povezane informacije**

- & ["Postavljanje izvornika" na strani 24](#page-23-0)
- & ["Aplikacija za skeniranje dokumenata i slika \(Epson Scan 2\)" na strani 90](#page-89-0)

# **Dopunjavanje spremnika s tintom i zamjena kutija za održavanje**

## **Provjera stanja spremnika s tintom i kutije za održavanje**

Možete provjeriti približne razine tinte putem računala.

Da biste utvrdili koliko je tinte preostalo, vizualno provjerite razinu tinte u spremniku pisača.

Približan vijek trajanja kutije za održavanje možete provjeriti preko upravljačke ploče ili računala.

## **Provjera statusa kutije za održavanje - upravljačka ploča**

1. Odaberite **Održavanje** na početnom zaslonu.

Kako biste odabrali stavku, prvo se prebacite na željenu stavku s pomoću gumba  $\blacktriangle \blacktriangledown \blacktriangle$  i zatim pritisnite gumb OK.

2. Odaberite **Preostali kapacit. kutije za održav.**.

## **Provjera stanja spremnika s tintom i kutije za održavanje - Windows**

- 1. Otvorite dijaloški okvir upravljačkog programa pisača.
- 2. Kliknite na **EPSON Status Monitor 3** na kartici **Održavanje**.

### *Napomena:*

Ako je aplikacija *EPSON Status Monitor 3* onemogućena, kliknite na *Proširene postavke* na kartici *Održavanje* i zatim odaberite *Omogući EPSON Status Monitor 3*.

### **Povezane informacije**

& ["Pristupanje upravljačkom programu pisača" na strani 30](#page-29-0)

## **Provjera stanja spremnika s tintom i kutije za održavanje - Mac OS**

- 1. Odaberite **Postavke sustava** u izborniku > **Pisači i skeneri** (ili **Ispis i skeniranje**, **Ispis i faksiranje**) i zatim odaberite pisač.
- 2. Kliknite na **Mogućnosti i zalihe** > **Uslužni program** > **Otvori uslužni program pisača**.
- 3. Kliknite na **EPSON Status Monitor**.

## **Šifre na bočicama s tintom**

Epson preporučuje korištenje originalnih Epson bočica tinte.

Slijede šifre za originalne Epsonove bočice s tintom.

### c*Važno:*

- ❏ Epsonovo jamstvo ne obuhvaća oštećenje izazvano tintom koja nije ovdje navedena, uključujući sve originalne Epsonove tinte koje nisu predviđene za ovaj pisač ili tinte drugih proizvođača.
- ❏ Drugi proizvodi koje nije proizveo Epson mogu uzrokovati oštećenje koje nije pokriveno Epsonovim jamstvima te u određenim uvjetima mogu uzrokovati nepravilan rad pisača.

#### *Napomena:*

❏ Šifre bočica s tintom razlikuju se prema lokaciji. Ispravne kodove u vašem području provjerite s Epsonovom službom podrške.

❏ Iako bočice s tintom mogu sadržavati reciklirane materijale, to ne utječe na funkcioniranje i učinak pisača.

❏ Specifikacije i izgled bočice s tintom podliježu promjeni bez prethodne najave poboljšanja.

### Za Europu

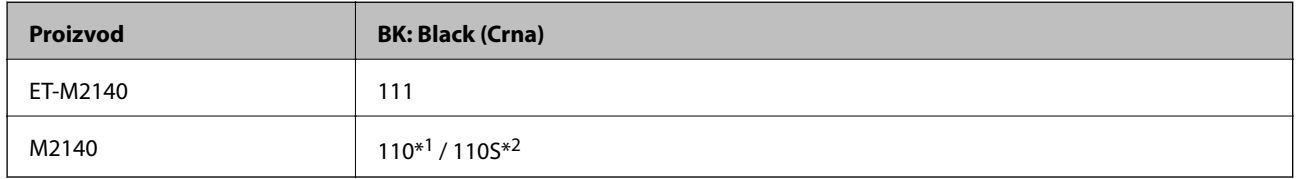

### \*1 Visoki kapacitet / \*2 Standardni kapacitet

#### *Napomena:*

Za informacije o kapacitetima Epsonovih bočica s tintom, korisnici u Europi mogu posjetiti sljedeće web-mjesto.

#### <http://www.epson.eu/pageyield>

### Za azijske zemlje osim Kine

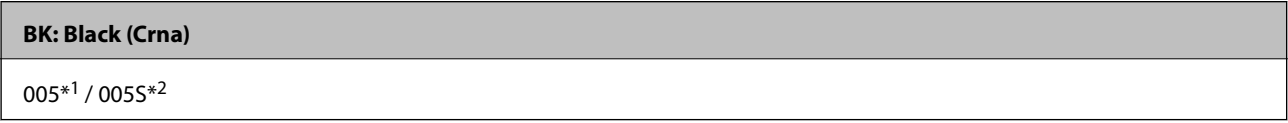

\*1 Visoki kapacitet / \*2 Standardni kapacitet

### **Povezane informacije**

& ["Web-mjesto tehničke podrške" na strani 127](#page-126-0)

## **Mjere opreza pri rukovanju bočicom s tintom**

Prije dopunjavanja tinte pročitajte sljedeće upute.

### **Mjere opreza kod skladištenja tinte**

- ❏ Pohranite bočice s tintom pri normalnoj sobnoj temperaturi na mjestu gdje nisu izloženi izravnoj sunčevoj svjetlosti.
- ❏ Epson preporučuje da bočicu s tintom iskoristite prije datuma navedenog na pakiranju.
- ❏ Prilikom pohrane ili transporta bočice s tintom ne naginjite bočicu i ne izlažite je udarcima ni temperaturnim promjenama.U protivnom, tinta bi mogla iscuriti čak i kada je kapica na bočici čvrsto pritegnuta.Pobrinite se da držite bočicu u uspravnom položaju kada pritežete kapicu te poduzmite odgovarajuće mjere za sprječavanje curenja tinte prilikom prenošenja bočice, primjerice, nošenjem u torbici.
- ❏ Ako ste bočicu s tintom izvadili iz hladnog mjesta na kojem ste je držali, prije uporabe je ostavite najmanje tri sata na sobnoj temperaturi.
- ❏ Ne otvarajte bočicu s tintom dok ne budete spremni za punjenje spremnika s tintom.Bočica s tintom je u vakuumiranom pakovanju radi čuvanja njezine kvalitete.Ako bočicu s tintom ostavite otvorenu dulje vrijeme prije upotrebe, možda neće biti moguć normalni ispis.

### **Mjere opreza kod pri punjenju tinte**

- ❏ Kako biste bili sigurni da ćete dobiti najbolju kvalitetu ispisa i kako biste zaštitili ispisnu glavu, kada pisač pokaže da je potrebno ponovno napuniti tintu, u njima se još uvijek nalazi sigurnosna pričuvna zaliha tinte.Navedene količine ne uključuju ovu pričuvnu zalihu.
- ❏ Pazite da razine tinte ne budu preniske dulje razdoblje kako biste osigurali optimalne rezultate ispisa.
- ❏ Iako bočice s tintom mogu sadržavati reciklirane materijale, to ne utječe na funkcioniranje i učinak pisača.
- ❏ Specifikacije i izgled bočice s tintom podliježu promjeni bez prethodne najave poboljšanja.
- ❏ Koristite bočice s tintom čiji kod odgovara ovom pisaču.
- ❏ Pisač zahtijeva pažljivo rukovanje tintom.Tinta se može prosuti pri punjenju ili dopuni spremnika s tintom.Ako tinta dospije na odjeću i druge predmete, možda se neće moći skinuti.
- ❏ Nemojte prejako tresti ni stiskati bočice s tintom.
- ❏ Preporučujemo da bočicu s tintom iskoristite što prije nakon otvaranja.
- ❏ Nastavak uporabe pisača nakon što tinta dostigne razinu ispod donje crte može oštetiti pisač.Za vraćanje razina tinte Epson preporučuje punjenje spremnika za tintu do gornje crte dok pisač ne radi.
- ❏ Ako želite postići optimalne rezultate ispisa, barem jednom godišnje dopunite spremnik s tintom do gornje crte.
- ❏ Vizualna provjera razina tinte u stvarnim spremnicima tinte. Nastavak uporabe pisača nakon što se tinta potroši, može oštetiti pisač. Za vraćanje razina tinte Epson preporučuje punjenje spremnika za tintu do gornje crte dok pisač ne radi.

### **Potrošnja tinte**

- ❏ Da bi se održao optimalan učinak ispisne glave, dio tinte troši se iz svih spremnika tinte, primjerice čišćenja ispisne glave. Tinta se može trošiti i kod uključivanja pisača.
- ❏ Tinta u bočici isporučenoj uz pisač djelomično se troši prilikom početnog postavljanja.Kako bi proizvela ispis visoke kvalitete, glava vašeg pisača bit će potpuno ispunjena tintom.Ovim se jednokratnim postupkom troši određena količina tinte te ćete stoga ovom bočicom ispisati nešto manji broj stranica nego sljedećim bočicama.
- ❏ Navedene količine mogu se razlikovati ovisno o sadržajima koje ispisujete, vrsti papira koju koristite, učestalosti ispisa i uvjetima u okruženju kao što je temperatura.

## **Ponovno punjenje spremnika tinte**

1. Odaberite **Održavanje** na početnom zaslonu.

Kako biste odabrali stavku, prvo se prebacite na željenu stavku s pomoću gumba  $\blacktriangle \blacktriangledown \blacktriangle$  i zatim pritisnite gumb OK.

- 2. Odaberite **Poništi razinu tinte**.
- 3. Pritisnite gumb OK.
- 4. Otvorite poklopac spremnika za tintu.

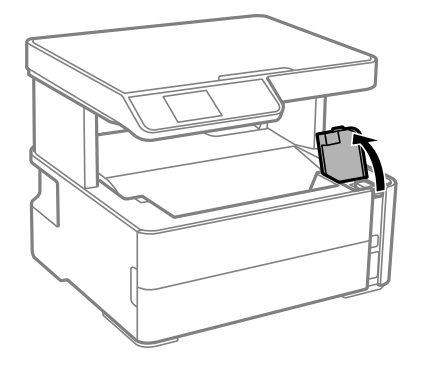

5. Otvorite kapicu spremnika za tintu.

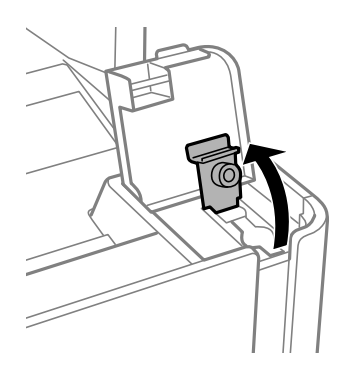

### **Dopunjavanje spremnika s tintom i zamjena kutija za održavanje**

6. Držite bočicu s tintom u uspravnom položaju i polako okrećite kapicu kako biste je uklonili.

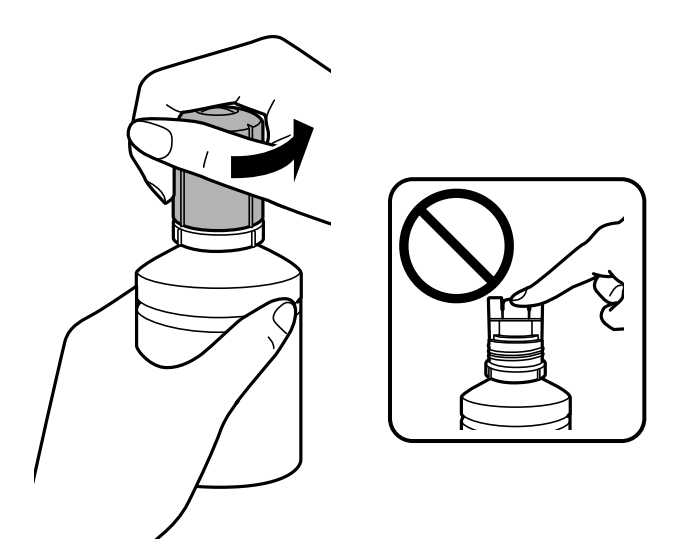

### c*Važno:*

- ❏ Pazite da ne prolijete tintu.
- ❏ Nakon uklanjanja kapice, ne dirajte gornji dio bočice s tintom kako se ne biste zaprljali tintom.
- ❏ Ne bacajte vršak ni poklopac kapice.Ako ostane tinte u bočici s tintom nakon ponovnog punjenja spremnika, upotrijebite vršak ili poklopac kapice kako biste začepili kapicu bočice s tintom.
- 7. Postavite gornji dio bočice s tintom uz prorez s prednje strane otvora za punjenje i lagano uspravite bočicu kako biste je umetnuli u otvor za punjenje.

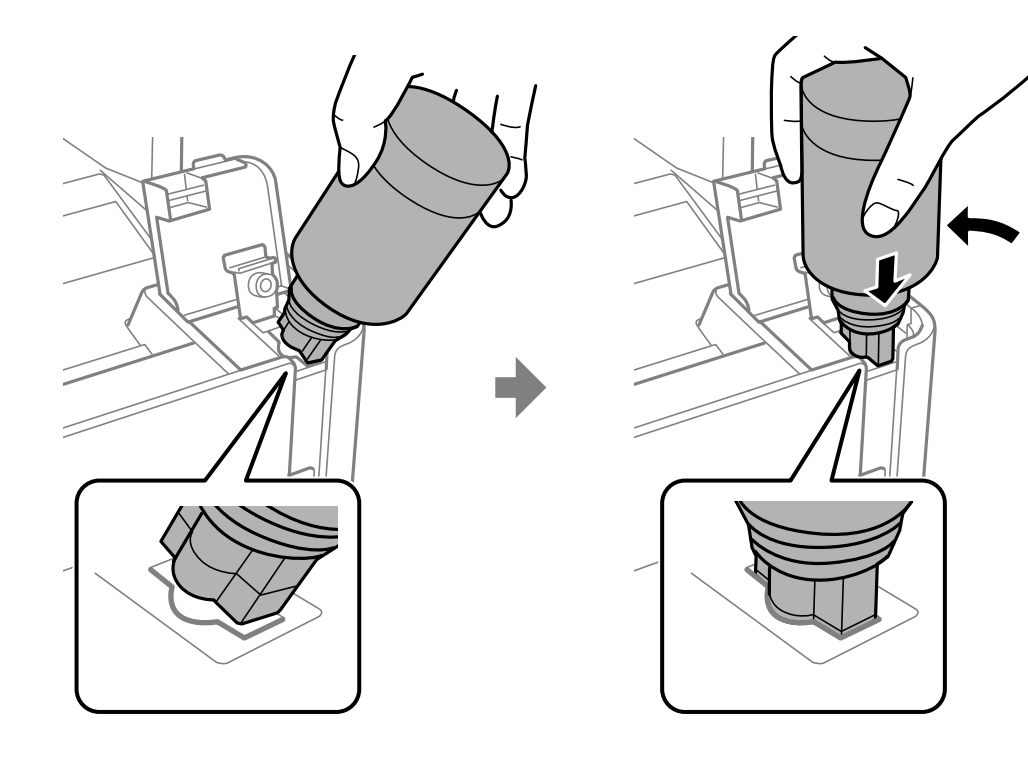

### **Dopunjavanje spremnika s tintom i zamjena kutija za održavanje**

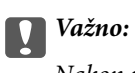

Nakon uklanjanja kapice pazite da gornji dio bočice ne udari druge predmete jer može doći do curenja tinte.

8. Čvrsto umetnite gornji dio bočice s tintom u otvor za punjenje i napunite spremnik za tintu.

Tinta će se ulijevati u spremnik bez potrebe za stiskanjem bočice. Tinta će prestati teći čim dostigne gornju crtu spremnika.

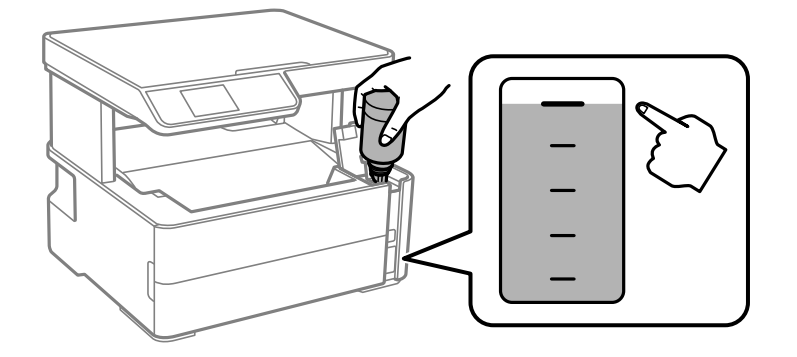

### *Napomena:*

Ako se spremnik ne počne puniti tintom, uklonite bočicu s tintom i pokušajte je ponovno umetnuti.

9. Nakon što napunite spremnik, uklonite bočicu s tintom i čvrsto zatvorite kapicu spremnika za tintu.

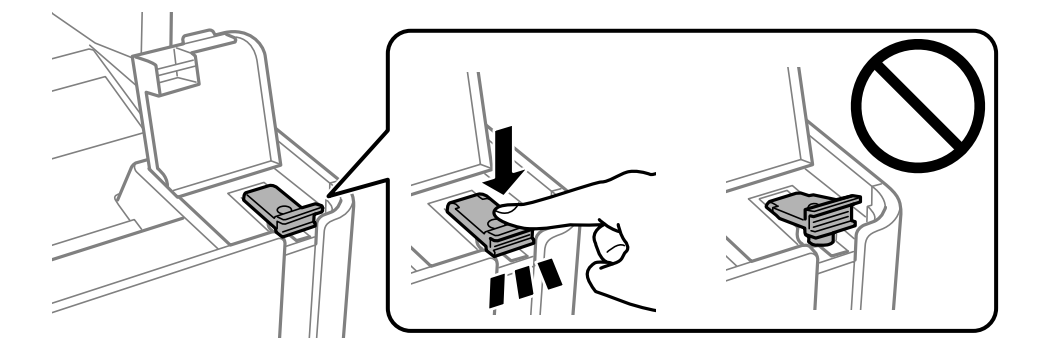

### c*Važno:*

Bočicu s tintom uklonite nakon uporabe jer u suprotnom može doći do oštećenja bočice ili curenja tinte.
#### **Dopunjavanje spremnika s tintom i zamjena kutija za održavanje**

#### <span id="page-72-0"></span>*Napomena:*

Ako u bočici ostane tinte, stegnite kapicu i držite bočicu u uspravnom položaju do sljedeće uporabe.

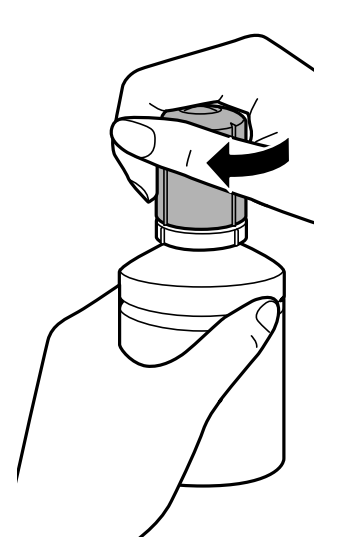

10. Čvrsto zatvorite poklopac spremnika za tintu.

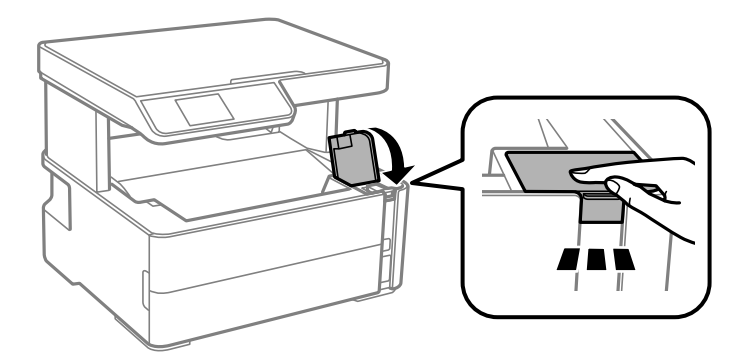

- 11. Pritisnite gumb  $\Diamond$  kako biste vratili razinu tinte na početne vrijednosti.
- 12. Provjerite poruku, a zatim pritisnite gumb  $\mathcal{D}$ .

#### c*Važno:*

Ako nastavite upotrebljavati pisač nakon što ste vratili razinu tinte na početne vrijednosti bez punjenja spremnika za tintu do gornje crte, ispisivanje će se izvršavati bez tinte i može doći do oštećenja pisača. Prije ispisivanja pogledom provjerite razinu tinte u spremniku.

#### **Povezane informacije**

- & ["Šifre na bočicama s tintom" na strani 68](#page-67-0)
- & ["Mjere opreza pri rukovanju bočicom s tintom" na strani 68](#page-67-0)
- & ["Prolivena tinta" na strani 117](#page-116-0)

## **Šifra kutije za održavanje**

Korisnik može kupiti i zamijeniti kutiju za održavanje.

#### **Dopunjavanje spremnika s tintom i zamjena kutija za održavanje**

<span id="page-73-0"></span>Epson preporučuje upotrebu originalne Epsonove kutije za održavanje.

Šifra originalne Epsonove kutije za održavanje.

#### T04D1

c*Važno:*

Kada se u pisač postavi kutija za održavanje, ne može se koristiti s nijednim drugim pisačem.

## **Mjere opreza pri zamjeni kutija za održavanje**

Pročitajte ove upute prije zamjene kutija za održavanje.

- ❏ Nemojte dodirivati zeleni čip na strani kutije za održavanje. Time biste onemogućili normalan način rada i ispisa.
- ❏ Ne ispuštajte kutiju za održavanje niti je izlažite jakim udarcima.
- ❏ Zamjenu kutije za održavanje obavite kada pisač ne izvršava zadatak ispisa jer bi u protivnom moglo doći do curenja tinte.
- ❏ Ne uklanjajte kutiju za održavanje i njen poklopac osim ako zamjenjujte kutiju za održavanje; u protivnom tinta može procuriti.
- ❏ Ako se poklopac ne može ponovno staviti, možda nije pravilno ugrađena kutija za održavanje. Uklonite kutiju za održavanje i ponovno je ugradite.
- ❏ Ne naginjite istrošenu kutiju za održavanje dok je ne zatvorite u plastičnu vrećicu jer bi u protivnom moglo doći do curenja tinte.
- ❏ Ne dodirujte otvore u kutiji za održavanje jer biste se mogli zaprljati tintom.
- ❏ Nemojte ponovno upotrebljavati kutiju za održavanje koju ste izvadili i koja nije bila korištena dulje vrijeme. Tinta u kutiji za održavanje će se stvrdnuti čime će kutija izgubiti sposobnost daljnjeg upijanja.
- ❏ Ne izlažite kutiju za održavanje izravnoj sunčevoj svjetlosti.
- ❏ Ne držite kutiju za održavanje na visokim ili preniskim temperaturama.

## **Zamjena kutije za održavanje**

Tijekom ciklusa ispisivanja vrlo mala količina viška tinte može se nakupiti u kutiji za održavanje.Kako bi se spriječilo curenje tinte iz kutije za održavanje, pisač je napravljen tako da zaustavi postupak ispisivanja kada se dostigne granična razina kapaciteta kutije za održavanje.Hoće li biti potrebno i koliko često, to će ovisiti o broju stranica i vrsti materijala koji ispisujete te broju ciklusa čišćenja koji provodi pisač.

Kada se pojavi poruka koja upućuje na zamjenu kutije za održavanje, pregledajte animacije prikazane na upravljačkoj ploči.Ako je potrebno izvršiti zamjenu kutije, to ne znači da je vaš proizvod prestao raditi u skladu sa svojim specifikacijama.Epsonovo jamstvo stoga ne pokriva troškove ove zamjene.To je dio koji korisnik može sam zamijeniti.

#### *Napomena:*

Ako je kutija za održavanje puna, nije moguće nastaviti ispisivati dok ne zamijenite kutiju kako biste spriječili curenje tinte.Međutim, možete koristiti značajke koje ne uključuju ispisivanje.

#### **Dopunjavanje spremnika s tintom i zamjena kutija za održavanje**

#### **Povezane informacije**

- $\blacktriangleright$  ["Šifra kutije za održavanje" na strani 73](#page-72-0)
- $\blacktriangleright$  ["Mjere opreza pri zamjeni kutija za održavanje" na strani 74](#page-73-0)

# <span id="page-75-0"></span>**Održavanje pisača**

## **Sprječavanje sušenja ispisne glave**

Uvijek koristite gumb za napajanje kada uključite i isključite pisač.

Provjerite je li lampica napajanja isključena prije isključivanja kabela za napajanje.

Sama tinta može se isušiti ako ne bude pokrivena. Kao kada stavljate kapicu na nalivpero ili uljnu olovku kako biste spriječili njihovo sušenje, pobrinite se da ispisna glava bude pravilno zatvorena kako ne bi došlo do sušenja tinte.

Kada se iskopča kabel za napajanje ili dođe do prekida napajanja tijekom rada pisača, možda nije pravilno zatvorena ispisna glava. Ako je ispisna glava ostavljena u postojećem stanju, osušit će se uzrokujući začepljenje mlaznica (izlaze tinte).

U tim slučajevima, uključite i što prije ponovno isključite pisač da biste zatvorili ispisnu glavu.

## **Provjerite jesu li mlaznice začepljene (provjera mlaznica)**

Ako su mlaznice začepljene, ispisi će postati blijedi ili se mogu pojaviti pruge.

Kada se kvaliteta ispisa pogorša, najprije upotrijebite uslužni program za provjeru mlaznica kako biste provjerili jesu li začepljene.

## **Provjera začepljenja mlaznica (provjera mlaznice) — Upravljačka ploča**

- 1. U kasetu papira umetnite običan papir veličine A4.
- 2. Odaberite **Održavanje** na početnom zaslonu.

Kako biste odabrali stavku, prvo se prebacite na željenu stavku s pomoću gumba  $\blacktriangle \blacktriangledown \blacktriangle$  i zatim pritisnite gumb OK.

- 3. Odaberite **Provjera mlaznice**.
- 4. Slijedite upute na zaslonu za ispis predloška za provjeru mlaznica.

5. Provjerite ispisani uzorak i zatim izvršite jednu od sljedećih opcija ovisno o rezultatima ispisa.

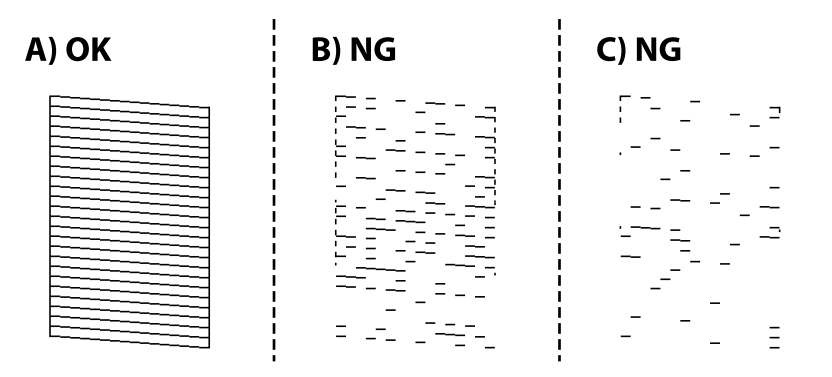

❏ A:

Svi redovi su ispisani. Nisu potrebni daljnji koraci.

❏ B ili blizu B: očistiti ispisnu glavu.

Kada su neke mlaznice začepljene, odaberite **Da**, a zatim izvršite čišćenje glave.

I dalje možete izvršiti čišćenje glave kada odaberete **Ne**. Pojedinosti potražite u odgovarajućim informacijama u nastavku.

❏ C ili blizu C: izvršite detaljno čišćenje ispisne glave.

Kada je većina redova prelomljena ili nedostaje većina segmenata, odaberite **Ne**, a zatim izvršite čišćenje glave. Pojedinosti potražite u odgovarajućim informacijama u nastavku.

#### **Povezane informacije**

- & ["Umetanje papira u Ladica za papir" na strani 18](#page-17-0)
- & ["Čišćenje ispisne glave \(Čišćenje glave\)" na strani 79](#page-78-0)
- & ["Detaljno čišćenje ispisne glave \(Dubinsko čišćenje\)" na strani 81](#page-80-0)

## **Provjera začepljenosti mlaznica (provjera mlaznice) — Windows**

- 1. U pisač umetnite obični papir veličine A4.
- 2. Otvorite dijaloški okvir upravljačkog programa pisača.
- 3. Kliknite na **Provjera mlaznica** na kartici **Održavanje**.
- 4. Slijedite upute na zaslonu za ispis predloška za provjeru mlaznica.

5. Provjerite ispisani uzorak i zatim izvršite jednu od sljedećih opcija ovisno o rezultatima ispisa.

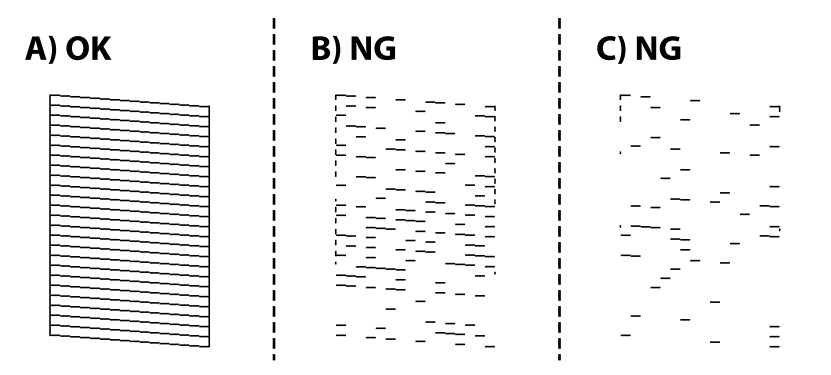

❏ A:

Svi redovi su ispisani. Nisu potrebni daljnji koraci.

❏ B ili blizu B: očistiti ispisnu glavu.

Kada su neke mlaznice začepljene, izvršite čišćenje glave. Pojedinosti potražite u odgovarajućim informacijama u nastavku.

❏ C ili blizu C: izvršite detaljno čišćenje ispisne glave.

Kada je većina redova prelomljena ili nedostaje većina segmenata, izvršite čišćenje glave. Pojedinosti potražite u odgovarajućim informacijama u nastavku.

#### **Povezane informacije**

- $\rightarrow$  ["Pristupanje upravljačkom programu pisača" na strani 30](#page-29-0)
- & ["Umetanje papira u Ladica za papir" na strani 18](#page-17-0)
- & ["Čišćenje ispisne glave \(Čišćenje glave\)" na strani 79](#page-78-0)
- & ["Detaljno čišćenje ispisne glave \(Dubinsko čišćenje\)" na strani 81](#page-80-0)

## **Provjera začepljenosti mlaznica (provjera mlaznice) — Mac OS**

- 1. U pisač umetnite obični papir veličine A4.
- 2. Odaberite **Postavke sustava** u izborniku > **Pisači i skeneri** (ili **Ispis i skeniranje**, **Ispiši i faksiraj**) i zatim odaberite pisač.
- 3. Kliknite na **Opcije i zalihe** > **Uslužni program** > **Otvori uslužni program pisača**.
- 4. Kliknite na **Provjera mlaznica**.
- 5. Slijedite upute na zaslonu za ispis predloška za provjeru mlaznica.

<span id="page-78-0"></span>6. Provjerite ispisani uzorak i zatim izvršite jednu od sljedećih opcija ovisno o rezultatima ispisa.

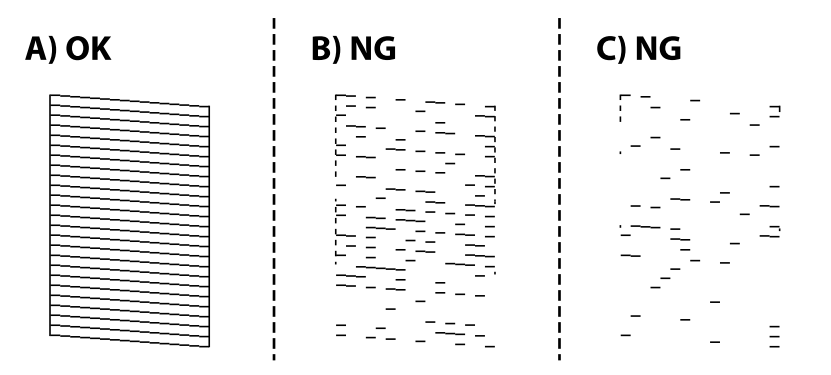

❏ A:

Svi redovi su ispisani. Nisu potrebni daljnji koraci.

❏ B ili blizu B: očistiti ispisnu glavu.

Kada su neke mlaznice začepljene, izvršite čišćenje glave. Pojedinosti potražite u odgovarajućim informacijama u nastavku.

❏ C ili blizu C: izvršite detaljno čišćenje ispisne glave.

Kada je većina redova prelomljena ili nedostaje većina segmenata, izvršite čišćenje glave. Pojedinosti potražite u odgovarajućim informacijama u nastavku.

#### **Povezane informacije**

- & ["Umetanje papira u Ladica za papir" na strani 18](#page-17-0)
- & "Čišćenje ispisne glave (Čišćenje glave)" na strani 79
- & ["Detaljno čišćenje ispisne glave \(Dubinsko čišćenje\)" na strani 81](#page-80-0)

## **Čišćenje ispisne glave (Čišćenje glave)**

Ako su mlaznice začepljene, ispisi će postati blijedi te će sadržavati vidljive pruge ili neočekivane boje. Kada se kvaliteta ispisa pogorša, upotrijebite uslužni program za provjeru mlaznica kako biste provjerili jesu li začepljene. Ako su mlaznice začepljene, očistite ispisnu glavu.

#### c*Važno:*

- ❏ Nemojte otvarati poklopac pisača niti isključivati pisač tijekom čišćenja glave. Ako čišćenje glave nije dovršeno, možda nećete moći ispisivati.
- ❏ Budući da se prilikom čišćenja glave pisača troši manja količina tinte, čišćenje glave izvršite samo ako se kvaliteta ispisa pogorša.
- ❏ Možda nećete moći očistiti glavu pisača kada je tinta pri kraju.
- ❏ Ako se kvaliteta ispisa ne poboljša i nakon što po treći put izvršite provjeru mlaznica i čišćenje ispisne glave, ne ispisujte nove zadatke tijekom najmanje šest sati, a zatim ponovno pokrenite postupak provjere mlaznice i čišćenje ispisne glave ako je potrebno. Preporučujemo vam da isključite pisač. Ako se kvaliteta ispisa i nakon toga ne poboljša, pokrenite funkciju čišćenja Dubinsko čišćenje. Ako se i nakon toga ne poboljša, obratite se korisničkoj podršci tvrtke Epson.
- ❏ Da biste spriječili isušivanje ispisne glave, nemojte odspajati kabel iz struje dok je pisač uključen.

## **Čišćenje ispisne glave — upravljačka ploča**

1. Odaberite **Održavanje** na početnom zaslonu.

Kako biste odabrali stavku, prvo se prebacite na željenu stavku s pomoću gumba  $\blacktriangle \blacktriangledown \blacktriangle$  i zatim pritisnite gumb OK.

- 2. Odaberite **Čišćenje glave**.
- 3. Slijedite upute na zaslonu.

Nakon čišćenja ispisne glave, pokrenite **Provjera mlaznica** i zatim provjerite jesu li otčepljene mlaznice ispisne glave. Pojedinosti o načinu pokretanja provjere mlaznica potražite u povezanim informacijama u nastavku.

Ponovite korake do tri puta do ispravnog ispisa svih redova.

#### **Povezane informacije**

& "**[Provjerite jesu li mlaznice začepljene \(provjera mlaznica\)](#page-75-0)**" na strani 76

## **Čišćenje glave pisača — Windows**

- 1. Otvorite dijaloški okvir upravljačkog programa pisača.
- 2. Kliknite na **Čišćenje glave** na kartici **Održavanje**.
- 3. Slijedite upute na zaslonu.

Nakon čišćenja ispisne glave, pokrenite **Provjera mlaznica** i zatim provjerite jesu li otčepljene mlaznice ispisne glave. Pojedinosti o načinu pokretanja provjere mlaznica potražite u povezanim informacijama u nastavku.

Ponovite korake do tri puta do ispravnog ispisa svih redova.

#### **Povezane informacije**

- $\rightarrow$  ["Pristupanje upravljačkom programu pisača" na strani 30](#page-29-0)
- & "**[Provjerite jesu li mlaznice začepljene \(provjera mlaznica\)](#page-75-0)**" na strani 76

## **Čišćenje glave pisača — Mac OS**

- 1. Odaberite **Postavke sustava** u izborniku > **Pisači i skeneri** (ili **Ispis i skeniranje**, **Ispiši i faksiraj**) i zatim odaberite pisač.
- 2. Kliknite na **Opcije i zalihe** > **Uslužni program** > **Otvori uslužni program pisača**.
- 3. Kliknite na **Čišćenje glave**.
- 4. Slijedite upute na zaslonu.

Nakon čišćenja ispisne glave, pokrenite **Provjera mlaznica** i zatim provjerite jesu li otčepljene mlaznice ispisne glave. Pojedinosti o načinu pokretanja provjere mlaznica potražite u povezanim informacijama u nastavku.

Ponovite korake do tri puta do ispravnog ispisa svih redova.

#### <span id="page-80-0"></span>**Povezane informacije**

& "**[Provjerite jesu li mlaznice začepljene \(provjera mlaznica\)](#page-75-0)**" na strani 76

## **Detaljno čišćenje ispisne glave (Dubinsko čišćenje)**

Značajka detaljnog čišćenja može poboljšati kvalitetu ispisa u sljedećim slučajevima.

- ❏ Većina mlaznica je začepljena.
- ❏ Izvršili ste provjeru mlaznice i čišćenje glave tri puta i zatim ste pričekali da prođe najmanje šest sati prije prvog ispisivanja, međutim kvaliteta ispisa nije se poboljšala.

Prije pokretanja ove funkcije upotrijebite funkciju provjere mlaznica kako biste provjerili jesu li začepljene. Pročitajte sljedeće upute, a zatim očistite ispisnu glavu.

#### c*Važno:*

Pazite da uvijek ima dovoljno tinte u spremniku.

Vizualno provjerite je li spremnik tinte napunjen barem jednu trećinu. Preniske razine tinte tijekom uporabe funkcije čišćenja Dubinsko čišćenje mogu uzrokovati oštećenje pisača.

#### c*Važno:*

Pričekajte najmanje 12 sati prije ponovne uporabe funkcije čišćenja Dubinsko čišćenje.

Jedna uporaba funkcije čišćenja Dubinsko čišćenje trebala bi riješiti poteškoće s kvalitetom ispisa unutar 12 sati.Stoga, pričekajte 12 sati prije ponovne uporabe te funkcije kako biste izbjegli nepotrebnu potrošnju tinte.

#### c*Važno:*

Možda će biti potrebno zamijeniti kutiju za održavanje.

Tinta se odlaže u kutiju za održavanje.Ako se kutija napuni tintom, pripremite i postavite zamjensku kutiju za održavanje kako biste nastavili ispisivati.

#### *Napomena:*

Značajku Dubinsko čišćenje ne možete pokrenuti ako su preniske razine tinte ili nema dovoljno slobodnog prostora u kutiji za održavanje.Međutim, tinte i slobodnog prostora može i dalje biti dovoljno za ispisivanje.

## **Pokretanje uslužnog programa Dubinsko čišćenje — upravljačka ploča**

Prije pokretanja ove značajke pročitajte upute za uslužni program Dubinsko čišćenje.

- 1. Isključite pisač.
- 2. Držeći pritisnut gumb  $\odot$  pritisnite gumb  $\circ$  da biste prikazali potvrdni zaslon dok trepće lampica napajanja.

<span id="page-81-0"></span>3. Slijedite upute na zaslonu kako biste pokrenuli značajku Dubinsko čišćenje.

#### *Napomena:*

Ako ne možete pokrenuti ovu značajku, otklonite pogreške koje su prikazane na zaslonu. Zatim slijedite postupak iz 1. koraka kako biste ponovno pokrenuli ovu značajku.

4. Nakon izvršenja značajke, pokrenite provjeru mlaznica kako biste se uvjerili da mlaznice nisu začepljene. Pojedinosti o načinu pokretanja provjere mlaznica potražite u povezanim informacijama u nastavku.

#### **Povezane informacije**

- & ["Detaljno čišćenje ispisne glave \(Dubinsko čišćenje\)" na strani 81](#page-80-0)
- & "**[Provjerite jesu li mlaznice začepljene \(provjera mlaznica\)](#page-75-0)**" na strani 76

### **Pokretanje uslužnog programa Dubinsko čišćenje - Windows**

- 1. Otvorite dijaloški okvir upravljačkog programa pisača.
- 2. Kliknite na **Dubinsko čišćenje** na kartici **Održavanje**.
- 3. Slijedite upute na zaslonu.

#### *Napomena:*

Ako ne možete pokrenuti ovu značajku, otklonite pogreške koje su prikazane na upravljačkoj ploči pisača.Zatim slijedite postupak iz 1. koraka kako biste ponovno pokrenuli ovu značajku.

#### **Povezane informacije**

 $\rightarrow$  ["Pristupanje upravljačkom programu pisača" na strani 30](#page-29-0)

### **Pokretanje uslužnog programa Dubinsko čišćenje - Mac OS**

- 1. Odaberite **Postavke sustava** u izborniku > **Pisači i skeneri** (ili **Ispis i skeniranje**, **Ispis i faksiranje**) i zatim odaberite pisač.
- 2. Kliknite na **Mogućnosti i zalihe** > **Uslužni program** > **Otvori uslužni program pisača**.
- 3. Kliknite na **Dubinsko čišćenje**.
- 4. Slijedite upute na zaslonu.

#### *Napomena:*

Ako ne možete pokrenuti ovu značajku, otklonite pogreške koje su prikazane na upravljačkoj ploči pisača.Zatim slijedite postupak iz 1. koraka kako biste ponovno pokrenuli ovu značajku.

## **Poravnavanje ispisne glave**

Ako rezultati ispisa imaju sljedeće probleme, poravnajte ispisnu glavu da biste poboljšali ispise.

- ❏ Okomite linije izgledaju neporavnato ili ispisi izgledaju zamagljeno
- ❏ Vodoravne pruge pojavljuju se u pravilnim razmacima

## **Poravnavanje ispisne glave — upravljačka ploča**

1. Odaberite **Održavanje** na početnom zaslonu.

Kako biste odabrali stavku, prvo se prebacite na željenu stavku s pomoću gumba  $\blacktriangle \blacktriangledown \blacktriangle$  i zatim pritisnite gumb OK.

- 2. Odaberite **Centriranje glave**.
- 3. Odaberite izbornik za prilagođavanje koji želite prilagoditi da biste poboljšali ispise u skladu sa statusom rezultata ispisa.
	- ❏ Okomite linije izgledaju neporavnato ili ispisi izgledaju zamagljeno: odaberite **Vertikalno poravnanje**.
	- ❏ Vodoravne pruge pojavljuju se u pravilnim razmacima: odaberite **Vodoravno poravnanje**.
- 4. Slijedite upute na zaslonu.

#### **Povezane informacije**

& ["Umetanje papira u Ladica za papir" na strani 18](#page-17-0)

## **Čišćenje puta prolaska papira**

Kada se ispisi zamrljaju ili se papir ne uvlači pravilno, očistite valjak unutar pisača.

#### c*Važno:*

Ne koristite toaletni papir za čišćenje unutrašnjeg dijela pisača. Pamučna vlakna mogu začepiti mlaznice glave pisača.

## **Čišćenje putanje za papir radi mrlja do tinte**

Očistite valjak unutar pisača ako su ispisi zamrljani ili istrošeni.

#### c*Važno:*

Ne koristite toaletni papir za čišćenje unutrašnjeg dijela pisača. Pamučna vlakna mogu začepiti mlaznice glave pisača.

- 1. Umetnite običan papir veličine A4 u stražnji utor za uvlačenje papira.
- 2. Odaberite **Održavanje** na početnom zaslonu.

Kako biste odabrali stavku, prvo se prebacite na željenu stavku s pomoću gumba  $\blacktriangle \blacktriangledown \blacktriangle$  i zatim pritisnite gumb OK.

- 3. Odaberite **Čišćenje vodilice papira**.
- 4. Slijedite upute na zaslonu kako biste očistili put prolaska papira.

Ponavljajte postupak dok papir ne bude zamrljan tintom.

#### **Povezane informacije**

& ["Umetanje papira u Ladica za papir" na strani 18](#page-17-0)

## **Čišćenje puta prolaska papira u slučaju problema s uvlačenjem**

Ako se papir ne uvlači pravilno na kaseta s papirom, očistite unutrašnjost valjka.

- 1. Isključite pisač pritiskanjem gumba  $\mathcal{O}$ .
- 2. Izvucite kabel za napajanje iz naponske utičnice i odspojite ga od pisača.
- 3. Pazite da je kapica spremnika za tintu čvrsto zatvorena.

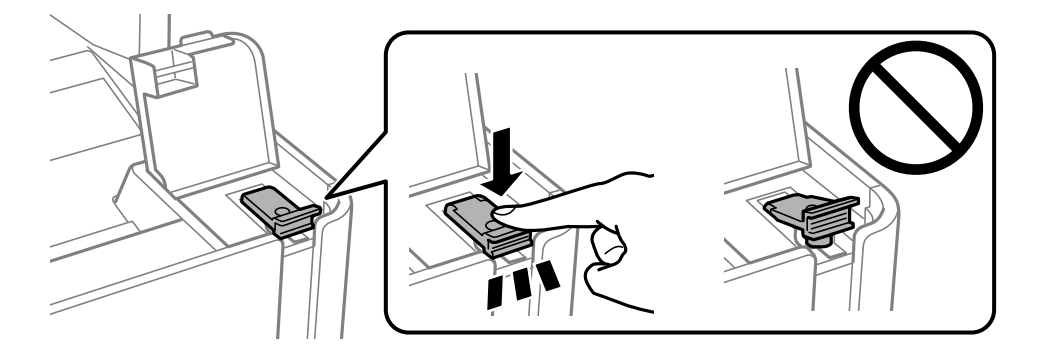

#### c*Važno:*

U suprotnom može doći do izlijevanja tinte.

- 4. Zatvorite jedinicu skenera.
- 5. Izvucite kaseta s papirom i uklonite papir.

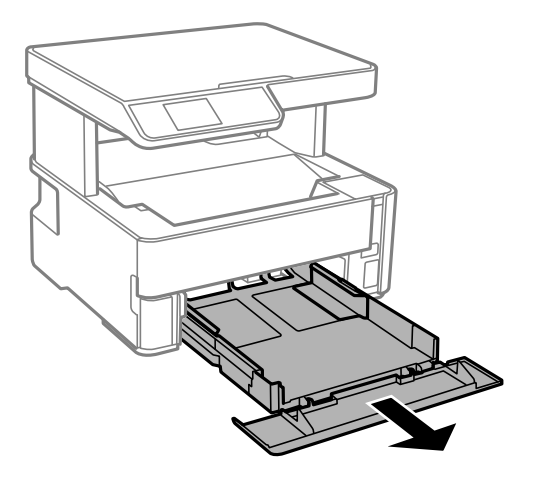

6. Položite pisač na bočnu stranu tako da je spremnik za tintu na donjem dijelu.

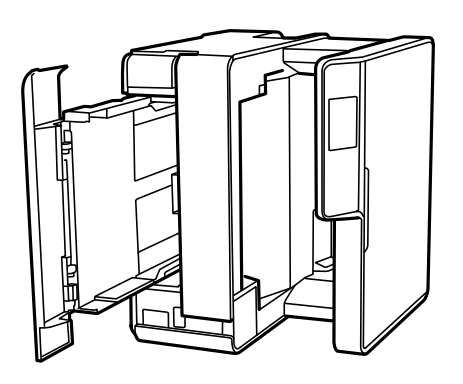

### !*Pozor:*

Pazite da ne prikliještite ruku ili prste prilikom pomicanja pisača. U protivnom se možete ozlijediti.

c*Važno:*

Nemojte ostaviti pisač predugo u tom položaju.

7. Navlažite mekanu krpu vodom, dobro je ocijedite i zatim obrišite valjak pazeći da ga okrećete s pomoću krpe.

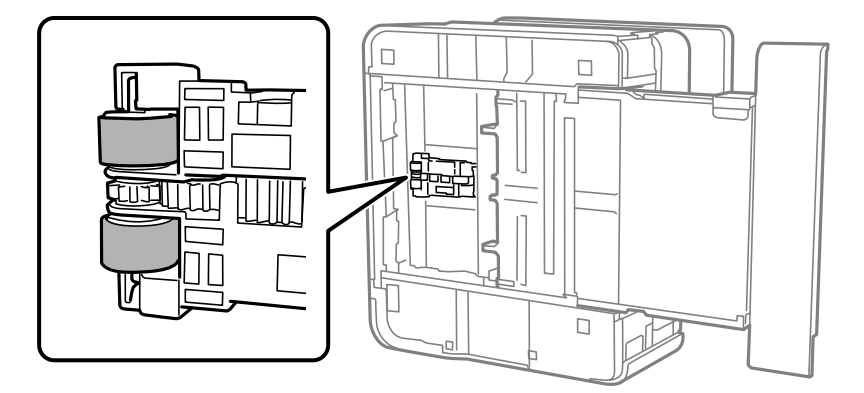

- 8. Vratite pisač u uobičajeni položaj i umetnite kaseta s papirom.
- 9. Ponovno priključite kabel za napajanje.

## **Čišćenje Staklo skenera**

Kada su ispisi ili skenirane slike zamrljane, očistite staklo skenera.

#### c*Važno:*

Nikad ne čistite pisač alkoholom ili razrjeđivačem. Navedene kemikalije mogu oštetiti pisač.

<span id="page-85-0"></span>1. Otvorite poklopac za dokumente.

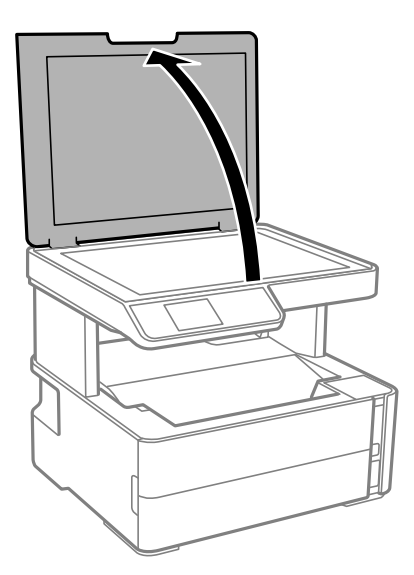

2. Upotrijebite mekanu, suhu i čistu krpicu za čišćenje površine staklo skenera.

#### c*Važno:*

- ❏ Ako na staklenoj površini ima masnih mrlja ili drugih teško uklonjivih materijala, upotrijebite malu količinu sredstva za čišćenje stakla i uklonite mrlju mekom krpom. Obrišite svu zaostalu tekućinu.
- ❏ Nemojte previše pritiskati staklenu površinu.
- ❏ Pripazite da ne ogrebete ili oštetite površinu stakla. Oštećenja na staklenoj površini mogu umanjiti kvalitetu skeniranja.

## **Čišćenje prozirne folije**

Ako se kvaliteta ispisa ne poboljša nakon poravnanja ispisne glave ili čišćenja puta prolaska papira, vjerojatno je zaprljana prozirna folija u pisaču.

Potrebni predmeti:

- ❏ Pamučni štapići (nekoliko komada)
- ❏ Voda s nekoliko kapi deterdženta (2 do 3 kapi deterdženta na 1/4 čaše vode iz slavine)

❏ Izvor svjetlosti radi provjere mrlja

### c*Važno:*

Nemojte upotrebljavati nikakva sredstva za čišćenje osim vode s nekoliko kapi deterdženta.

1. Isključite pisač pritiskanjem gumba  $\mathcal{O}$ .

2. Otvorite poklopac pisača.

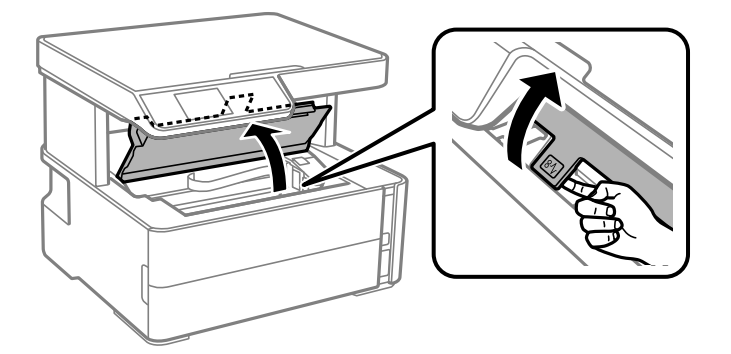

3. Provjerite postoje li mrlje na prozirnoj foliji. Mrlje možete lakše uočiti s pomoću svjetiljke.

Ako postoje mrlje (kao što su otisci prstiju ili masnoća) na prozirnoj foliji (A), prijeđite na sljedeći korak.

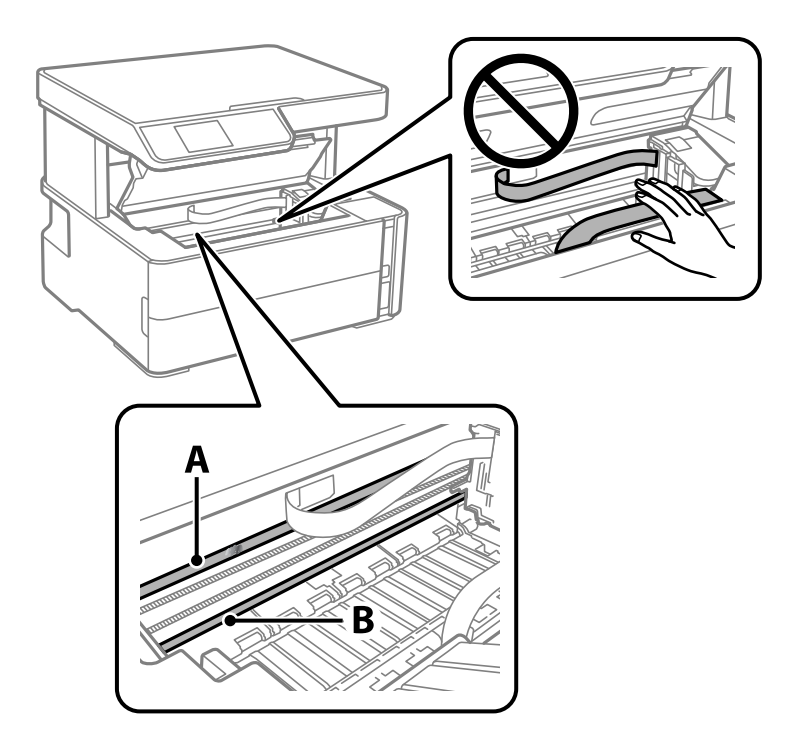

#### A: prozirna folija

B: vodilica

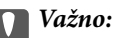

Pazite da ne dodirnete vodilicu (B). U suprotnom može doći do poteškoća s ispisivanjem. Nemojte brisati masnoću na vodilici jer je ona potrebna za pravilan rad uređaja.

4. Navlažite pamučni štapić vodom s nekoliko kapi deterdženta, pazeći pritom da višak vode ne kaplje sa štapića, i zatim obrišite zaprljani dio folije.

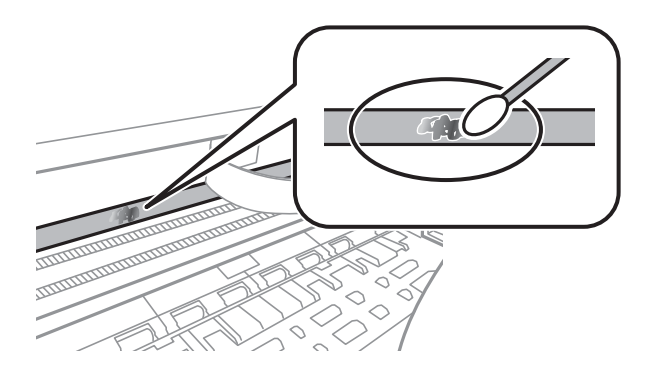

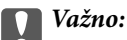

Pažljivo uklonite mrlju. Ako prejako pritisnete pamučni štapić na foliju, možete izbaciti opruge folije iz ravnoteže i oštetiti pisač.

5. Ponovno obrišite foliju s pomoću suhog pamučnog štapića.

## c*Važno:*

Pazite da na foliji ne ostanu pamučne niti sa štapića.

#### *Napomena:*

Učestalo mijenjajte pamučne štapiće kako biste spriječili širenje mrlje.

- 6. Ponavljajte 4. i 5. korak dok mrlja ne bude potpuno uklonjena s folije.
- 7. Prije nastavka rada provjerite je li folija čista.

## **Provjera ukupnog broja stranica provučenih kroz pisač**

Možete provjeriti ukupan broj stranica provučen kroz pisač.

### **Provjera ukupnog broja stranica provučenih kroz pisač – upravljačka ploča**

Informacije se ispisuju zajedno s uzorkom provjere mlaznica.

- 1. U pisač umetnite obični papir veličine A4.
- 2. Odaberite **Održavanje** na početnom zaslonu.

Kako biste odabrali stavku, prvo se prebacite na željenu stavku s pomoću gumba  $\blacktriangle \blacktriangledown \blacktriangle$  i zatim pritisnite gumb OK.

- 3. Odaberite **Provjera mlaznice**.
- 4. Slijedite upute na zaslonu za ispis predloška za provjeru mlaznica.

#### **Povezane informacije**

& ["Umetanje papira u Ladica za papir" na strani 18](#page-17-0)

### **Provjera ukupnog broja stranica provučenih kroz pisač – Windows**

- 1. Otvorite dijaloški okvir upravljačkog programa pisača.
- 2. Kliknite na **Informacije o pisaču i opcijama** na kartici **Održavanje**.

#### **Povezane informacije**

& ["Pristupanje upravljačkom programu pisača" na strani 30](#page-29-0)

### **Provjera ukupnog broja stranica provučenih kroz pisač - Mac OS**

- 1. Odaberite **Postavke sustava** u izborniku > **Pisači i skeneri** (ili **Ispis i skeniranje**, **Ispis i faksiranje**) i zatim odaberite pisač.
- 2. Kliknite na **Mogućnosti i zalihe** > **Uslužni program** > **Otvori uslužni program pisača**.
- 3. Kliknite na **Printer and Option Information**.

# **Informacije o softveru**

U ovom odjeljku predstavljeni su softverski proizvodi koji su dostupni za pisač s isporučenog CD-a.

## **Aplikacija za skeniranje dokumenata i slika (Epson Scan 2)**

Epson Scan 2 je aplikacija kojom se upravlja radom skenera.Možete podesiti veličinu, rezoluciju, svjetlinu, kontrast i kvalitetu skenirane slike.Aplikaciju možete pokrenuti iz kompatibilnog sučelja TWAIN.Pogledajte korisničku pomoć aplikacije kako biste saznali pojedinosti.

#### **Pokretanje u sustavu Windows**

#### *Napomena:*

Za operativni sustav Windows Server, pobrinite se da je instalirana značajka *Doživljaj radne površine*.

❏ Windows 10/Windows Server 2016

Kliknite na gumb Start i odaberite **EPSON** > **Epson Scan 2**.

❏ Windows 8.1/Windows 8/Windows Server 2012 R2/Windows Server 2012

Unesite naziv aplikacije u gumbić za pretraživanje i zatim odaberite prikazanu ikonu.

❏ Windows 7/Windows Vista/Windows XP/Windows Server 2008 R2/Windows Server 2008/Windows Server 2003 R2/Windows Server 2003

Kliknite na gumb Start i odaberite **Svi programi** ili **Programi** > **EPSON** > **Epson Scan 2**> **Epson Scan 2**.

#### **Pokretanje u sustavu Mac OS**

#### *Napomena:*

Aplikacija Epson Scan 2 ne podržava značajku brze promjene korisnika u sustavu Mac OS.Isključite značajku brze promjene korisnika.

Odaberite **Idi** > **Aplikacije** > **Epson Software** > **Epson Scan 2**.

#### **Povezane informacije**

- & ["Skeniranje koristeći Epson Scan 2" na strani 63](#page-62-0)
- & ["Instaliranje aplikacija" na strani 92](#page-91-0)

## **Aplikacija za upravljanje skeniranjem iz upravljačke ploče (Epson Event Manager)**

Epson Event Manager je aplikacija koja vam omogućuje da upravljate skeniranjem putem upravljačke ploče i spremate slike na računalo.Možete dodavati vlastite postavke u vidu zadanih postavki, kao što su vrsta dokumenta, lokacija mape za pohranu i format slike.Pogledajte korisničku pomoć aplikacije kako biste saznali pojedinosti.

#### *Napomena:*

Operativni sustavi Windows Server nisu podržani.

#### <span id="page-90-0"></span>**Pokretanje u sustavu Windows**

❏ Windows 10

Kliknite na gumb Start i odaberite **Epson Software** > **Event Manager**.

❏ Windows 8.1/Windows 8

Unesite naziv aplikacije u gumbić za pretraživanje i zatim odaberite prikazanu ikonu.

❏ Windows 7/Windows Vista/Windows XP

Kliknite na gumb Start i odaberite **Svi programi** ili **Programi** > **Epson Software** > **Event Manager**.

#### **Pokretanje u sustavu Mac OS**

Odaberite **Idi** > **Aplikacije** > **Epson Software** > **Event Manager**.

#### **Povezane informacije**

& ["Instaliranje aplikacija" na strani 92](#page-91-0)

## **Aplikacija za ispis web-mjesta (E-Web Print)**

E-Web Print je aplikacija koja vam omogućuje da lako ispisujete web-stranice s različitim rasporedima. Pogledajte korisničku pomoć aplikacije kako biste saznali pojedinosti. Korisničkoj pomoći možete pristupati putem izbornika **E-Web Print** na alatnoj traci **E-Web Print**.

#### *Napomena:*

- ❏ Operativni sustavi Windows Server nisu podržani.
- ❏ Mogućnost nije dostupna u operativnom sustavu Mac OS.
- ❏ Provjerite podržane preglednike i najnoviju verziju na stranici za preuzimanje.

#### **Pokretanje aplikacije**

Nakon što instalirate aplikaciju E-Web Print, prikazat će se u vašem pregledniku. Kliknite **Print** ili **Clip**.

#### **Povezane informacije**

& ["Instaliranje aplikacija" na strani 92](#page-91-0)

## **Alati za ažuriranje softvera (EPSON Software Updater)**

Aplikacija EPSON Software Updater traži na internetu nove inačice softvera ili ažuriranja za postojeći softver koje po pronalasku instalira. Također možete ažurirati upravljački program pisača i priručnik.

#### *Napomena:*

Operativni sustavi Windows Server nisu podržani.

#### **Instalacijski postupak**

Preuzmite EPSON Software Updater s web-mjesta tvrtke Epson.

Ako upotrebljavate računalo s operativnim sustavom Windows i ne možete preuzeti aplikaciju s web-mjesta, možete je instalirati izravno s isporučenog softverskog CD-a.

#### <span id="page-91-0"></span>[http://www.epson.com](http://www.epson.com/)

#### **Pokretanje u sustavu Windows**

❏ Windows 10

Kliknite na gumb Start i odaberite **Epson Software** > **EPSON Software Updater**.

❏ Windows 8.1/Windows 8

Unesite naziv aplikacije u gumbić za pretraživanje i zatim odaberite prikazanu ikonu.

❏ Windows 7/Windows Vista/Windows XP

Kliknite na gumb Start i odaberite **Svi programi** ili **Programi** > **Epson Software** > **EPSON Software Updater**.

#### *Napomena:*

Također, možete pokrenuti EPSON Software Updater klikom na ikonu pisača na programskoj traci radne površine, a zatim odabirom opcije *Ažuriranje softvera*.

#### **Pokretanje u sustavu Mac OS**

Odaberite **Idi** > **Aplikacije** > **Epson Software** > **EPSON Software Updater**.

## **Instaliranje aplikacija**

Spojite računalo na mrežu i instalirajte najnoviju verziju aplikacije s interneta.

#### *Napomena:*

- ❏ Prijavite se u administratorski račun na vašem računalu. Unesite administratorsku lozinku ako je računalo od vas zatraži.
- ❏ Da biste ponovo instalirali neku aplikaciju, morate je najprije deinstalirati.
- 1. Izađite iz svih pokrenutih programa.
- 2. Prilikom instaliranja upravljačkog programa pisača ili aplikacije Epson Scan 2, privremeno odspojite pisač s računala.

#### *Napomena:*

Ne smijete povezati pisač s računalom dok ne bude zatraženo da to učinite.

3. Pristupite sljedećoj internetskoj stranici i zatim unesite naziv proizvoda.

#### <http://epson.sn>

- 4. Odaberite **Postavljanje**, a zatim kliknite **Preuzimanje**.
- 5. Kliknite i dvostruko kliknite preuzetu datoteku pa slijedite upute na zaslonu.

#### *Napomena:*

Ako koristite računalo sa sustavom Windows i ne možete preuzeti aplikacije s internetske stranice, instalirajte ih sa diska sa softverom koji ste dobili uz pisač.

#### **Povezane informacije**

- & ["Alati za ažuriranje softvera \(EPSON Software Updater\)" na strani 91](#page-90-0)
- & ["Deinstaliranje aplikacija" na strani 93](#page-92-0)

## <span id="page-92-0"></span>**Ažuriranje aplikacija i upravljačkog programa**

Riješite određene probleme i poboljšajte ili dodajte funkcije ažuriranjem aplikacija ili upravljačkog programa. Koristite najnoviju verziju aplikacija i upravljačkog programa.

- 1. Provjerite jesu li pisač i računalo povezani te je li računalo spojeno na internet.
- 2. Pokrenite EPSON Software Updater kako biste ažurirali aplikacije ili upravljački program.

#### c*Važno:*

Nemojte isključivati računalo ni pisač dok se ne izvrši ažuriranje jer bi moglo doći do kvara pisača.

#### *Napomena:*

Ako ne možete pronaći aplikaciju koju želite ažurirati na popisu aplikacija, tada postupak ažuriranja ne možete izvršiti korištenjem programa EPSON Software Updater. Posjetite Epsonove lokalne mrežne stranice kako biste provjerili dostupnost najnovijih verzija aplikacija.

[http://www.epson.com](http://www.epson.com/)

## **Deinstaliranje aplikacija**

Prijavite se u administratorski račun na vašem računalu. Unesite administratorsku lozinku ako je računalo od vas zatraži.

## **Deinstaliranje aplikacija — Windows**

- 1. Pritisnite gumb  $\bigcup$  da biste isključili pisač.
- 2. Izađite iz svih pokrenutih programa.
- 3. Otvorite **Upravljačku ploču**:
	- ❏ Windows 10/Windows Server 2016

Kliknite na gumb Start i odaberite **Windows sustav** > **Upravljačka ploča**.

❏ Windows 8.1/Windows 8/Windows Server 2012 R2/Windows Server 2012

Odaberite **Radna površina** > **Postavke** > **Upravljačka ploča**.

❏ Windows 7/Windows Vista/Windows XP/Windows Server 2008 R2/Windows Server 2008/Windows Server 2003 R2/Windows Server 2003

Kliknite na gumb Start i odaberite **Upravljačka ploča**.

- 4. Otvorite **Deinstaliranje programa** (ili **Dodaj ili ukloni programe**):
	- ❏ Windows 10/Windows 8.1/Windows 8/Windows 7/Windows Vista/Windows Server 2016/Windows Server 2012 R2/Windows Server 2012/Windows Server 2008 R2/Windows Server 2008

Odaberite **Deinstaliraj program** u postavci **Programi**.

❏ Windows XP/Windows Server 2003 R2/Windows Server 2003 Kliknite na **Dodaj ili ukloni programe**.

5. Odaberite aplikaciju koju želite ukloniti.

Ne možete deinstalirati upravljački program pisača ako postoji zadatak ispisa. Obrišite ili čekajte da se ispis izvrši prije deinstalacije.

- 6. Deinstaliranje aplikacija:
	- ❏ Windows 10/Windows 8.1/Windows 8/Windows 7/Windows Vista/Windows Server 2016/Windows Server 2012 R2/Windows Server 2012/Windows Server 2008 R2/Windows Server 2008

Kliknite na **Deinstaliraj/promijeni** ili **Deinstaliraj**.

❏ Windows XP/Windows Server 2003 R2/Windows Server 2003 Kliknite na **Promijeni/ukloni** ili **Ukloni**.

#### *Napomena:*

Ako se prikaže dijaloški okvir *Kontrola korisničkog računa*, kliknite na *Nastavi*.

7. Slijedite upute na zaslonu.

## **Deinstaliranje aplikacija — Mac OS**

1. Preuzmite Uninstaller putem alata EPSON Software Updater.

Nakon što jednom preuzmete Uninstaller, ne trebate ga preuzimati svaki puta kada želite izbrisati aplikaciju s računala.

- 2. Pritisnite gumb  $\bigcup$  da biste isključili pisač.
- 3. Da biste deinstalirali upravljački program pisača odaberite **Postavke sustava** u izborniku > **Pisači i skeneri** (ili **Ispis i skeniranje**, **Ispis i faksiranje**), a zatim uklonite pisač s popisa omogućenih pisača.
- 4. Izađite iz svih pokrenutih programa.
- 5. Odaberite **Idi** > **Aplikacije** > **Epson Software** > **Uninstaller**.
- 6. Odaberite aplikaciju koju želite ukloniti s računala i zatim kliknite na **Uninstall**.

#### c*Važno:*

Program Uninstaller će ukloniti sve upravljačke programe za tintni pisač Epson s vašeg računala.Ako koristite više Epsonovih tintnih pisača, i želite izbrisati samo neke upravljačke programe, prvo izbrišite sve, a zatim ponovno instalirajte upravljački program pisača koji vam je potreban.

#### *Napomena:*

Ako ne možete pronaći aplikaciju koju želite ukloniti s računala na popisu aplikacija, tada postupak deinstalacije ne možete izvršiti korištenjem programa Uninstaller.U tom slučaju, odaberite *Idi na* > *Aplikacije* > *Epson Software* i odaberite aplikaciju koju želite deinstalirati te dovucite njezinu ikonu u ikonu Smeće.

#### **Povezane informacije**

& ["Alati za ažuriranje softvera \(EPSON Software Updater\)" na strani 91](#page-90-0)

# **Rješavanje problema**

## **Provjeravanje statusa pisača**

## **Provjera kodova greške na LCD zaslonu**

Kod je prikazan na LCD zaslonu ako se pojavila greška ili informacija koja zahtijeva vašu pažnju.

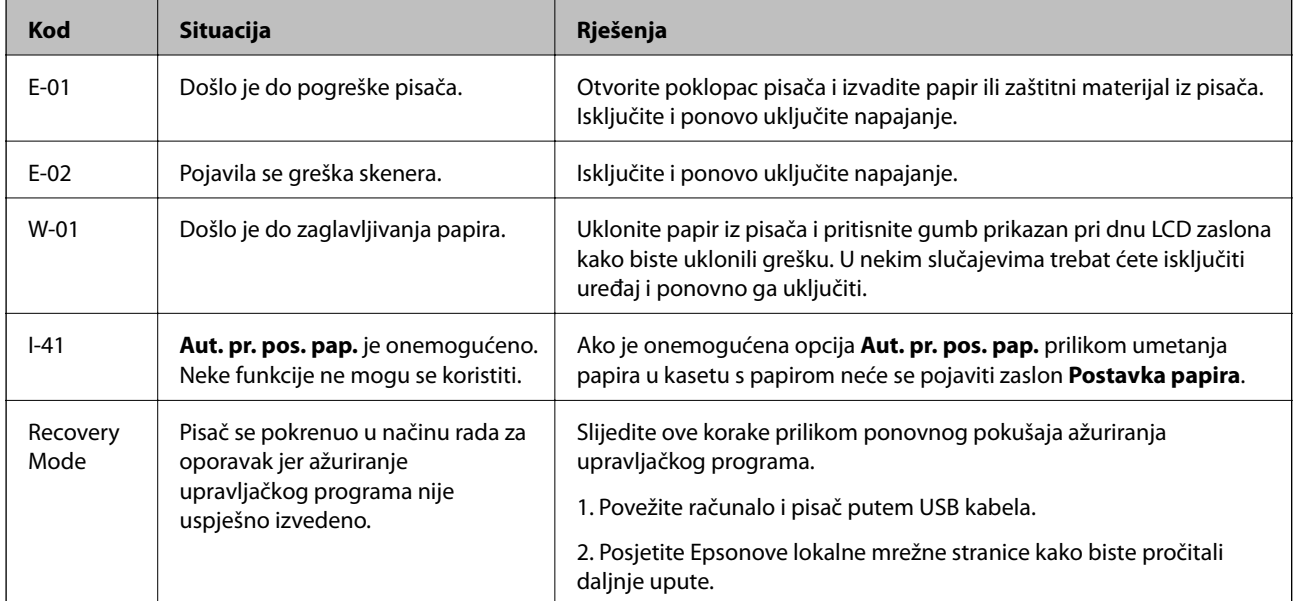

#### **Povezane informacije**

- & ["Kontaktiranje Epsonove korisničke podrške" na strani 127](#page-126-0)
- & ["Instaliranje aplikacija" na strani 92](#page-91-0)
- & ["Ažuriranje aplikacija i upravljačkog programa" na strani 93](#page-92-0)

## **Provjeravanje statusa pisača – Windows**

- 1. Otvorite dijaloški okvir upravljačkog programa pisača.
- 2. Kliknite na **EPSON Status Monitor 3** na kartici **Održavanje**.

#### *Napomena:*

- ❏ Također, možete provjeriti status pisača dvostrukim klikom na ikonu pisača na programskoj traci. Ako se ikona pisača ne doda na programsku traku, kliknite na *Postavke nadzora ispisa* na kartici *Održavanje*, a zatim odaberite *Registracija ikone prečaca na programskoj traci*.
- ❏ Ako je aplikacija *EPSON Status Monitor 3* onemogućena, kliknite na *Proširene postavke* na kartici *Održavanje* i zatim odaberite *Omogući EPSON Status Monitor 3*.

#### <span id="page-95-0"></span>**Povezane informacije**

& ["Pristupanje upravljačkom programu pisača" na strani 30](#page-29-0)

### **Provjera statusa pisača - Mac OS**

- 1. Odaberite **Postavke sustava** u izborniku > **Pisači i skeneri** (ili **Ispis i skeniranje**, **Ispis i faksiranje**) i zatim odaberite pisač.
- 2. Kliknite na **Mogućnosti i zalihe** > **Uslužni program** > **Otvori uslužni program pisača**.
- 3. Kliknite na **EPSON Status Monitor**.

Možete provjeriti status pisača, razine tinte i status pogreške.

## **Provjera statusa softvera**

Problem možete razriješiti ažuriranjem softvera na najnoviju verziju. Za provjeru statusa softvera koristite alat za ažuriranje softvera.

#### **Povezane informacije**

- & ["Alati za ažuriranje softvera \(EPSON Software Updater\)" na strani 91](#page-90-0)
- & ["Kontaktiranje Epsonove korisničke podrške" na strani 127](#page-126-0)

## **Uklanjanje zaglavljenog papira**

Pogledajte pogrešku prikazanu na upravljačkoj ploči i slijedite upute za uklanjanje zaglavljenog papira, uključujući i eventualne otkinute komadiće papira.Zatim obrišite pogrešku.

#### c*Važno:*

- ❏ Pažljivo uklonite zaglavljeni papir.Uklanjanje papira silom može prouzročiti oštećenje pisača.
- ❏ Prilikom uklanjanja zaglavljenog papira, nemojte naginjati, stavljati okomito ni okretati pisač naopačke jer u protivnom može doći do curenja tinte iz spremnika.

## **Uklanjanje zaglavljenog papira iz prednjeg poklopca**

## !*Pozor:*

Nikada nemojte pritiskati tipke na upravljačkoj ploči dok držite ruku unutar pisača. Ako pisač počne raditi, može vas ozlijediti. Da biste spriječili ozljede, pazite da ne dotičete isturene dijelove.

1. Otvorite prednji poklopac.

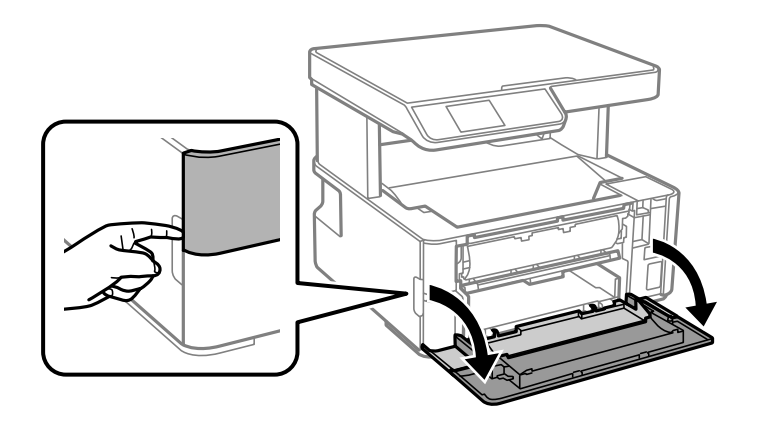

2. Spustite ručkicu sklopke na izlazu papira.

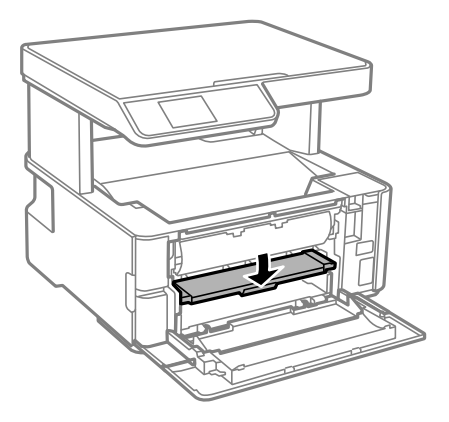

3. Uklonite zaglavljeni papir.

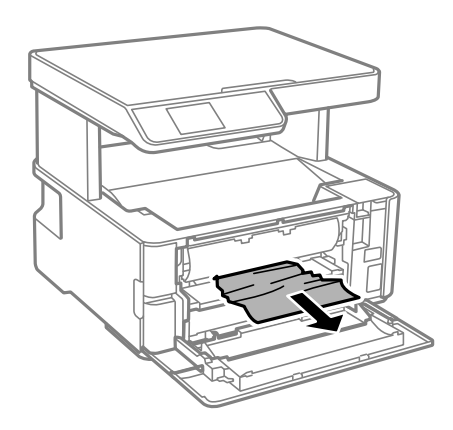

### c*Važno:*

Ne dirajte dijelove unutar pisača. To može prouzročiti kvar.

- 4. Podignite ručkicu sklopke na izlazu papira.
- 5. Zatvorite prednji poklopac.

## **Uklanjanje zaglavljenog papira iz Stražnji utor za uvlačenje papira**

Uklonite zaglavljeni papir.

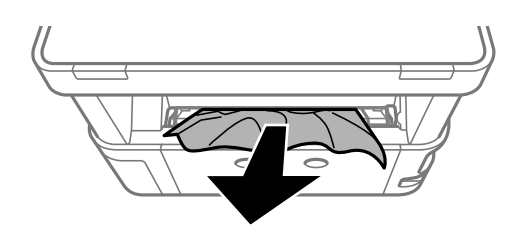

## **Uklanjanje zaglavljenog papira iz unutrašnjosti pisača**

## !*Pozor:*

Nikada nemojte pritiskati tipke na upravljačkoj ploči dok držite ruku unutar pisača. Ako pisač počne raditi, može vas ozlijediti. Da biste spriječili ozljede, pazite da ne dotičete isturene dijelove.

1. Otvorite poklopac pisača i upotrijebite ručkicu da biste ga pričvrstili za gornji dio.

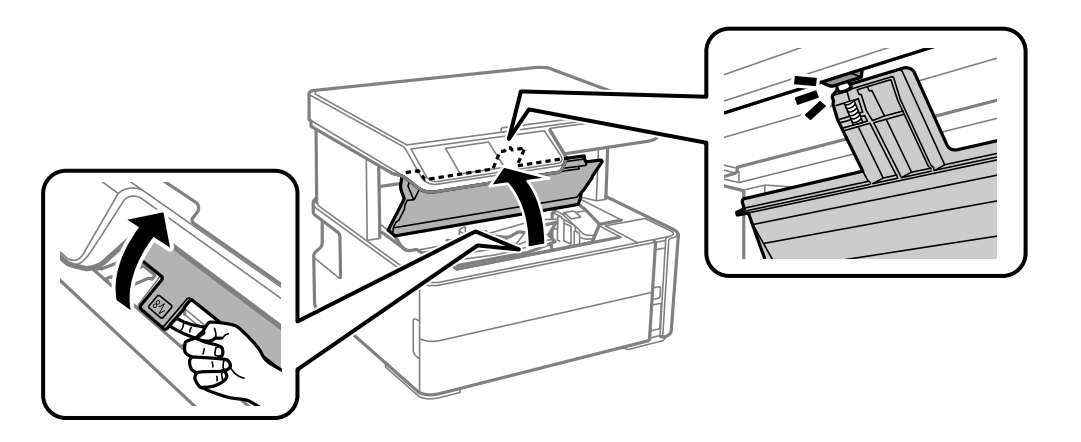

2. Uklonite zaglavljeni papir.

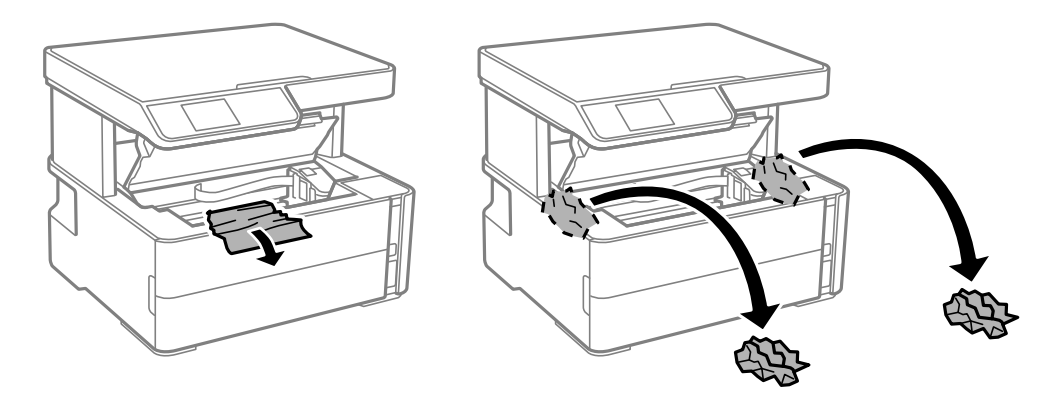

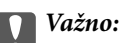

Ne dirajte plosnati bijeli kabel, prozirnu foliju ni cjevčice za tintu u pisaču. To može prouzročiti kvar. Ako dodirnete prozirnu foliju, obvezno je očistite.

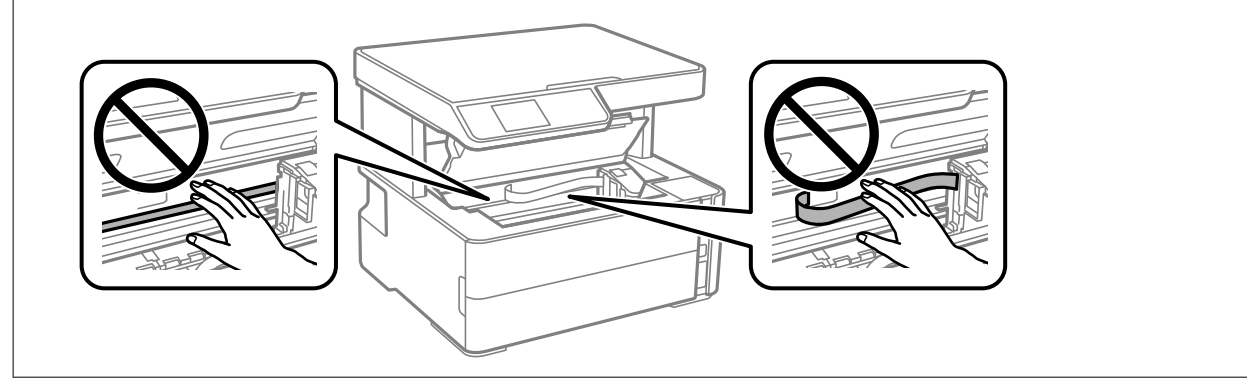

3. Zatvorite poklopac pisača tako da klikne.

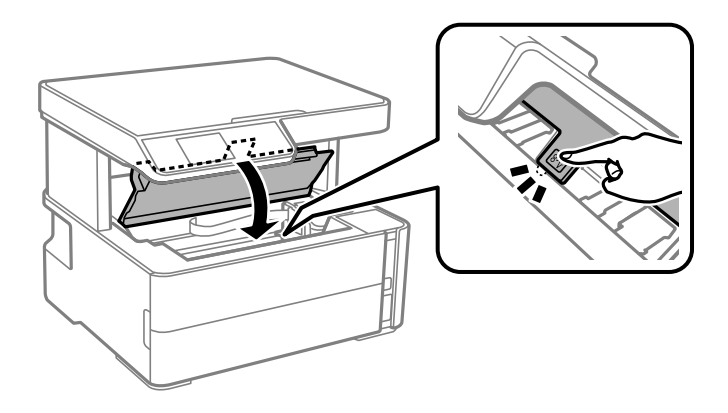

#### **Povezane informacije**

& ["Čišćenje prozirne folije" na strani 86](#page-85-0)

## **Uklanjanje zaglavljenog papira iz Stražnji poklopac**

1. Skinite stražnji poklopac.

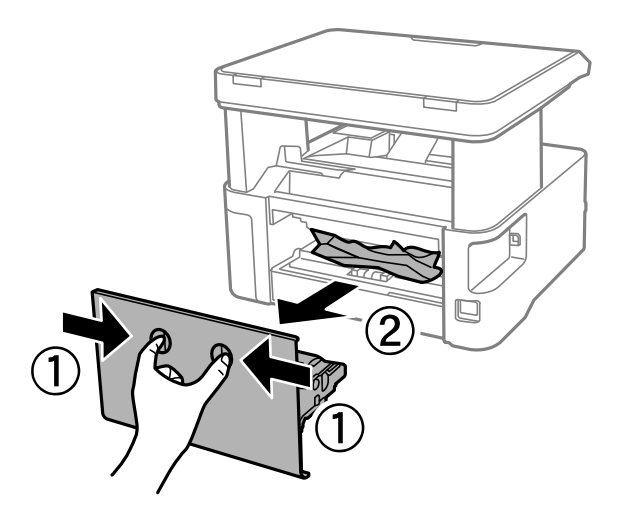

2. Uklonite zaglavljeni papir.

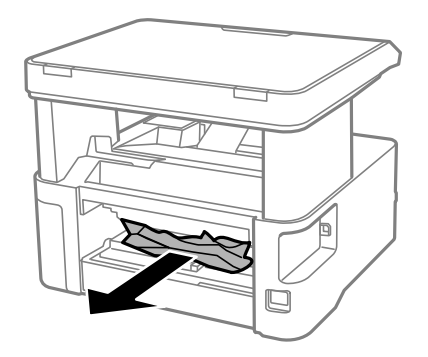

3. Uklanjanje zaglavljenog papira iz stražnji poklopac.

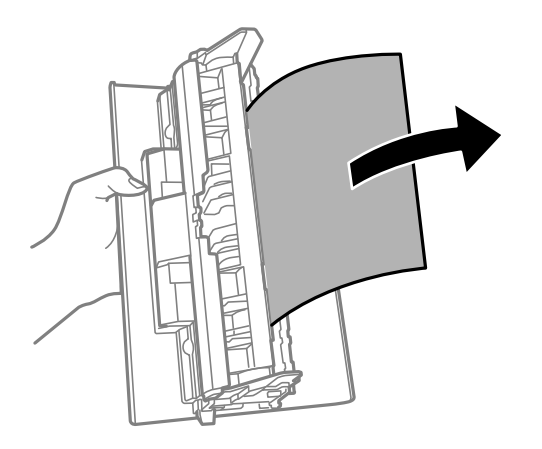

4. Stavite stražnji poklopac u pisač.

## **Papir se neispravno uvlači**

Provjerite sljedeće i zatim poduzmite odgovarajuće radnje za rješenje problema.

- ❏ Postavite pisač na ravnu površinu i koristite ga u preporučenim radnim uvjetima.
- ❏ Koristite papir namijenjen ovom pisaču.
- ❏ Slijedite mjere opreza pri rukovanju papirom.
- ❏ Nemojte umetati veći broj listova od preporučenog broja za odabranu vrstu papira.
- ❏ Pazite se postavke veličine i vrste papira podudaraju sa stvarnom veličinom i vrstom papira koji se nalazi pisaču.
- ❏ Očistite valjak unutar pisača.

#### **Povezane informacije**

- & ["Specifikacije okruženja" na strani 120](#page-119-0)
- & ["Mjere opreza pri rukovanju papirom" na strani 17](#page-16-0)
- & ["Dostupni papiri i kapaciteti" na strani 15](#page-14-0)
- & ["Popis vrsta papira" na strani 23](#page-22-0)

## **Zaglavio se papir**

Umetnite papir u pravom smjeru i pomaknite rubne vodilice do rubova papira.

#### **Povezane informacije**

- & ["Uklanjanje zaglavljenog papira" na strani 96](#page-95-0)
- & ["Umetanje papira u Ladica za papir" na strani 18](#page-17-0)

### **Papir se uvlači nakošeno**

Umetnite papir u pravom smjeru i pomaknite rubne vodilice do rubova papira.

#### **Povezane informacije**

& ["Umetanje papira u Ladica za papir" na strani 18](#page-17-0)

### **Izbačeni papir ispada iz izlaznog pretinca**

Ako izbačeni papir pada iz izlaznog pretinca, izvucite graničnik da biste spriječili ispadanje papira.

### **Papir se izbacuje tijekom ispisa**

Kada umetnete prethodno otisnuti obrazac ili memorandum (papir koji sadrži informacije poput imena pošiljatelja ili naziv tvrtke prethodno otisnute na papiru), odaberite **Zaglavlje** kao postavku vrste papira.

## **Problemi u radu pisača i upravljačke ploče**

## **Pisač se ne uključuje**

❏ Provjerite je li kabel za napajanje sigurno umetnut u utičnicu.

**□** Pritisnite gumb  $\bigcirc$  i zadržite ga malo duže.

### **Pisač se ne isključuje**

Pritisnite gumb  $\circ$  i zadržite ga malo duže. Ako još uvijek ne možete ugasiti pisač, izvucite kabel za napajanje iz utičnice. Kako biste spriječili sušenje tinte u mlaznicama ispisne glave, pisač uključujte i isključujte pritiskom na  $gumb$  $Q$ .

## **Napajanje se automatski isključuje**

- ❏ Odaberite **Postavke za isklj.** u **Postavke**, a zatim onemogućite postavke **Isključivanje pri neaktivnosti** i **Isključi nakon odvajanja**.
- ❏ Onemogućite postavke **Tajmer za isključivanje** u **Postavke**.

#### *Napomena:*

Vaš uređaj možda je opremljen značajkom *Postavke za isklj.* ili *Tajmer za isključivanje*, što ovisi o mjestu kupnje.

### **LCD zaslon se zacrnio**

Pisač se nalazi u načinu mirovanja. Pritisnite bilo koji gumb na upravljačkoj ploči kako biste ponovno uključili LCD zaslon,

## **Nije moguć ispis s računala**

### **Provjera veze (USB)**

- ❏ Priključite čvrsto USB kabel na pisač i računalo.
- ❏ Ako upotrebljavate USB koncentrator, pokušajte pisač povezati izravno s računalom.
- ❏ Ako pisač ne prepoznaje USB kabel, zamijenite priključak ili USB kabel.
- ❏ Ako pisač ne može ispisivati putem USB priključka, pokušajte sljedeće.

Isključite USB kabel iz računala. Kliknite desnom tipkom na ikonu pisača prikazanu na računalu i odaberite **Ukloni uređaj**. Nadalje, spojite USB kabel na računalo i izvršite probni ispis.

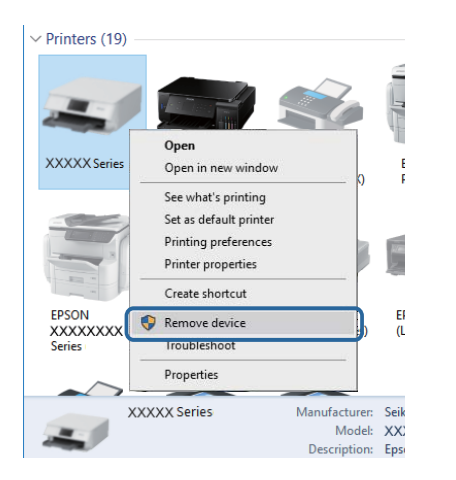

## **Provjera softvera i podataka**

❏ Provjerite je li na računalu instaliran originalan upravljački program tvrtke Epson.Dostupne funkcije mogu biti ograničene ako na računalu nije instaliran originalan upravljački program tvrtke Epson.Preporučujemo da se koristite originalnim upravljačkim programom tvrtke Epson.Za više pojedinosti provjerite donju odgovarajuću poveznicu s informacijama.

❏ Ako pokušavate ispisati veliku sliku, možda vaše računalo nema dovoljno memorije.Ispišite sliku manje razlučivosti ili manje veličine.

#### **Povezane informacije**

- & "Provjera originalnih upravljačkih programa pisača tvrtke Epson" na strani 103
- $\blacktriangleright$  ["Instaliranje aplikacija" na strani 92](#page-91-0)

### **Provjera originalnih upravljačkih programa pisača tvrtke Epson**

Možete provjeriti jesu li na vašem računalu instalirani originalni upravljački programi tvrtke Epson na jedan od sljedećih načina.

#### **Windows**

Odaberite **Upravljačka ploča** > **Prikaz uređaja i pisača** (**Pisači**, **Pisači i faksovi**) i zatim postupite kako slijedi ako želite otvoriti prozor sa svojstvima ispisnog poslužitelja.

❏ Windows 10/Windows 8.1/Windows 8/Windows 7/Windows Server 2016/Windows Server 2012 R2/Windows Server 2012/Windows Server 2008 R2

Kliknite na ikonu pisača i zatim kliknite na **Svojstva ispisnog poslužitelja** pri vrhu prozora.

❏ Windows Vista/Windows Server 2008

Desnom tipkom kliknite na mapu **Pisači** i zatim kliknite na **Pokreni kao administrator** > **Svojstva poslužitelja**.

❏ Windows XP/Windows Server 2003 R2/Windows Server 2003

U izborniku **Datoteka** odaberite **Svojstva poslužitelja**.

Kliknite na karticu **Upravljački program**.Ako se na popisu nalazi naziv vašeg pisača, na računalu imate instaliran originalni upravljački program tvrtke Epson.

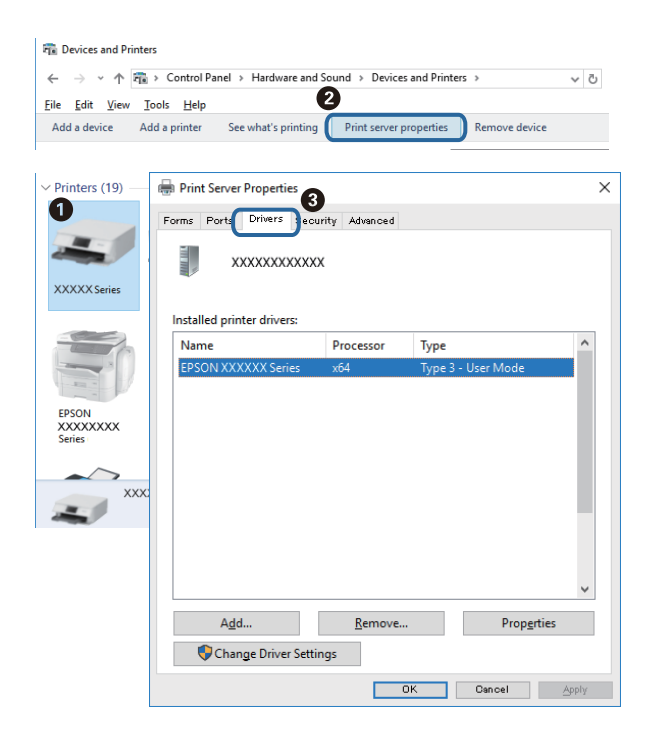

#### **Mac OS**

Odaberite **Postavke sustava** u izborniku > **Pisači i skeneri** (ili **Ispis i skeniranje**, **Ispis i faksiranje**) i zatim odaberite pisač.Kliknite na **Mogućnosti i zalihe** i ako se u prozoru prikazuju kartice **Mogućnosti** i **Uslužni program**, na računalu imate instaliran originalni upravljački program tvrtke Epson.

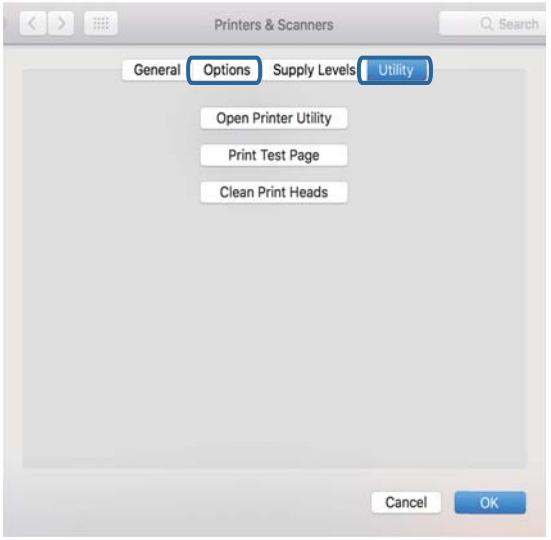

#### **Povezane informacije**

& ["Instaliranje aplikacija" na strani 92](#page-91-0)

## **Provjera statusa pisača s računala (Windows)**

Kliknite na **Red za ispis** u kartici **Održavanje** upravljačkog programa pisača, a zatim provjerite sljedeće.

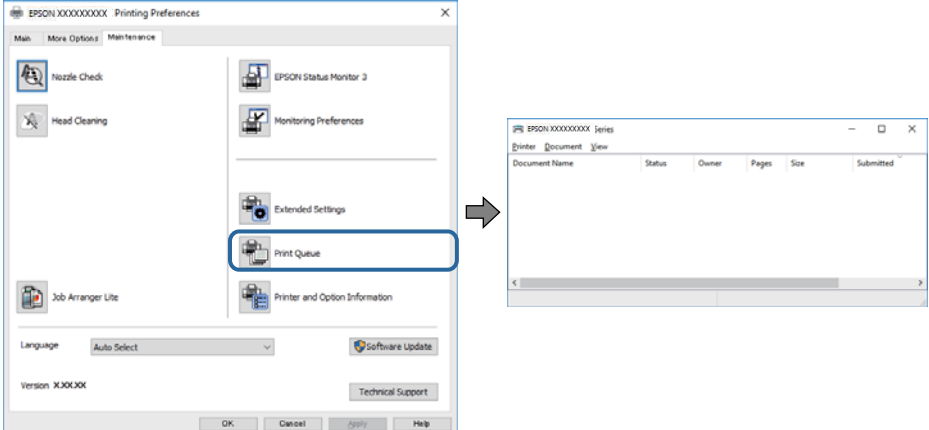

❏ Provjerite ima li zaustavljenih zadataka ispisa.

Ako ostanu nepotrebni podaci, odaberite **Poništi sve dokumente** u izborniku **Pisač**.

❏ Provjerite je li pisač isključen ili u stanju čekanja.

Ako je pisač isključen ili u stanju čekanja, izbrišite postavke za stanje isključenosti ili čekanja u izborniku **Pisač**.

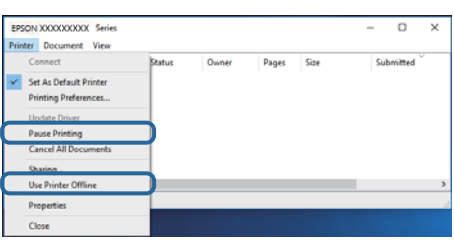

❏ Provjerite je li pisač odabran kao zadani pisač u izborniku **Pisač** (na ikoni bi se trebala nalaziti kvačica).

Ako pisač nije postavljen kao zadani pisač, postavite ga kao zadani pisač. Ako postoji veći broj ikona u stavci **Upravljačka ploča** > **Prikaz uređaja i pisača** (**Pisači**, **Pisači i faksovi**), pročitajte upute u nastavku kako biste odabrali ikonu.

Primjer)

USB priključak: EPSON XXXX Series

Ako instalirate upravljački program pisača više puta, može doći do stvaranja kopija upravljačkog programa. Ako se kreiraju kopije upravljačkog programa, primjerice "EPSON XXXX Series (kopija 1)", kliknite desnom tipkom miša na ikonu kopije upravljačkog programa i zatim kliknite na **Ukloni uređaj**.

❏ Pobrinite se da je ulaz pisača ispravno odabran u **Svojstvo** > **Ulaz** u izborniku **Pisač** na sljedeći način.

Odaberite "USBXXX" za USB vezu.

### **Provjera statusa pisača s računala (Mac OS)**

Provjerite je li pisač u statusu **Stanka**.

Odaberite **Postavke sustava** u izborniku > **Pisači i skeneri** (ili **Ispis i skeniranje**, **Ispis i faksiranje**), a zatim dvaput kliknite na pisač.Ako je pisač zaustavljen, kliknite na **Nastavi** (ili **Nastavi ispisivanje**).

## **Razni problemi s ispisom**

## **Pohabani list ili nedostaje boja**

- ❏ Ako pisač niste koristili duže vrijeme, mlaznice glave za ispis mogu se začepiti i neće biti moguće ispuštanje kapljice tinte. Pokrenite provjeru mlaznica i zatim očistite ispisnu glavu ako je neka od mlaznica začepljena.
- ❏ Ako ste ispisivali kada su razine tinte bile preniske da bi bile uočene na prozorčićima spremnika tinte, ponovno napunite spremnike tinte do gornjih crta i zatim upotrijebite funkciju **Dubinsko čišćenje** kako biste zamijenili tintu unutar cjevčica tinte. Nakon korištenja funkcije, izvršite provjeru mlaznice kako biste provjerili je li došlo do poboljšanja u kvaliteti ispisa.

#### **Povezane informacije**

- & "**[Provjerite jesu li mlaznice začepljene \(provjera mlaznica\)](#page-75-0)**" na strani 76
- & ["Ponovno punjenje spremnika tinte" na strani 70](#page-69-0)
- & ["Detaljno čišćenje ispisne glave \(Dubinsko čišćenje\)" na strani 81](#page-80-0)

### **Trake ili neočekivane nijanse**

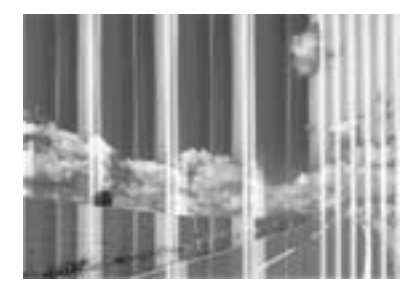

Mlaznice ispisne glave možda su začepljene. Izvršite provjeru mlaznice kako biste provjerili jesu li začepljene mlaznice ispisne glave. Očistite ispisnu glavu ako je neka od mlaznica začepljena.

#### **Povezane informacije**

& "**[Provjerite jesu li mlaznice začepljene \(provjera mlaznica\)](#page-75-0)**" na strani 76

## **Trake se pojavljuju u razmacima od približno 3.3 cm**

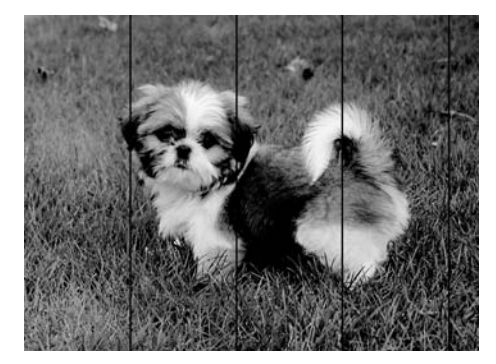

- ❏ Odaberite onu postavku vrste papira koja odgovara vrsti papira umetnutoj u pisač.
- ❏ Poravnajte glavu za ispis koristeći značajku **Vodoravno poravnanje**.
- ❏ Kod ispisa na običnom papiru, ispisujte koristeći postavku više kvalitete.

#### **Povezane informacije**

- & ["Popis vrsta papira" na strani 23](#page-22-0)
- & ["Poravnavanje ispisne glave" na strani 82](#page-81-0)

### **Okomite pruge ili krivo poravnanje**

# enthanten ane ı Aufdruck. W  $15008$  "Regel

- ❏ Poravnajte glavu za ispis koristeći značajku **Vertikalno poravnanje**.
- ❏ Ako se kvaliteta ispisa ne poboljša ni nakon poravnavanja ispisne glave, ispisujte koristeći postavku više kvalitete.

#### **Povezane informacije**

& ["Poravnavanje ispisne glave" na strani 82](#page-81-0)

### **Kvaliteta ispisa je loša**

Ako je kvaliteta ispisa loša, npr. u slučaju zamućenog ispisa, pruga, nedostajućih ili izblijedjelih boja i neporavnatosti na ispisu.

#### **Provjera pisača**

- ❏ Uvjerite se da je završeno početno punjenje tintom.
- ❏ Ponovno napunite spremnik tinte ako je razina ispod donje crte.
- ❏ Pokrenite provjeru mlaznica i zatim očistite ispisnu glavu ako je neka od mlaznica začepljena.
- ❏ Poravnajte ispisnu glavu.

#### **Provjera papira**

- ❏ Koristite papir namijenjen ovom pisaču.
- ❏ Ne ispisujte na vlažnom, oštećenom ili prestarom papiru.
- ❏ Ako je papir uvijen ili omotnica napuhana, izravnajte ih.
- ❏ Ne slažite papire jedan na drugi odmah nakon ispisivanja.
- ❏ Potpuno osušite ispise prije njihovog arhiviranja ili prikazivanja. Prilikom sušenja ispisa izbjegavajte izravnu sunčevu svjetlost, ne koristite fen i ne dotičite ispisanu stranu papira.
- ❏ Kada ispisujete slike ili fotografije, Epson preporučuje korištenje originalnog Epson papira prije nego običnog papira. U slučaju originalnog Epson papira, ispisujte na strani za ispis.

#### **Provjera postavki za ispis**

- ❏ Odaberite onu postavku vrste papira koja odgovara vrsti papira umetnutoj u pisač.
- ❏ Ispis uz postavke više kvalitete.

#### **Rješavanje problema**

- ❏ Za vrijeme dvosmjernog ispisa (ili na visokoj brzini), glava za ispis pomiče se u oba smjera i vertikalne linije možda neće biti poravnate. Ako se kvaliteta ispisa ne poboljša, onemogućite podešavanje za dvosmjerne postavke (ili visoku brzinu). Onemogućivanje podešavanja te postavke može usporiti brzinu ispisa.
	- ❏ Windows
		- Poništite postavku **Velika brzina** na kartici **Više opcija** upravljačkog programa pisača.
	- ❏ Mac OS

Odaberite **Postavke sustava** u izborniku > **Pisači i skeneri** (ili **Ispis i skeniranje**, **Ispiši i faksiraj**) i zatim odaberite pisač. Kliknite na **Opcije i zalihe** > **Opcije** (ili **Upravljački program**). Odaberite **Off** u postavci **High Speed Printing**.

#### **Provjera bočice s tintom**

- ❏ Koristite bočice s tintom čiji kod odgovara ovom pisaču.
- ❏ Epson preporučuje da bočicu s tintom iskoristite prije datuma navedenog na pakiranju.
- ❏ Nastojte upotrebljavati originalne Epsonove bočice s tintom.Ovaj proizvod namijenjen je prilagodbi boja koja se temelji na uporabi originalnih Epsonovih bočica s tintom.Korištenje neoriginalnih bočica s tintom može narušiti kvalitetu ispisa.

#### **Povezane informacije**

- & "**[Provjerite jesu li mlaznice začepljene \(provjera mlaznica\)](#page-75-0)**" na strani 76
- & ["Poravnavanje ispisne glave" na strani 82](#page-81-0)
- $\rightarrow$  ["Dostupni papiri i kapaciteti" na strani 15](#page-14-0)
- & ["Popis vrsta papira" na strani 23](#page-22-0)
- $\rightarrow$  ["Mjere opreza pri rukovanju papirom" na strani 17](#page-16-0)

### **Papir je zamrljan ili izguljen**

❏ Ako se pojave vodoravne trake ili se zamrlja vrh ili dno papira, umetnite papir u ispravan smjer i povucite rubne vodilice do rubova papira.

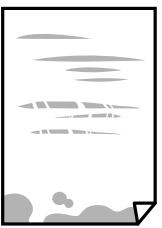

❏ Ako se pojave okomite trake ili se papir zamrlja, očistite prolaz papira.

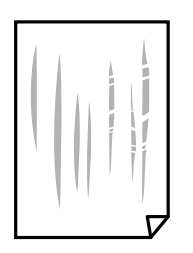
❏ Stavite papir na ravnu površinu kako biste provjerili je li zakrivljen. U tom slučaju ga izravnajte.

❏ Kod ispisivanja na deblji papir, glava pisača blizu je površini ispisa i zbog toga može doći do habanja papira. U tom slučaju omogućite postavku manjeg habanja. Ako omogućite ovu postavku, kvaliteta ispisa može biti slabija ili ispisivanje može biti sporije.

Windows

Kliknite na **Proširene postavke** u kartici **Održavanje** unutar upravljačkog programa pisača i odaberite **Kratak zrnati papir**.

### **Povezane informacije**

- & ["Umetanje papira u Ladica za papir" na strani 18](#page-17-0)
- & ["Čišćenje putanje za papir radi mrlja do tinte" na strani 83](#page-82-0)

## **Papir se zamrljao tijekom automatskog dvostranog ispisa**

Pri korištenju značajke automatskog dvostranog ispisa i ispisivanja podataka velike gustoće, kao što su slike i grafovi, podesite gustoću ispisa na nižu vrijednost, a vrijeme sušenja na veću vrijednost.

### **Povezane informacije**

& ["Opcije izbornika za Podešavanje pisača" na strani 27](#page-26-0)

## **Ispisane fotografije su ljepljive**

Možda ispisujete na pogrešnoj strani fotografskog papira. Pobrinite se da ispisujete na strani koja je namijenjena ispisu.

Kod ispisa na pogrešnoj strani fotografskog papira, trebate očistiti prolaz papira.

### **Povezane informacije**

& ["Čišćenje putanje za papir radi mrlja do tinte" na strani 83](#page-82-0)

### **Položaj, veličina ili margine ispisa su neispravni**

- ❏ Umetnite papir u pravom smjeru i pomaknite rubne vodilice do rubova papira.
- ❏ Prilikom postavljanja izvornika na staklo skenera poravnajte kut izvornika s kutom označenim simbolom na okviru staklo skenera. Ako su rubovi kopije odsječeni, malo pomaknite izvornik od kuta.
- ❏ Kod stavljanja originala na staklo skenera, očistite staklo skenera i poklopac dokumenta. Ako na staklenoj površini ima prašine ili mrlja, područje kopiranja može obuhvatiti i prašinu ili mrlje, uslijed čega može doći do pogrešnog položaja kopiranja ili slika može postati mala.
- ❏ Odaberite odgovarajuću **Originalna veličina** u postavkama kopiranja.
- ❏ Odaberite postavku odgovarajuće veličine papira.
- ❏ Prilagodite postavku margine u aplikaciji tako da se uklopi u područje ispisa.

### **Povezane informacije**

- & ["Umetanje papira u Ladica za papir" na strani 18](#page-17-0)
- & ["Stavljanje izvornika na Staklo skenera" na strani 24](#page-23-0)
- & ["Čišćenje Staklo skenera" na strani 85](#page-84-0)
- & ["Površina za ispis" na strani 118](#page-117-0)

## **Znakovi su neispravni ili iskrivljeni**

- ❏ Priključite čvrsto USB kabel na pisač i računalo.
- ❏ Izbrišite sve zaustavljene zadatke ispisa.
- ❏ Nemojte ručno postavljati računalo u načine **Hibernacija** ili **Mirovanje** dok traje ispisivanje. Stranice iskrivljenog teksta mogu biti ispisane nakon što idući put pokrenete računalo.
- ❏ Ako koristite upravljački program pisača koji ste i ranije koristili, ispisani znakovi mogu biti iskrivljeni. Pobrinite se da koristite ispravan upravljački program za pisač. Provjerite naziv pisača na vrhu prozora upravljačkog programa pisača.

### **Slika je izvrnuta**

Poništite oznaku postavke zrcalne slike u upravljačkom programu pisača ili aplikaciji.

❏ Windows

Poništite postavku **Zrcalna slika** na kartici **Više opcija** upravljačkog programa pisača.

❏ Mac OS

Poništite postavku **Mirror Image** u izborniku **Postavke ispisa** dijaloškog okvira ispisivanja.

### **Mozaični uzorci na ispisima**

Pri ispisivanju slika ili fotografija ispisujte koristeći podatke visoke razlučivosti. Slike na web-mjestima su često premale razlučivosti iako na zaslonu djeluju dovoljno dobro, pa kvaliteta ispisa može biti smanjena.

## **Neujednačene boje, razmazivanje, točkice ili ravne pruge na kopiranoj slici**

- ❏ Očistite put prolaska papira.
- ❏ Očistite staklo skenera.
- ❏ Ne pritišćite prejako izvornik ili poklopac za dokumente kada postavljate izvornike na staklo skenera.
- ❏ Kada je papir zamrljan, smanjite postavku gustoće kopiranja.

### **Povezane informacije**

- & ["Čišćenje putanje za papir radi mrlja do tinte" na strani 83](#page-82-0)
- & ["Čišćenje Staklo skenera" na strani 85](#page-84-0)
- & ["Opcije izbornika za kopiranje" na strani 57](#page-56-0)

## **Valovite šare (moiré) pojavljuju se na ispisanoj slici**

Promijenite postavku smanjenja ili povećanja izvornika ili namjestite izvornik pod malo drugačijim kutom.

### **Povezane informacije**

◆ ["Opcije izbornika za kopiranje" na strani 57](#page-56-0)

## **Slika koja je prikazana na poleđini izvornika pojavljuje se na kopiranoj slici**

- ❏ Ako je izvornik tanak, postavite ga na staklo skenera i zatim ga prekrijte komadom crnog papira.
- ❏ Smanjite postavku gustoće zadatka ispisa na upravljačkoj ploči.

### **Povezane informacije**

& ["Opcije izbornika za kopiranje" na strani 57](#page-56-0)

### **Problem s ispisom se ne može riješiti**

Ako i nakon što ste isprobali sva rješenja niste uspjeli razriješiti problem, pokušajte deinstalirati i ponovno instalirati upravljački program pisača.

### **Povezane informacije**

- & ["Deinstaliranje aplikacija" na strani 93](#page-92-0)
- & ["Instaliranje aplikacija" na strani 92](#page-91-0)

# **Ostali problemi s ispisivanjem**

## **Ispisivanje je presporo**

- ❏ Zatvorite sve aplikacije koje nisu neophodne.
- ❏ Postavka niže kvalitete. Visoka kvaliteta ispisa usporava ispisivanje.
- ❏ Omogućite postavku za dvosmjerno (ili jako brzo) ispisivanje. Kada je ova postavka omogućena, glava pisača pomiče se u oba smjera, a brzina ispisivanja se povećava.
	- ❏ Windows

Odaberite **Velika brzina** na kartici **Više opcija** upravljačkog programa pisača.

❏ Mac OS

Odaberite **Postavke sustava** u izborniku > **Pisači i skeneri** (ili **Ispis i skeniranje**, **Ispiši i faksiraj**) i zatim odaberite pisač. Kliknite na **Opcije i zalihe** > **Opcije** (ili **Upravljački program**). Odaberite **On** u postavci **High Speed Printing**.

- ❏ Onemogućite tihi način. Ako je tihi način rada uključen, brzina ispisivanja se smanjuje.
	- ❏ Upravljačka ploča

Odaberite na početnom zaslonu i zatim onemogućite **Tihi način rada**.

❏ Windows

Odaberite **Isključeno** u postavci **Tihi način rada** na kartici **Glavna**.

❏ Mac OS

Odaberite **Postavke sustava** u izborniku > **Pisači i skeneri** (ili **Ispis i skeniranje**, **Ispiši i faksiraj**) i zatim odaberite pisač. Kliknite na **Opcije i zalihe** > **Opcije** (ili **Upravljački program**). Odaberite **Off** u postavci **Tihi način rada**.

### **Ispisivanje ili kopiranje znatno se uspori tijekom neprekidnog ispisa**

Ispisivanje ili kopiranje usporava se kako bi se spriječilo pregrijavanje i oštećivanje mehanizma pisača. Ipak, možete nastaviti s radom. Za povratak na normalnu brzinu, ostavite pisač da miruje najmanje 30 minuta. Brzina se neće vratiti na normalnu ako se napajanje isključi.

# **Skeniranje se ne pokreće**

- ❏ Priključite čvrsto USB kabel na pisač i računalo. Ako upotrebljavate USB koncentrator, pokušajte pisač povezati izravno s računalom.
- ❏ Pobrinite se da je odabran odgovarajući pisač (skener) u programu Epson Scan 2.

### **Provjerite otkriva li se pisač ili ne pri korištenju sustava Windows**

U sustavu Windows provjerite je li pisač (skener) prikazan u postavci **Skener i kamera**. Pisač (skener) trebao se prikazivati pod nazivom "EPSON XXXXX (naziv pisača)". Ako pisač (skener) nije prikazan u navedenoj postavci, deinstalirajte i ponovno instalirajte aplikaciju Epson Scan 2. Pročitajte sljedeće upute za pristupanje stavci **Skener i kamera**.

❏ Windows 10

Kliknite na gumb Start i odaberite **Windows System** > **Upravljačka ploča**, upišite "Skener i kamera" u okvir za pretraživanje te zatim kliknite na **Prikaži skenere i kamere** i provjerite je li pisač prikazan.

❏ Windows 8.1/Windows 8/Windows Server 2012 R2/Windows Server 2012

Odaberite **Radna površina** > **Postavke** > **Upravljačka ploča**, upišite "Skener i kamera" u okvir za pretraživanje te zatim kliknite na **Prikaži skener i kameru** i provjerite je li pisač prikazan.

❏ Windows 7/Windows Server 2008 R2

Kliknite na gumb Start i odaberite **Upravljačka ploča**, upišite "Skener i kamera" u okvir za pretraživanje te zatim kliknite na **Prikaži skenere i kamere** i provjerite je li pisač prikazan.

❏ Windows Vista/Windows Server 2008

Kliknite na gumb Start i odaberite **Upravljačka ploča** > **Hardver i zvuk** > **Skeneri i kamere** i provjerite je li pisač prikazan.

❏ Windows XP/Windows Server 2003 R2/Windows Server 2003

Kliknite na gumb Start i odaberite **Upravljačka ploča** > **Pisači i drugi hardver** > **Skeneri i kamere** i provjerite je li pisač prikazan.

### **Povezane informacije**

- & ["Deinstaliranje aplikacija" na strani 93](#page-92-0)
- & ["Instaliranje aplikacija" na strani 92](#page-91-0)

## **Problemi sa skeniranim slikama**

### **Prilikom skeniranja na staklu skenera pojavljuju se neravnomjerne boje, prljavština, točke i sl.**

❏ Očistite staklo skenera.

- ❏ Uklonite smeće i prljavštinu s izvornika.
- ❏ Ne pritišćite snažno izvornik ili poklopac dokumenta. Ako primijenite preveliku silu, mogle bi se pojaviti mrlje, točke i mutan prikaz.

### **Povezane informacije**

& ["Čišćenje Staklo skenera" na strani 85](#page-84-0)

### **Loša kvaliteta slike**

- ❏ U programu Epson Scan 2 namjestite sliku koristeći stavke kartice **Napredne postavke** i potom skenirajte.
- ❏ Ako je rezolucija slaba, pokušajte je povećati i ponovno skenirajte.

### **Povezane informacije**

& ["Skeniranje koristeći Epson Scan 2" na strani 63](#page-62-0)

### **Pomak u pozadini slika**

Slike na poleđini izvornika mogu se pojaviti na skeniranoj slici.

❏ U programu Epson Scan 2 odaberite karticu **Napredne postavke** i zatim prilagodite **Svjetlina**.

Ova značajka možda neće biti dostupna, ovisno o postavkama na kartici **Glavne postavke** > **Vrsta slike** ili drugim postavkama na kartici **Napredne postavke**.

- ❏ U programu Epson Scan 2 odaberite karticu **Napredne postavke** i zatim **Opcija slike** > **Poboljšanje teksta**.
- ❏ Kod skeniranja sa stakla skenera namjestite crni papir ili stolni podmetač preko izvrornika.

### **Povezane informacije**

& ["Skeniranje koristeći Epson Scan 2" na strani 63](#page-62-0)

& ["Postavljanje izvornika" na strani 24](#page-23-0)

## **Tekst je zamagljen**

- ❏ U programu Epson Scan 2 odaberite karticu **Napredne postavke** i zatim **Opcija slike** > **Poboljšanje teksta**.
- ❏ U programu Epson Scan 2, kada je opcija **Vrsta slike** na kartici **Glavne postavke** postavljena na **Crno-bijelo**, prilagodite **Prag** na kartici **Napredne postavke**. Kada povećate **Prag**, crno se proširuje.
- ❏ Kada je razlučivost niska, pokušajte je povećati i zatim ponovno skenirajte.

### **Povezane informacije**

& ["Skeniranje koristeći Epson Scan 2" na strani 63](#page-62-0)

## **Pojavljuju se moiré uzorci (mrežaste sjene)**

Ako je izvornik ispisani dokument, na skeniranoj slici mogli bi se pojaviti moiré uzorci (mrežaste sjene).

❏ Na kartici **Napredne postavke** u sklopu Epson Scan 2 odaberite **Uklanj. dvost. Redova**.

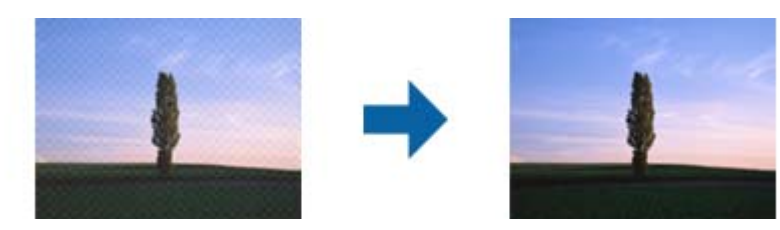

❏ Promijenite razlučivost i ponovno skenirajte.

### **Povezane informacije**

& ["Skeniranje koristeći Epson Scan 2" na strani 63](#page-62-0)

## **Nije moguć ispis odgovarajućeg područja na stalku skenera**

- ❏ Pobrinite se da je izvornik namješten pravilno na oznakama za centriranje.
- ❏ Ako nedostaje rub skenirane slike, lagano odmaknite izvornik od ruba skeniranog stakla.
- ❏ Kod skeniranja iz upravljačke ploče i odabira funkcije automatskog obrezivanja skeniranog područja, uklonite sav otpad ili prljavštinu sa stakla skenera i poklopca dokumenta. Ako nema otpada ni prljavštine oko izvornika, raspon skeniranja se širi kako bi ga obuhvatio.

### **Povezane informacije**

- & ["Postavljanje izvornika" na strani 24](#page-23-0)
- & ["Čišćenje Staklo skenera" na strani 85](#page-84-0)

## **Tekst nije pravilno prepoznat kod spremanja u formatu Pretraživi PDF**

- ❏ U prozoru **Mogućnosti formata slike** u programu Epson Scan 2 provjerite je li **Tekstualni jezik** pravilno postavljen na kartici **Tekst**.
- ❏ Provjerite je li izvornik pravilno namješten.
- ❏ Upotrijebite izvornik s jasnim tekstom. Prepoznavanje teksta može biti slabije kod sljedećih tipova izvornika.
	- ❏ Izvornici koji su nekoliko puta kopirani
	- ❏ Izvornici primljeni faksom (pri niskoj razlučivosti)
	- ❏ Izvornici s nedovoljnim razmakom slova ili redova
	- ❏ Izvornici s poravnatim redovima ili potcrtano preko teksta
	- ❏ Izvornici s rukom napisanim tekstom
	- ❏ Izvornici s naborima ili zgužvanim dijelovima
- ❏ U programu Epson Scan 2, kada je opcija **Vrsta slike** na kartici **Glavne postavke** postavljena na **Crno-bijelo**, prilagodite **Prag** na kartici **Napredne postavke**. Kada povećate **Prag**, proširit će se crno područje.
- ❏ U programu Epson Scan 2 odaberite karticu **Napredne postavke** i zatim **Opcija slike** > **Poboljšanje teksta**.

### **Povezane informacije**

& ["Skeniranje koristeći Epson Scan 2" na strani 63](#page-62-0)

## **Ne mogu se riješiti problemi na skeniranoj slici**

Ako ste isprobali sva rješenja i niste riješili problem, inicijalizirajte postavke Epson Scan 2 koristeći Epson Scan 2 Utility.

### *Napomena:*

Epson Scan 2 Utility je aplikacija koja se isporučuje uz Epson Scan 2.

- 1. Pokrenite Epson Scan 2 Utility.
	- ❏ Windows 10/Windows Server 2016

Kliknite gumb Start i odaberite **EPSON** > **Epson Scan 2 Utility**.

❏ Windows 8.1/Windows 8/Windows Server 2012 R2/Windows Server 2012

Unesite naziv aplikacije u gumbić za pretraživanje i zatim odaberite prikazanu ikonu.

❏ Windows 7/Windows Vista/Windows XP/Windows Server 2008 R2/Windows Server 2008/Windows Server 2003 R2/Windows Server 2003

Kliknite gumb Start i odaberite **Svi programi** ili **Programi** > **EPSON** > **Epson Scan 2** > **Epson Scan 2 Utility**.

❏ Mac OS

Odaberite **Idi** > **Aplikacije** > **Epson Software** > **Epson Scan 2 Utility**.

2. Odaberite karticu **Ostalo**.

3. Kliknite na **Resetiraj**.

#### *Napomena:*

Ako inicijalizacija ne riješi problem, deinstalirajte i ponovno instalirajte Epson Scan 2.

### **Povezane informacije**

- & ["Deinstaliranje aplikacija" na strani 93](#page-92-0)
- & ["Instaliranje aplikacija" na strani 92](#page-91-0)

# **Drugi problemi koji se mogu javiti pri skeniranju**

### **Skeniranje je presporo**

Smanjite razlučivost.

## **Skeniranje se značajno uspori tijekom neprekidnog skeniranja**

Skeniranje usporava kako bi se spriječilo pregrijavanje i oštećivanje mehanizma pisača. Ipak, možete nastaviti s ispisivanjem. Za povratak na normalnu brzinu skeniranja, ostavite pisač da miruje najmanje 30 minuta. Brzina skeniranja neće se vratiti na normalnu ako se napajanje isključi.

## **Skeniranje u format PDF/Multi-TIFF se prekida**

- ❏ Kod skeniranja pomoću programa Epson Scan 2 kontinuirano možete skenirati do 999 stranica u format PDF i do 200 stranica u format Multi-TIFF.
- ❏ Prilikom skeniranja velikih količina materijala, preporučujemo skeniranje u sivim tonovima.
- ❏ Povećajte slobodan prostor na tvrdom disku računala. Skeniranje se može prekinuti ako nema dovoljno slobodnog prostora.
- ❏ Pokušajte skenirati u nižoj razlučivosti. Skeniranje se prekida kad ukupna količina podataka dostigne određenu granicu.

### **Povezane informacije**

& ["Skeniranje koristeći Epson Scan 2" na strani 63](#page-62-0)

# **Drugi problemi**

### **Bučan rad pisača**

Ako su zvukovi rada pisača preglasni, omogućite **Tihi način rada**.Omogućavanje ove funkcije može usporiti ispis.

❏ Upravljačka ploča

Odaberite na početnom zaslonu i zatim omogućite **Tihi način rada**.

- ❏ Upravljački program pisača za sustav Windows
	- Omogućite **Tihi način rada** u kartici **Glavna**.
- ❏ Upravljački program pisača za sustav Mac OS

Odaberite **Postavke sustava** u izborniku > **Pisači i skeneri** (ili **Ispis i skeniranje**, **Ispis i faksiranje**) i zatim odaberite pisač.Kliknite na **Mogućnosti i zalihe** > **Mogućnosti** (ili **Upravljački program**).Odaberite **On** u postavci **Tihi način rada**.

❏ Epson Scan 2

Kliknite gumb kako bi se otvorio prozor **Konfiguracija**.Zatim postavite **Tihi način rada** u kartici **Skeniraj**.

## **Vatrozid je blokirao aplikaciju (samo za Windows )**

Dodajte aplikaciju u popis dozvoljenih programa Vatrozida za Windows u sigurnosnim postavkama **Upravljačka ploča**.

## **Prikazuje se poruka sa zahtjevom za vraćanje razina tinte na početne vrijednosti**

Ponovno napunite spremnik tinte i zatim resetirajte razinu tinte.

Ovisno o uvjetima uporabe, poruka se može prikazati dok još ima tinte u spremniku.

## **Prolivena tinta**

- ❏ Ako se na površini oko spremnika nalazi prolivena tinta, obrišite je s pomoću čiste krpe bez suvišnih niti ili pamučnog štapića.
- ❏ Ako se tinta prolije po stolu ili podu, odmah je obrišite.Suhe mrlje od tinte iznimno je teško ukloniti.Kako biste spriječili širenje mrlje, pritisnite suhu krpu na mrlju i zatim je obrišite vlažnom krpom.
- ❏ Ako zaprljate ruke tintom, odmah ih isperite vodom i sapunom.

# <span id="page-117-0"></span>**Dodatak**

# **Tehničke specifikacije**

## **Svojstva pisača**

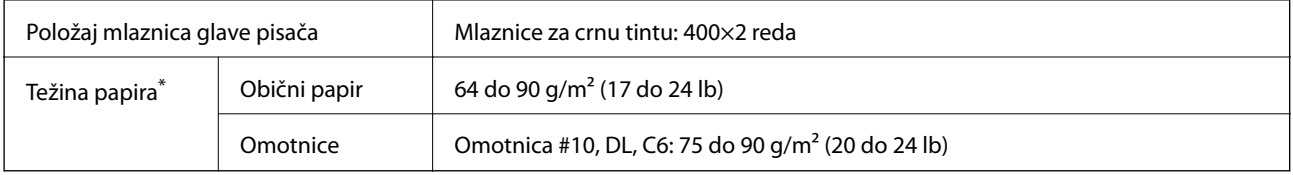

Čak i kada je debljina papira u tom rasponu, papir se možda neće moći umetnuti u pisač ili bi kvaliteta ispisa mogla biti lošija ovisno o svojstvima ili kvaliteti papira.

### **Površina za ispis**

### *Područje ispisa jednog lista*

Kvaliteta ispisa može opasti na zasjenjenim površinama uslijed svojstava mehanizma pisača.

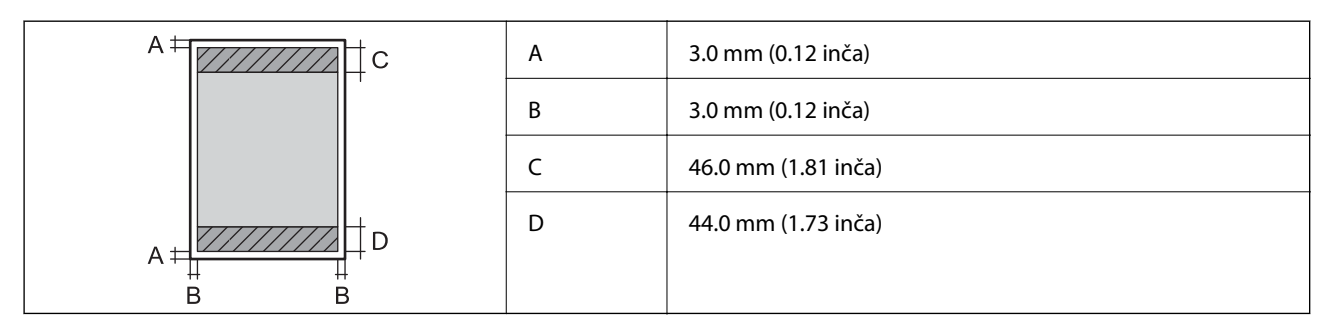

### *Područje ispisa omotnica*

Kvaliteta ispisa može opasti na zasjenjenim površinama uslijed svojstava mehanizma pisača.

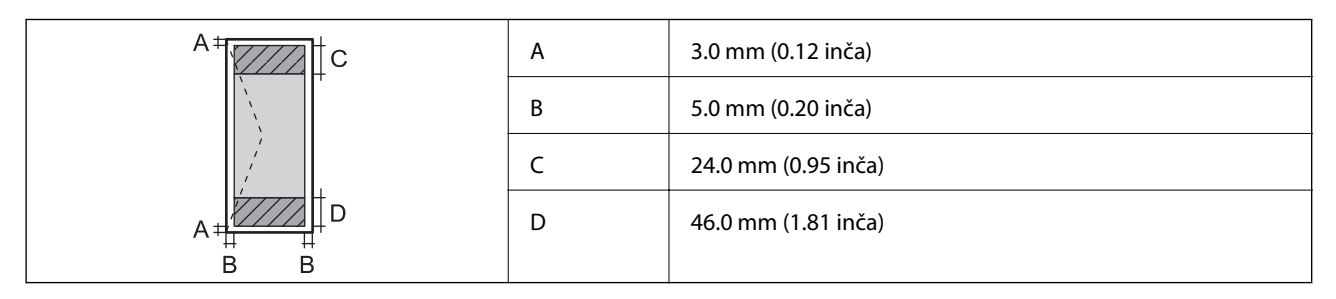

## **Specifikacije skenera**

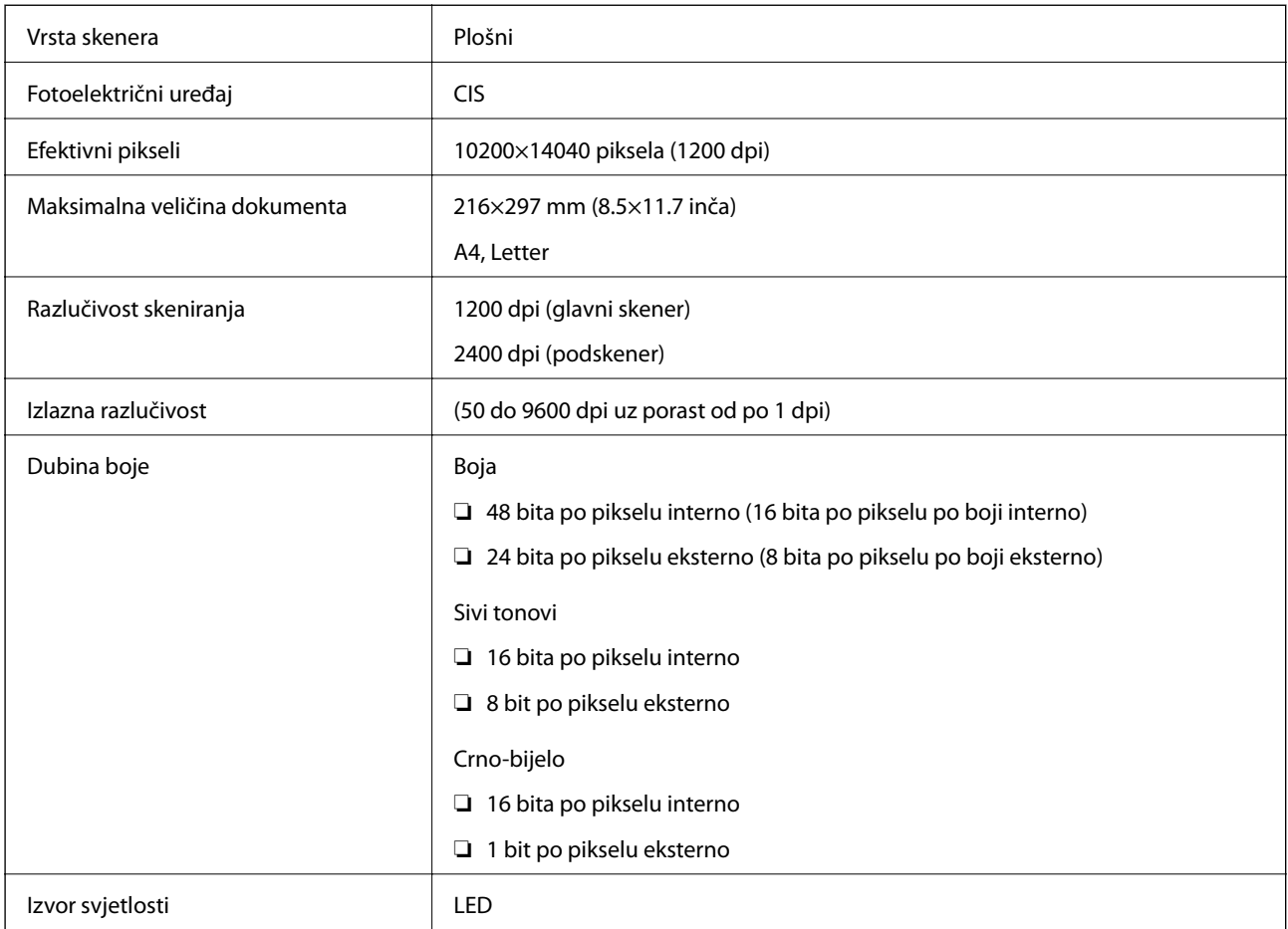

## **Specifikacije sučelja**

Za računalo kontrologija i Hi-Speed USB

## **Dimenzije**

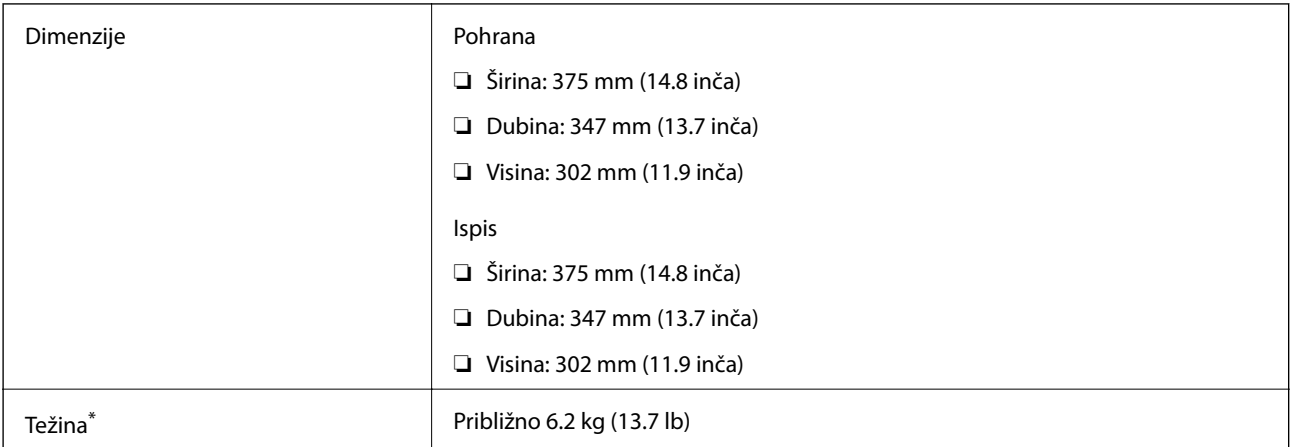

Bez tinte i kabela za napajanje.

## **Električne specifikacije**

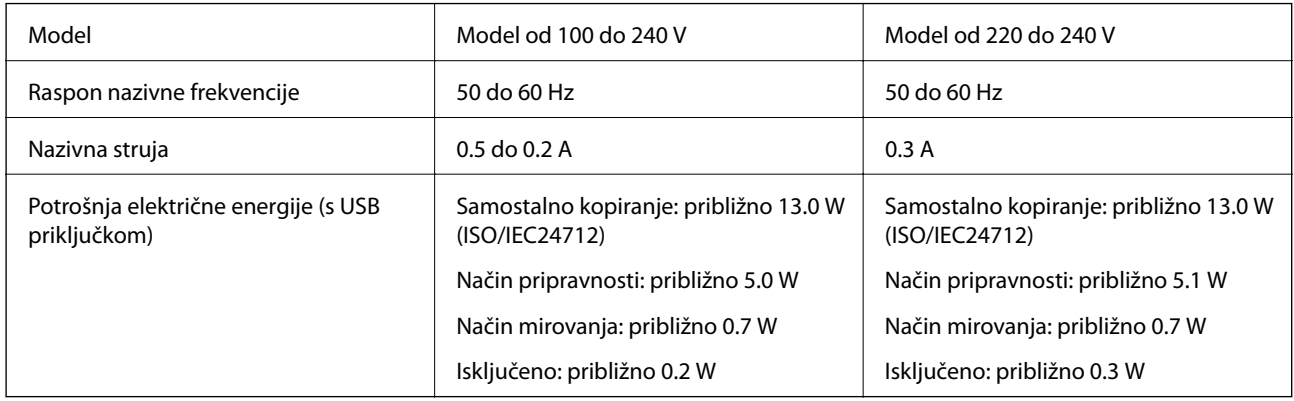

### *Napomena:*

❏ Radni napon potražite na naljepnici pisača.

❏ Korisnici u Europskoj uniji za informacije o potrošnji električne energije trebaju pogledati sljedeće web-mjesto. <http://www.epson.eu/energy-consumption>

## **Specifikacije okruženja**

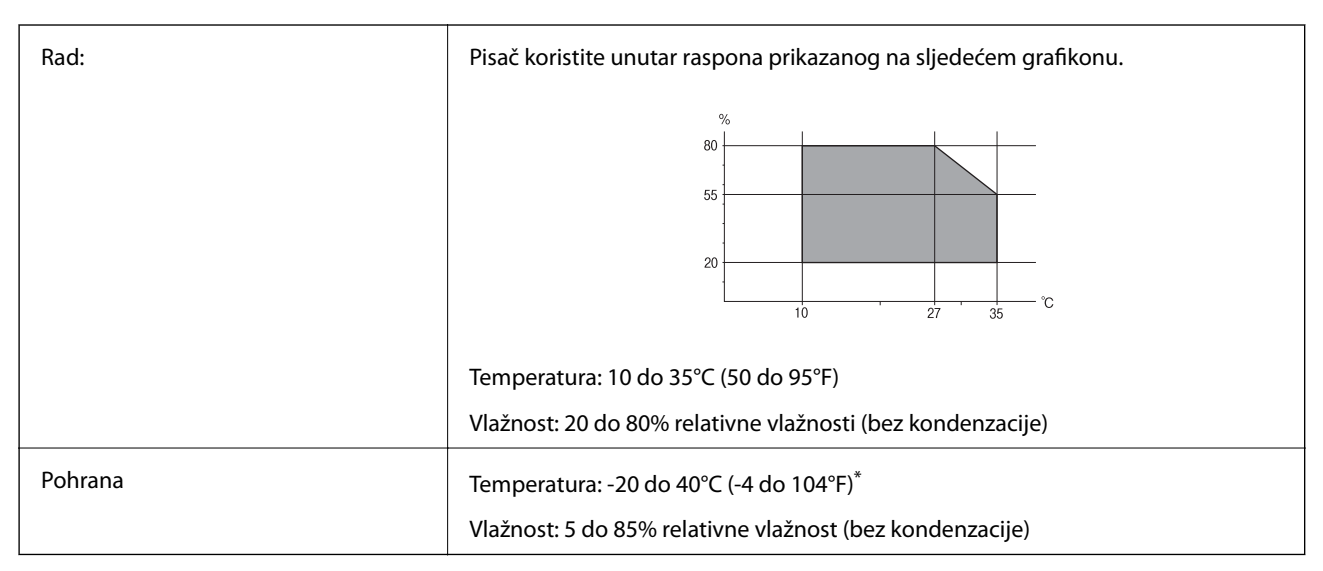

Može se čuvati mjesec dana na temperaturi od 40°C (104°F).

### **Radne specifikacije spremnika s tintom**

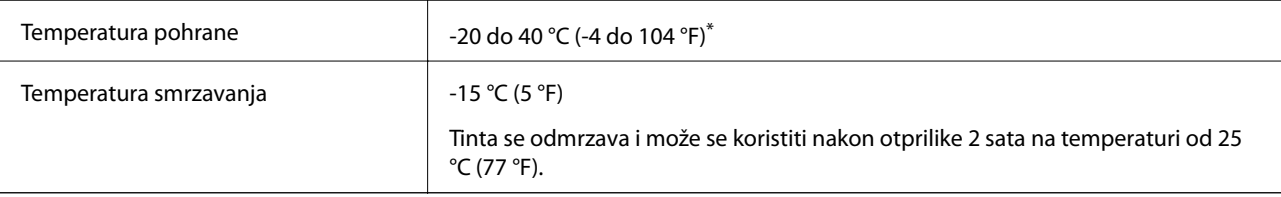

Može se čuvati mjesec dana na temperaturi od 40 °C (104 °F).

## **Zahtjevi sustava**

- ❏ Windows 10 (32-bitni, 64-bitni)/Windows 8.1 (32-bitni, 64-bitni)/Windows 8 (32-bitni, 64-bitni)/Windows 7 (32-bitni, 64-bitni)/Windows Vista (32-bitni, 64-bitni)/Windows XP SP3 ili novija verzija (32-bitni)/Windows XP Professional x64 Edition SP2 ili novija verzija/Windows Server 2016/Windows Server 2012 R2/Windows Server 2012/Windows Server 2008 R2/Windows Server 2008/Windows Server 2003 R2/Windows Server 2003 SP2 ili novija verzija
- ❏ macOS High Sierra/macOS Sierra/OS X El Capitan/OS X Yosemite/OS X Mavericks/OS X Mountain Lion/Mac OS X v10.7.x/Mac OS X v10.6.8

### *Napomena:*

- ❏ Mac OS možda ne podržava neke aplikacije i značajke.
- ❏ UNIX File System (UFS) za Mac OS nije podržan.

# **Informacije o propisima**

## **Standardi i odobrenja za europski model**

Sljedeći model nosi oznaku CE i u skladu je sa svim EU-direktivama koje su na snazi. Više informacija navedeno je na sljedećoj web-stranici na kojoj možete pristupiti punom tekstu izjave o sukladnosti koja sadrži poveznicu na direktive i usklađene standarde korištene pri izjavi o sukladnosti.

<http://www.epson.eu/conformity>

C651A

## **Ograničenja kopiranja**

Obratite pozornost na sljedeća ograničenja kako biste svoj pisač koristili na odgovoran i zakonit način.

Kopiranje sljedećih stavki zabranjeno je zakonom:

- ❏ novčanica, kovanica, vladinih trgovačkih obveznica, vladinih obveznica i županijskih obveznica
- ❏ neiskorištenih poštanskih maraka, pečatiranih razglednica i drugih službenih poštanskih stavki s valjanom poštarinom
- ❏ vladinih biljega i obveznica izdanih u skladu sa zakonskom procedurom

Budite oprezni prilikom kopiranja sljedećih stavaka:

- ❏ Privatnih utrživih obveznica (dioničkih potvrda, prenosivih vrijednosnica, čekova itd.), mjesečnih propusnica, koncesijskih kartica itd.
- ❏ putovnica, vozačkih dozvola, liječničkih potvrda, cestovnih propusnica, bonova za hranu, karata itd.

#### *Napomena:*

Kopiranje navedenih stavaka također je možda zabranjeno zakonom.

Odgovorna upotreba materijala s autorskim pravima:

Pisači se mogu zloupotrijebiti neprikladnim kopiranjem materijala s autorskim pravima. Ako ne djelujete prema uputama iskusnog odvjetnika, budite odgovorni i djelujte s poštovanjem te zatražite dopuštenje vlasnika autorskih prava prije kopiranja objavljenog materijala.

# **Transportiranje i pohrana pisača**

Trebate li pisač pohraniti ili ga transportirati uslijed preseljenja ili radi popravka, slijedite donje korake za pakiranje pisača.

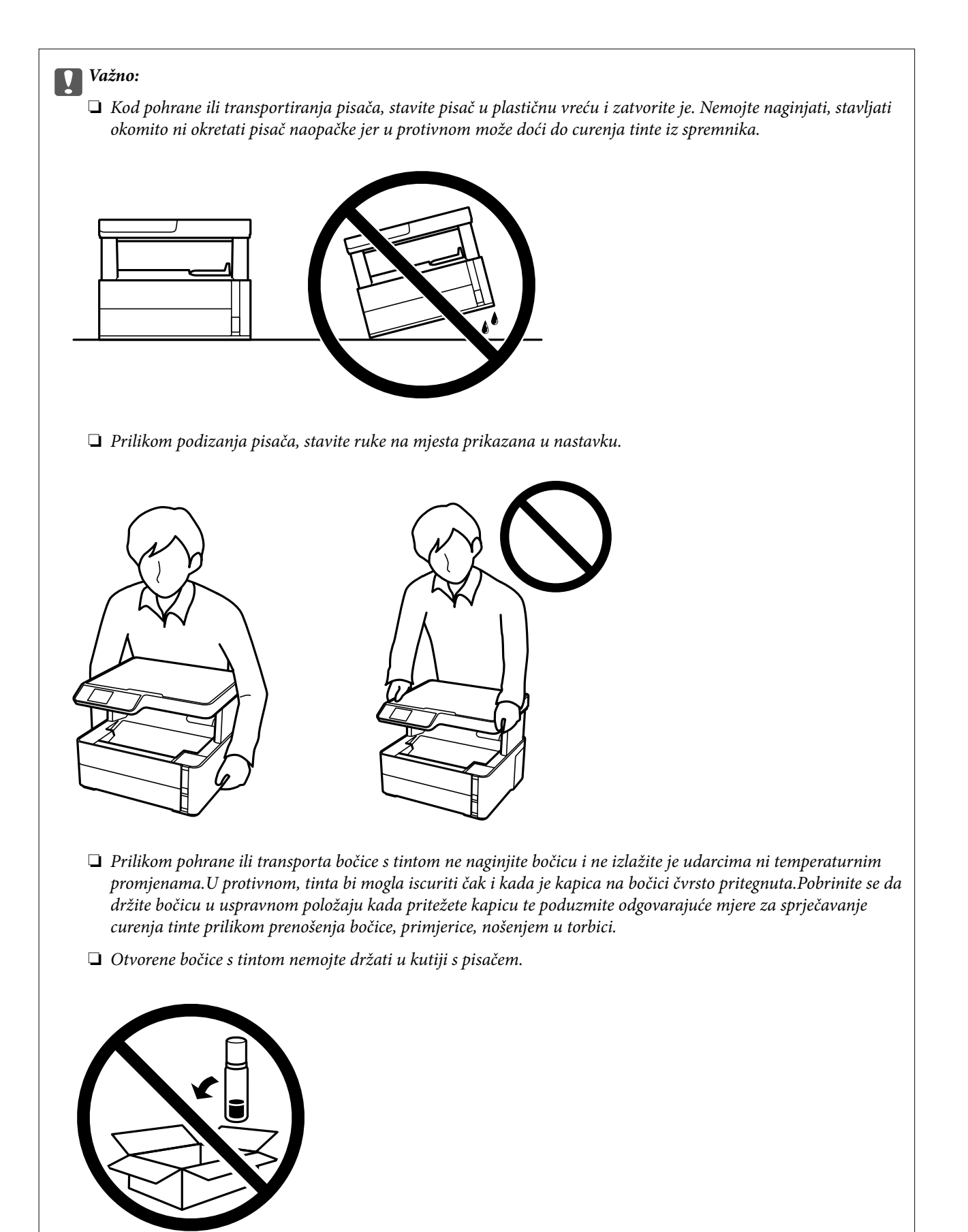

1. Isključite pisač pritiskanjem gumba  $\Phi$ .

2. Uvjerite se da se lampica napajanja isključila, a zatim iskopčajte kabel za napajanje.

### c*Važno:*

Kabel za napajanje izvucite iz zidne utičnice kada lampica napajanja ne svijetli. U protivnom, ispisna glava se neće vratiti u početni položaj, što može prouzročiti sušenje tinte, a ispisivanje može postati nemoguće.

- 3. Iskopčajte sve kabele kao što su kabel za napajanje i USB kabel.
- 4. Uklonite sav papir iz pisača.
- 5. Pobrinite se da na pisaču nema nikakvih izvornika.
- 6. Otvorite poklopac pisača. Pričvrstite ispisnu glavu za kućište ljepljivom vrpcom.

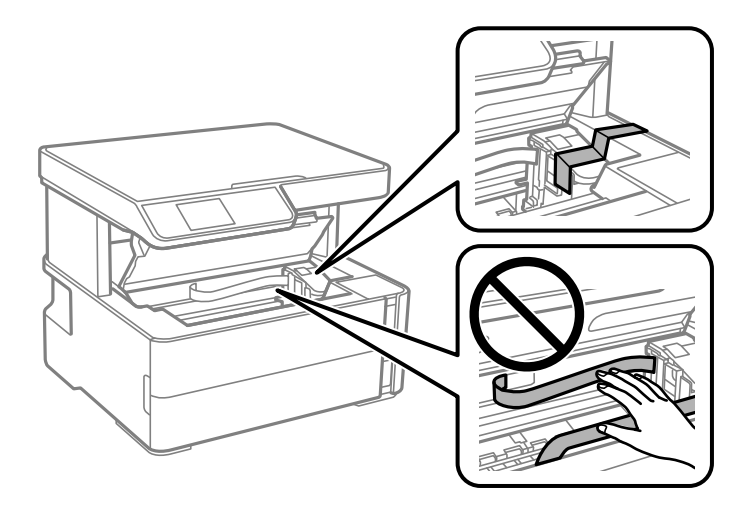

7. Pazite i čvrsto zatvorite poklopac na spremniku za tintu.

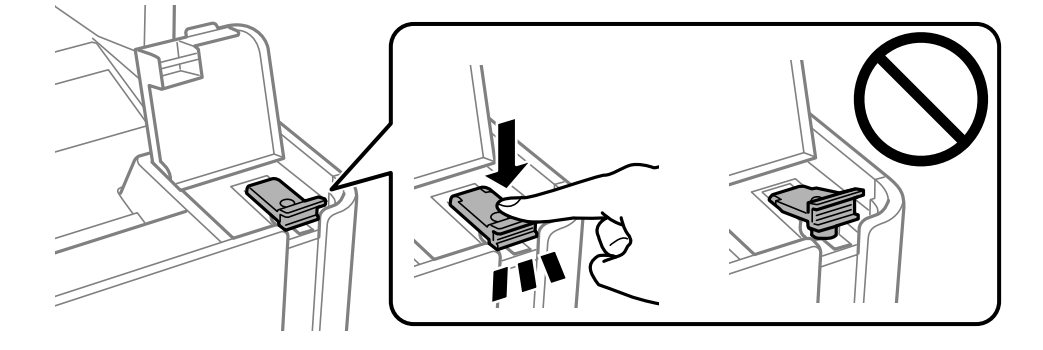

8. Čvrsto zatvorite Poklopac spremnika tinte.

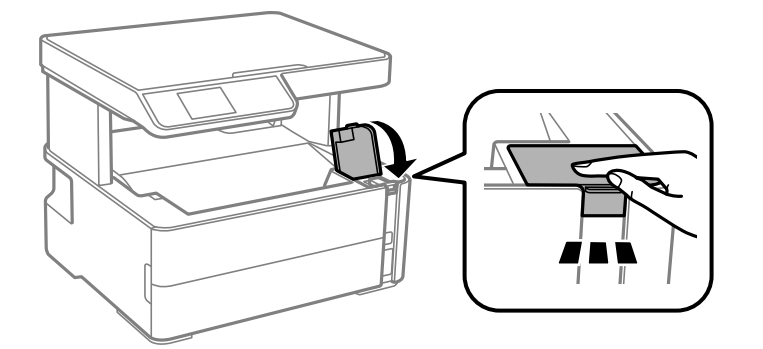

9. Umetnite kutiju s priborom isporučenu uz pisač s otvarajućom preklopkom okrenutom naprijed kako je prikazano u nastavku.

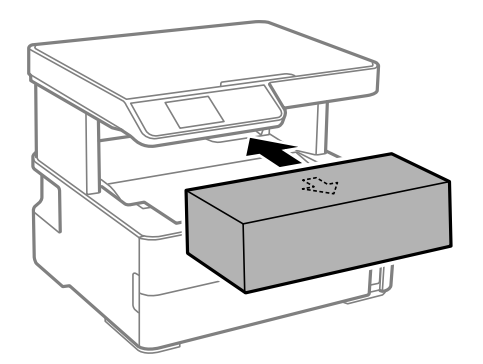

- 10. Stavite pisač u plastičnu vreću i zatvorite je.
- 11. Zapakirajte pisač u kutiju koristeći pritom zaštitni materijal.

### c*Važno:*

Obvezno držite pisač vodoravno kod transporta ili pohrane pisača tako da ga zapakirate u kutiju, jer bi se u protivnom mogla izliti tinta.

Kada budete ponovo koristili pisač, pazite da uklonite vrpce koje pričvršćuju ispisnu glavu. Ako je prilikom sljedećeg ispisivanja kvaliteta ispisa lošija, očistite i poravnajte ispisnu glavu.

### **Povezane informacije**

- & ["Nazivi dijelova i funkcije" na strani 11](#page-10-0)
- & ["Čišćenje ispisne glave \(Čišćenje glave\)" na strani 79](#page-78-0)
- & ["Poravnavanje ispisne glave" na strani 82](#page-81-0)

## **AutorksaAutorska prava**

Nije dopušteno reproducirati, pohraniti u sustavu za ponovno korištenje ili prenositi u bilo kojem obliku ili bilo kojim putem, elektroničkim ili mehaničkim, fotokopirano, snimljeno ili na bilo koji drugi način nijedan dio ovog izdanja bez prethodnog pismenog dopuštenja Seiko Epson Corporation. Ne podrazumijeva se nikakva odgovornost za patent u pogledu upotrebe ovdje sadržanih informacija. Ne prihvaća se nikakva odgovornost za

štete proizašle iz upotrebe ovdje sadržanih informacija. Ovdje sadržane informacije namijenjene su isključivo za upotrebu s proizvodom Epson. Epson nije odgovoran za upotrebu ovih informacija i primjenu na drugim proizvodima.

Ni Seiko Epson Corporation, ni njezine pridružene tvrtke nisu odgovorne prema kupcu ovog proizvoda ili trećim stranama za štete, gubitke, troškove ili izdatke kupca ili treće strane kao posljedica nezgode, neispravne upotrebe ili zloupotrebe proizvoda ili izvođenja neovlaštenih promjena, popravaka ili izmjena na proizvodu, ili (što isključuje SAD) uslijed nepoštivanja uputa za upotrebu i održavanje koje navodi Seiko Epson Corporation.

Seiko Epson Corporation i njezine pridružene tvrtke nisu odgovorne za štete ili probleme nastale uslijed upotrebe bilo koje mogućnosti ili potrošačkog proizvoda koji nije označen kao originalan Epson proizvod ili odobreni Epson proizvod od strane Seiko Epson Corporation.

Seiko Epson Corporation nije odgovorna za bilo kakve štete nastale uslijed elektromagnetske interferencije koja se pojavljuje zbog upotrebe kabela koje Seiko Epson Corporation nije označila kao odobrene Epson proizvode.

© 2018 Seiko Epson Corporation

Sadržaj ovog priručnika i specifikacije proizvoda podliježu izmjenama bez prethodne najave.

# **Trgovačke marke**

- ❏ EPSON® je registriran trgovački znak, a EPSON EXCEED YOUR VISION ili EXCEED YOUR VISION trgovački su znakovi tvrtke Seiko Epson.
- ❏ Epson Scan 2 software is based in part on the work of the Independent JPEG Group.
- ❏ libtiff

Copyright © 1988-1997 Sam Leffler

Copyright © 1991-1997 Silicon Graphics, Inc.

Permission to use, copy, modify, distribute, and sell this software and its documentation for any purpose is hereby granted without fee, provided that (i) the above copyright notices and this permission notice appear in all copies of the software and related documentation, and (ii) the names of Sam Leffler and Silicon Graphics may not be used in any advertising or publicity relating to the software without the specific, prior written permission of Sam Leffler and Silicon Graphics.

THE SOFTWARE IS PROVIDED "AS-IS" AND WITHOUT WARRANTY OF ANY KIND, EXPRESS, IMPLIED OR OTHERWISE, INCLUDING WITHOUT LIMITATION, ANY WARRANTY OF MERCHANTABILITY OR FITNESS FOR A PARTICULAR PURPOSE.

IN NO EVENT SHALL SAM LEFFLER OR SILICON GRAPHICS BE LIABLE FOR ANY SPECIAL, INCIDENTAL, INDIRECT OR CONSEQUENTIAL DAMAGES OF ANY KIND, OR ANY DAMAGES WHATSOEVER RESULTING FROM LOSS OF USE, DATA OR PROFITS, WHETHER OR NOT ADVISED OF THE POSSIBILITY OF DAMAGE, AND ON ANY THEORY OF LIABILITY, ARISING OUT OF OR IN CONNECTION WITH THE USE OR PERFORMANCE OF THIS SOFTWARE.

- ❏ Intel® is a registered trademark of Intel Corporation.
- ❏ Microsoft®, Windows®, Windows Server®, and Windows Vista® are registered trademarks of Microsoft Corporation.
- ❏ Apple, Macintosh, macOS, OS X, and ColorSync are trademarks of Apple Inc., registered in the U.S. and other countries.
- ❏ Adobe and Adobe Reader are either registered trademarks or trademarks of Adobe Systems Incorporated in the United States and/or other countries.
- ❏ Opća napomena: svi ostali nazivi proizvoda iz vodiča koriste se samo za potrebe identifikacije i mogu biti trgovački znakovi svojih vlasnika.Epson se odriče bilo kakvih i svih prava na te znakove.

# **Gdje potražiti pomoć**

## **Web-mjesto tehničke podrške**

Ako trebate dodatnu pomoć, posjetite Epsonovo web-mjesto tehničke podrške. Odaberite zemlju ili regiju i posjetite odjeljak tehničke podrške na lokalnim Epsonovim mrežnim stranicama. Na ovim stranicama pročitajte Česta pitanja (FAQ) i preuzmite najnovije verzije upravljačkih programa, priručnike te brojne druge sadržaje.

### <http://support.epson.net/>

<http://www.epson.eu/Support> (Europa)

Ako vaš proizvod tvrtke Epson ne radi ispravno, a ne možete riješiti problem, obratite se korisničkoj podršci za pomoć.

## **Kontaktiranje Epsonove korisničke podrške**

### **Prije obraćanja Epsonu**

Ako vaš Epson proizvod ne radi ispravno, a problem ne možete riješiti pomoću priručnika priloženih uz proizvod, za pomoć se obratite Epson korisničkoj podršci. Ako Epson korisnička podrška za vaše područje nije navedena u nastavku, obratite se dobavljaču od kojega ste kupili proizvod.

Epson korisnička podrška brže će vam moći pomoći ako pri ruci imate sljedeće podatke:

❏ serijski broj proizvoda

(Naljepnica sa serijskim brojem obično se nalazi na stražnjoj strani proizvoda.)

- ❏ model proizvoda
- ❏ verziju softvera proizvoda

(Kliknite na **O programu**, **Informacije o verziji** ili sličan gumb u softveru proizvoda)

- ❏ marku i model svog računala
- ❏ naziv i verziju operacijskog sustava računala
- ❏ nazive i verzije softverskih programa koje obično koristite sa svojim proizvodom

### **Pomoć za korisnike u Europi**

U Dokumentu o paneuropskom jamstvu potražite informacije o tome kako se obratiti Epsonovoj korisničkoj podršci.

### **Pomoć za korisnike na Tajvanu**

Kontakti za informacije, podršku i usluge servisa su:

### **Globalne mreže stranice**

#### [http://www.epson.com.tw](http://www.epson.com.tw/)

Dostupne su informacije o specifikacijama proizvoda, upravljačkim programima za preuzimanje i proizvodima.

### **Dodatak**

### **Epsonova služba za podršku**

Telefon: +886-2-80242008

Operateri službe za podršku telefonskim putem mogu vam pomoći:

- ❏ u vezi s upitima o prodaji i informacijama o proizvodima
- ❏ u vezi s pitanjima o upotrebi ili problemima
- ❏ u vezi s upitima o popravcima i jamstvu

### **Servisni centar za popravke:**

<http://www.tekcare.com.tw/branchMap.page>

Korporacija TekCare ovlašteni je servisni centar za tvrtku Epson Taiwan Technology & Trading Ltd.

### **Pomoć za korisnike u Singapuru**

Izvori informacija, podrška i usluge servisa koje pruža podružnica tvrtke Epson u Singapuru su:

### **Globalne mreže stranice**

### [http://www.epson.com.sg](http://www.epson.com.sg/)

Putem elektroničke pošte moguće je dobiti specifikacije proizvoda, upravljačke programe za preuzimanje, odgovore na česta pitanja (FAQ), odgovore na upite o prodaji i tehničku podršku.

### **Služba za podršku tvrtke Epson**

Besplatna telefonska linija: 800-120-5564

Operateri pri službi za podršku telefonskim putem mogu vam pomoći:

- ❏ u vezi s upitima o prodaji i informacijama o proizvodima
- ❏ u vezi s upitima o upotrebi proizvoda ili o rješavanju problema
- ❏ u vezi s upitima o popravcima i jamstvu

### **Pomoć za korisnike na Tajlandu**

Kontakti za informacije, podršku i usluge servisa:

### **Globalne mreže stranice**

### [http://www.epson.co.th](http://www.epson.co.th/)

Dostupne su specifikacije proizvoda, upravljački programi za preuzimanje, odgovori na česta pitanja (FAQ) i elektronička pošta.

### **Pozivni centar tvrtke Epson**

Telefon: 66-2685-9899

E-pošta: support@eth.epson.co.th

Naš tim pozivnog centra može vam pomoći putem telefona:

❏ U vezi s upitima o prodaji i informacijama o proizvodima

❏ u vezi s pitanjima o upotrebi ili problemima

❏ u vezi s upitima o popravcima i jamstvu

### **Pomoć za korisnike u Vijetnamu**

Kontakti za informacije, podršku i usluge servisa:

### **Epsonov servisni centar**

65 Truong Dinh Street, District 1, Hochiminh City, Vietnam. Telefonski broj (Ho Ši Min): 84-8-3823-9239, 84-8-3825-6234 29 Tue Tinh, Quan Hai Ba Trung, Hanoi City, Vietnam Telefonski broj (Hanoi): 84-4-3978-4785, 84-4-3978-4775

### **Pomoć za korisnike u Indoneziji**

Kontakti za informacije, podršku i usluge servisa:

### **Globalne mreže stranice**

[http://www.epson.co.id](http://www.epson.co.id/)

- ❏ Informacije o specifikacijama proizvoda, upravljačkim programima za preuzimanje
- ❏ Česta pitanja (FAQ), upiti o prodaji, pitanja putem elektroničke pošte

### **Epsonov dežurni telefon**

Telefon: +62-1500-766

Telefaks: +62-21-808-66-799

Osoblje dežurnog telefona može vam pomoći telefonom ili telefaksom:

❏ U vezi s upitima o prodaji i informacijama o proizvodima

❏ Tehnička podrška

### **Epsonov servisni centar**

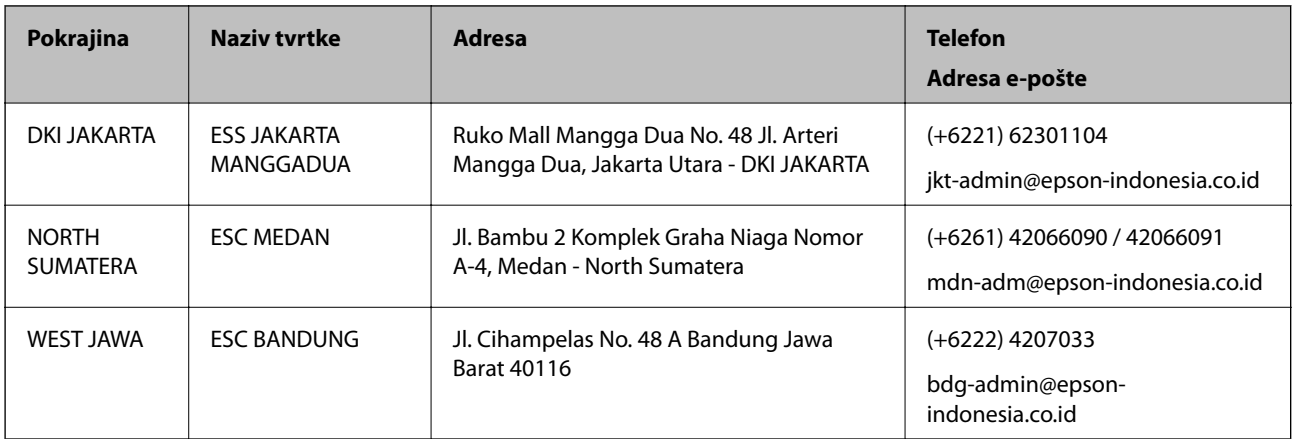

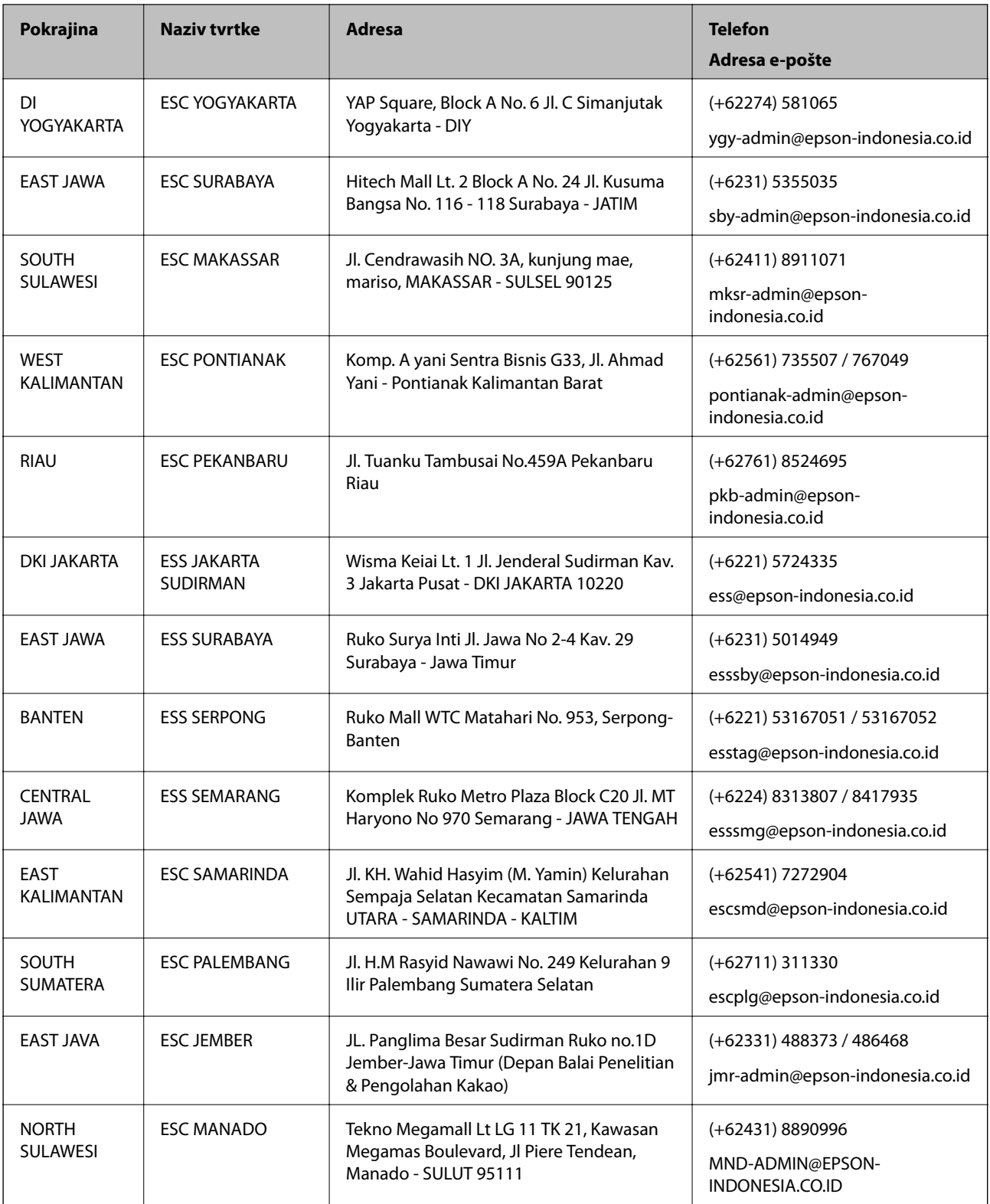

Za ostale gradove koji ovdje nisu navedeni, nazovite Liniju za pomoć: 08071137766.

### **Pomoć za korisnike u Maleziji**

Kontakti za informacije, podršku i usluge servisa su:

### **Dodatak**

### **Globalne mreže stranice**

### [http://www.epson.com.my](http://www.epson.com.my/)

- ❏ Informacije o specifikacijama proizvoda, upravljačkim programima za preuzimanje
- ❏ Česta pitanja (FAQ), upiti o prodaji, pitanja putem elektroničke pošte.

### **Pozivni centar tvrtke Epson**

Telefon: +60 1800-8-17349

- ❏ u vezi s upitima o prodaji i informacijama o proizvodima
- ❏ u vezi s pitanjima o upotrebi ili problemima
- ❏ u vezi s upitima o uslugama popravka i jamstva

### **Sjedište**

Telefon: 603-56288288 Telefaks: 603-5628 8388/603-5621 2088

### **Pomoć za korisnike u Indiji**

Kontakti za informacije, podršku i usluge servisa su:

### **Globalne mreže stranice**

### [http://www.epson.co.in](http://www.epson.co.in/)

Dostupne su informacije o specifikacijama proizvoda, upravljačkim programima za preuzimanje i proizvodima.

### **Telefon za pomoć**

- ❏ Servis, podaci o proizvodu i narudžba potrošnog materijala (BSNL linije) Besplatni telefon: 18004250011 Dostupan od 9 do 18 h, od ponedjeljka do subote (osim državnih praznika)
- ❏ Servis (CDMA i korisnici mobilnih uređaja)
	- Besplatni telefon: 186030001600
	- Dostupan od 9 do 18 h, od ponedjeljka do subote (osim državnih praznika)

### **Pomoć za korisnike na Filipinima**

Kako bi dobili tehničku podršku kao i druge usluge nakon kupnje, korisnici slobodno mogu kontaktirati s tvrtkom Epson Philippines Corporation na sljedeći broj telefona ili telefaksa te na adresu e-pošte:

### **Globalne mreže stranice**

### [http://www.epson.com.ph](http://www.epson.com.ph/)

Dostupne su specifikacije proizvoda, upravljački programi za preuzimanje, odgovori na česta pitanja (FAQ) i upiti putem elektroničke pošte.

### **Dodatak**

### **Podrška kupcima tvrtke Epson Philippines**

Besplatna telefonska linija: (PLDT) 1-800-1069-37766 Besplatna telefonska linija: (digitalna) 1-800-3-0037766 Metro Manila: (+632)441-9030 Mrežna stranica:<https://www.epson.com.ph/contact> Adresa e-pošte: customercare@epc.epson.som.ph Dostupan od 9 do 18 h, od ponedjeljka do subote (osim državnih praznika) Naš tim podrške kupcima može vam pomoći putem telefona: ❏ U vezi s upitima o prodaji i informacijama o proizvodima ❏ u vezi s pitanjima o upotrebi ili problemima ❏ u vezi s upitima o popravcima i jamstvu

### **Epson Philippines Corporation**

Glavna linija: +632-706-2609 Telefaks: +632-706-2663